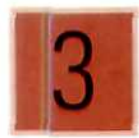

# Gestión de la Pequeña y Mediana Empresa **COMPRA-VENTA DE ARTÍCULOS**

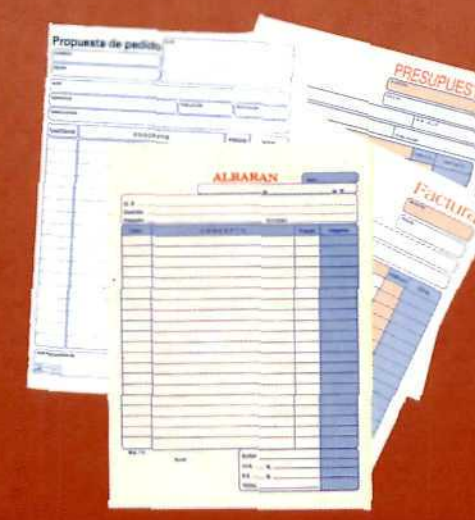

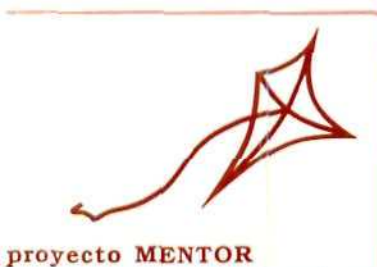

Broosy

# **COMPRA-VENTA DE ARTÍCULOS (3)**

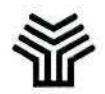

Ministerio de Educación y Ciencia

Secretaría de Estado de Educación

Programa de Nuevas Tecnologías de la Información y de la Comunicación

Son autores de esta obra colectiva:

María Pilar Sánchez Pastrana José Luis Alcalde Cembrana

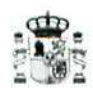

#### **Ministerio de Educación y Ciencia**

Secretaría de Estado de Educación

Programa de Nuevas Tecnologías de la Información y de la Comunicación

N.l. P.O.: 176-93-047-7 I. S. B. N.: 84-369-2360-X Depósito legal: M-19178-1993 Realización: MARÍN ÁLVAREZ HNOS. Este es el tercer y último libro del **módulo de Compraventa de artículos** integrado en el curso de Gestión de la PYME y contiene las unidades 12, 13, 14 y 15. Esta última unidad didáctica se refiere a las utilidades del programa informático respecto del contenido del curso de Compraventa. Por su carácter optativo no contiene tareas de autoevaluación, sino una propuesta de actividades. Al final de la misma se remite al tutor para la realización de actividades de evaluación que darán acceso al **certificado de aprovechamiento.** Recordamos a los alumnos que para la correcta comprensión del desarrollo del curso en esta última fase, debe manejarse la Guía de Aprendizaje, el módulo de Consulta y las unidades didácticas correspondientes a los tomos anteriores.

# índice

## *Página*

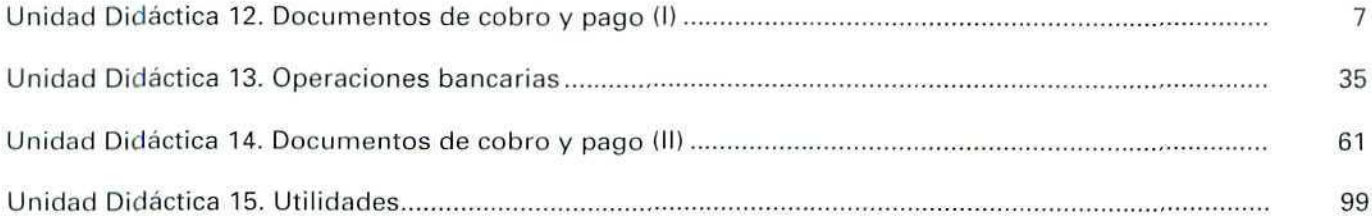

Unidad Didáctica 12. Documentos de cobro y pago (I)

#### Objetivos

- Conocer los principales documentos de cobro/pago.
- Aprender las normas para cumplimentar dichos documentos.
- Conocer su fundamento legal y la normativa que les afecta.
- Adquirir los conocimientos necesarios para expedirlos e interpretarlos.

#### Contenido

- 1. Introducción.
- 2. El recibo.
	- 2.1. Recibo. Concepto.
	- 2.2. Forma y contenido del recibo.

#### 3. El cheque.

- 3.1. El cheque. Concepto.
- 3.2. Forma y contenido. Requisitos legales.
- 3.3. Clases de cheques.

#### 4. La letra de cambio.

- 4.1. La letra. Concepto.
- 4.2. Personas que intervienen en la letra de cambio.
- 4.3. Forma y contenido de la letra de cambio.
	- 4.3.1 Apartados del anverso.
	- 4.3.2. Apartados del reverso.
- 4.4. Vencimientos de la letra de cambio.
- 4.5. Efectos de comercio.
- Ejemplos.
- Actividades.
- Glosario de términos.

#### Conocimientos previos

- Cálculo elemental.
- Contabilidad básica.
- Unidades didácticas anteriores.

# 1. Introducción

En unidades didácticas anteriores hemos ido estudiando diferentes modalidades de cobro/pago de los importes referentes a las operaciones de compraventa; hemos estudiado la factura como documento que acredita que una compraventa ha sido efectuada; sin embargo, todavía no hemos pasado al estudio de los documentos que nacen como consecuencia de realizar los pagos/cobros. Dedicaremos esta unidad didáctica y las siguientes a dicho estudio, de forma que pueda contarse con toda la información necesaria sobre los documentos de uso más generalizado.

Como se verá, la mayoría de los documentos que se estudian en esta unidad se conocen ya; no es inútil, sin embargo, explicarlos, porque, además de tratar el aspecto formal de cómo se confeccionan, se considera también su aspecto jurídico, es decir, las obligaciones y derechos que suponen, tanto para las personas que realizan un pago como para las que perciben un cobro.

# 2. El recibo

# 2.2. El recibo. Concepto

Llamamos recibo al documento con el que una persona reconoce haber recibido de otra cierta cantidad de dinero.

La persona que recibe el pago expide y firma el recibo en el momento en que dicho pago se efectúa.

En el caso concreto de una compraventa, el recibo sirve al comprador para justificar la entrega realizada al vendedor de una cierta cuantía de dinero en concepto de pago total o parcial de una factura. En las operaciones al contado se suelen expedir recibos por el importe del cobro.

# 2.2. Forma y contenido del recibo

El formato, o forma material de los recibos, puede ser muy variado. En general, los impresos de recibo se presentan en talonarios en los que hay que distinguir el recibo propiamente dicho, constituido por la parte que se entrega a quien efectúa el pago, y la matriz, que es un extracto del recibo, unida a éste mediante una pequeña línea de puntos taladrados para que pueda desprenderse fácilmente; dicha matriz quedará en poder del cobrador como documento acreditativo de dicho cobro.

## **U. D. 12**

Cualquiera que sea el modelo de impreso que se utilice para expedir un recibo, en el mismo deben constar los datos siguientes:

- Nombre de quien lo expide.
- Número del documento.
- Fecha de expedición.
- Importe recibido, que se hace constar en cifras y en letras para que no haya lugar a dudas sobre la cuantía del cobro.
- Circunstancia que motiva el pago.
- Nombre de la persona que realiza el pago.
- Firma de la persona que percibe o cobra la cantidad referida.

A veces no se utiliza ningún impreso determinado para extender un recibo, sino que se confecciona en un pape! común; en este caso, se deberá tener cuidado en consignar los datos que se relacionan anteriormente, y tomar la precaución de hacer una copia, ya que en caso contrario la persona que lo expide no tendrá constancia documental del mismo, puesto que el original firmado quedará en poder de quien ha realizado el pago.

#### EJEMPLO

Margarita Florales ha comprado cierta mercancía a su proveedor ALMACENES AMÉRICA, por importe de 36.700 Ptas. Efectuó el pago ai contado. Como justificante de dicho pago el Sr. Muñoz, de ALMACENES AMÉRICA, extendió el correspondiente recibo.

Tanto el recibo que se entrega a la Sra. Florales como la matriz que se queda en poder de ALMACENES AMÉRICA aparecen a continuación:

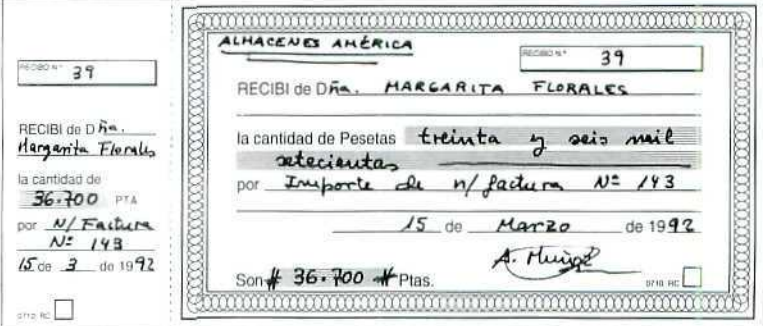

"Recibo "

#### ACTIVIDADES DE AUTOEVALUACIÓN

- 1. Indíquese si son correctas o no las siguientes afirmaciones. Razone las respuestas:
	- a) El recibo debe firmarlo la persona que realiza el pago.
	- b) No es necesario que se firme el recibo; unos se firman y otros no. Depende de la cantidad a que se refieran.
	- c) Para que sea válido, todo recibo ha de emitirse con copia del **mismo;** o bien, si se hace por medio de talonario de recibos, hay que cumplimentar la matriz.

# 3. El cheque

# 3.1. El cheque. Concepto

Una de las muchas prestaciones que ofrecen los bancos a su clientela es la cuenta corriente, que estudiaremos en otra unidad didáctica; mediante dicha cuenta, su titular puede disponer, de una forma rápida y segura, del dinero que tiene depositado en el banco.

Cuando se abre una cuenta corriente, el banco entregará al titular de la misma un talonario de **cheques,** con lo que podrá efectuar pagos o retirar dinero; la entidad bancaria, por su parte, llevará un detalle de los fondos que se ingresan y se retiran de dicha cuenta.

El cheque es, por tanto, un documento que se utiliza para disponer de dinero depositado en una cuenta corriente bancaria.

# 3.2. Forma y contenido del cheque. Requisitos legales

El cheque es un medio de pago muy extendido. Las normas para su expedición, asi como los requisitos que este importante documento debe cumplir, están recogidos en la Ley Cambiaría y del Cheque de 1985. En dicha Ley se establece que los datos que el cheque debe contener obligatoriamente son los siguientes:

- La especificación de: PAGÚESE POR ESTE CHEQUE A.
- La cantidad, expresada en **letras** y cifras.

## U.D.12

- El nombre del beneficiario o persona que ha de cobrarlo.
- El lugar y la fecha de emisión. El día y el mes figurarán en letras; el año, en cifras.
- Número de la cuenta corriente donde el expedidor del cheque tiene depositados fondos, y a cargo de la cual se va a cobrar el importe del cheque.
- Firma del titular de la cuenta, que extiende el cheque y se compromete al pago del mismo.

Por la firma de un cheque, la persona que lo extiende se compromete a su pago; esto quiere decir que, en caso de que ese cheque no se pueda hacer efectivo (cobrarse), debido a cualquier circunstancia de la que sea responsable el titular de la cuenta, como podría ser: el no disponer de fondos, la falsedad de documento, o cualquier otra, el firmante de ese cheque deberá responder, en algunos casos judicialmente, de acuerdo con la citada Ley Cambiaría, que califica ciertas actuaciones como delitos.

# 3.3. Clases de cheques

Dependiendo de quien figure como beneficiario de un cheque, tendremos diferentes clases:

- AL PORTADOR: Es un cheque que puede cobrar cualquier persona que esté en posesión del mismo.
- NOMINATIVO: Se especifica en él el nombre de la persona que esté autorizada a cobrarlo; solamente ésta puede recibir la cantidad que se ha escrito.
- A LA ORDEN: Se indica, en este caso, el nombre del beneficiario anteponiendo a éste la expresión "a la orden", lo que significa que puede cobrarlo el beneficiario, o que puede endosarlo, es decir, ceder a otra persona el derecho de cobrarlo.

Para asegurarse de que quien extiende (expide) el cheque tiene fondos en su cuenta, existe la modalidad de CHEQUE CONFORMADO, con el cual el banco confirma, (asegura) que el titular de la cuenta dispone de fondos suficientes en la cuenta corriente para hacer frente al pago del cheque.

La mencionada Ley Cambiaría marca un plazo de quince días para hacer efectivo el cheque, ya sea cobrando su importe en dinero efectivo, ya sea ingresándolo en una cuenta bancaria, operación esta última que en el lenguaje bancario se denomina compensación. El plazo empieza a contar desde la fecha de emisión; en caso de pérdida del cheque habrá que notificarlo a la entidad bancaria que debe pagarlo, sobre todo en los casos de cheques al portador, ya que cualquier persona podría cobrarlo.

Como medida de seguridad, la persona que extiende el cheque, al emitirlo, puede trazar dos líneas paralelas en sentido oblicuo, lo que indica que su importe sólo puede ser cobrado mediante **compensación**, es decir, ingresando su importe en una cuenta bancaria del beneficiario; a esta modalidad de cheque la conocemos como CHEQUE CRUZADO.

# 3.4. Otras consideraciones sobre el cheque

Cuando nos referimos a la entidad o banco que hace efectivo el pago del cheque no hay que pensar que es el banco el que paga el cheque, ya que el banco abona (paga) su importe, pero siempre **en nombre del titular de la cuenta corriente,** que es **quien** realmente efectúa el pago; de forma que cada entrega de fondos que hace el banco como consecuencia del pago de un cheque disminuirá la cuenta corriente de su titular. La siguiente idea debe quedar bien clara: en esta operación **el banco sólo es el intermediario,** a quien la Ley denomina **pagador** porque hace efectivo el importe, aunque quien realmente corre con el pago de la cantidad concreta es el **expedidor** o **titular de la cuenta** con cuyo dinero se paga.

#### EJEMPLO

1. Antonio Peralta vende a María Duran una serie de artículos, cuyo importe asciende a 35.011 Ptas. La Sra. Duran extiende un cheque contra el BANCO ORIENTE, con fecha 20 de abril de 1993, a nombre del vendedor; dicho cheque es nominativo. Obsérvese la siguiente ilustración:

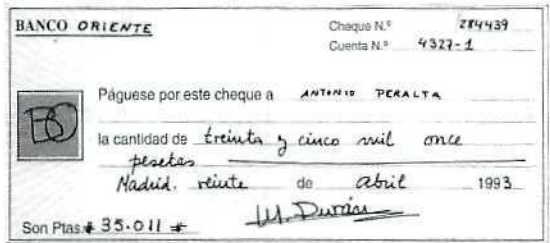

"Cheque nominativo"

2. Supongamos que la Sra. Duran quiere asegurarse de que el cheque sea cobrado por el beneficiario y lo emite cruzado. El documento sería como el siguiente:

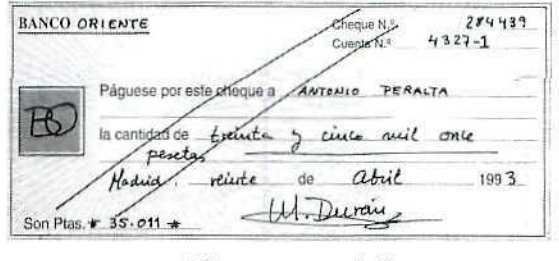

"Cheque cruzado"

3. Sí la Sra. Duran hubiese emitido el cheque al portador, el documento sería de la siguiente forma:

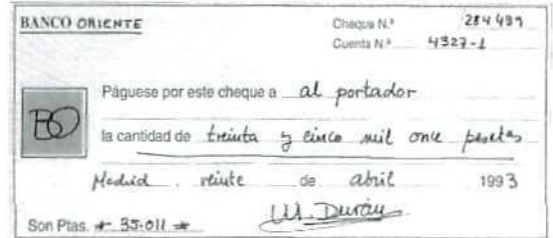

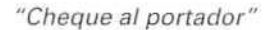

En el talonario de cheques que el banco facilita no sólo aparecen los datos del banco, sino también los referentes a la cuenta corriente y la numeración correlativa de dichos cheques, de modo que el titular de la cuenta sólo tendrá que cumplimentar los apartados referentes al beneficiario, cantidad, lugar y fecha de expedición y, por último, firmarlo.

#### ACTIVIDADES DE AUTOEVALUACIÓN

- 2. Indíquese qué personas pueden emitir cheques.
- 3. Expliqúese cuál es la diferencia entre un cheque nominativo y otro nominativo cruzado.
- 4. ¿Podrá cobrar el beneficiario el día 15 de junio el cheque expedido por la Sra. Duran el dia 20 de abril del mismo año? Razone su respuesta.
- 5. Indíquese, razonando la respuesta, si es correcta la siguiente afirmación: "Para expedir los cheques, en lo que se refiere a los requisitos que deben contener y la forma en que se deben cumplimentar, rigen los usos y costumbres de cada provincia o región."
- 6. Mariano Sánchez paga mediante cheque nominativo 30.000 Ptas. por los servicios que ha recibido de su dentista, Alfredo Sacamuelas; el Sr. Sánchez tiene su cuenta corriente en el BANCO MERIDIONAL. Determínese quiénes son en este caso:
	- a) El expedidor.
	- bí El beneficiario.
	- c) El pagador.

# 4. La letra de cambio

# 4.1. La letra de cambio. Concepto general

Es un documento muy utilizado para los pagos aplazados; ya se ha mencionado en unidades didácticas anteriores, al referirnos a algunas de las formas de pago que se asignaban a los clientes.

**La** letra de cambio es un documento de pago **muy** importante, tanto por su frecuente utilización como por los derechos y obligaciones que genera para las personas que intervienen como agentes de la misma. Por esla razón, los estudiantes de este módulo deben aprender a expedir letras de cambio y a interpretar el contenido de cualquier documento de este tipo que les puedan presentar.

No debe desanimar a nadie la aparente dificultad inicial, debida, más que nada, a la terminología que se emplea, terminología que es **oficial, ya** que **la** emisión y circulación de letras de cambio está regulada por la **Ley Cambiaría y del Cheque** de 1985.

Se puede definir la **letra de cambio** como un documento mediante el cual una persona, denominada **librador,** ordena a otra, denominada **librado,** que pague en una fecha determinada, que es el **vencimiento, una cantidad de dinero** a **la orden** de una tercera persona, denominada **tenedor o beneficiario.**

Ésta es **la** definición "formal" (la que da la propia Ley! de la letra de cambio; puesto que puede parecer **un tanto confusa,** vamos a ir desmenuzando su contenido de forma que llegue a ser comprensible.

# 4.2. Personas que intervienen en la letra de cambio

De la definición ofrecida en el apartado anterior se deduce que en la letra de cambio intervienen **siempre** las siguientes personas:

**LIBRADOR:** Es **la** persona que la extiende.

**LIBRADO:** Es la persona que debe pagarla cuando llegue su **vencimiento.**

**TENEDOR:** Es **la** persona que ha de cobrar el importe de la letra. Generalmente es un banco que adquiere la letra del librador. Si el librador se encarga personalmente del cobro de la letra (cosa que cada vez es menos frecuente), el tenedor será el mismo librador.

**Antes de seguir,** vamos **a** identificar en un ejemplo cada una de estas **figuras:**

#### **EJEMPLO**

Fernando Losas hace una compra, por valor de 400.000 Ptas., en el establecimiento de Leonor Argal. El Sr. Losas solicita un aplazamiento en el pago y llega al acuerdo con la vendedora de extender una letra que el Sr. Losas aceptará y pagará dentro de dos meses.

La Sra. Argal libra (extiende) la letra; la deposita después en el BANCO ORIENTE, donde tiene una cuenta corriente, de forma que cuando lleque el vencimiento y el Sr. Losas pague el importe de la letra, el banco ingresará esa cantidad de dinero en la cuenta de la Sra. Argal.

En este caso, las personas que intervienen son:

- Sr. Losas: librado, pagará la letra en el vencimiento.
- Sra. Argal; librador, extiende la letra y recibirá en su cuenta corriente el importe de la misma.
- Banco Oriente: tenedor, en esta operación es el encargado de conservar la letra en su poder hasta el día del vencimiento, en que la pasará al cobro e ingresará su importe en la cuenta de la Sra. Argal.

Además de estas tres personas, en la letra de cambio pueden intervenir otras, como son:

AVALISTA: Es la persona que se compromete a pagar su importe en caso de que no lo haga el librado.

ENDOSANTE: Es la persona que transmite a otra la propiedad de la letra, es decir, los derechos de cobro de la misma. Esta operación se hace mediante una acto legal, denominado endoso, que viene recogido en la Ley.

**ENDOSATARIO**: Es la persona que adquiere los derechos de cobro de la letra transmitida mediante endoso.

Una letra puede ser endosada tantas veces como se desee, excepto en el caso de que el librador haga constar lo contrario en el propio documento. Veamos un ejemplo:

#### **EJEMPLO**

Siguiendo con el ejemplo anterior, la Sra. Argal quiere asegurarse de que la letra va a ser pagada, y exige al Sr. Losas que la letra esté avalada; el Sr. Losas busca como avalista a su cuñada, Ángela Alfín, que se compromete a realizar el pago de la letra en caso de que, por cualquier circunstancia, el Sr. Losas no pague, lo que queda reflejado mediante la firma de la Sra. Alfín del correspondiente aval en la letra misma. ^ \

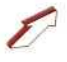

La Sra. Argal, que a su vez debe pagar a la empresa MANUFERSA la cantidad de 450.000 Ptas., llega a un acuerdo con el gerente de dicha empresa para realizar dicho pago entregando la letra de cambio librada al Sr. Losas, cuyo importe, recordemos, asciende a 400.000 Ptas., y el resto de la deuda (50.000 Ptas.) lo cancelará en efectivo. Mediante esta operación, la Sra. Argal ha efectuado un endoso de la letra de cambio: es la endosante; como consecuencia de dicha operación de endoso, la Sra. Argal ha cedido unos derechos de cobro sobre el Sr. Losas, y cuando este último, en el momento del vencimiento, efectúe el pago de la letra, su importe lo percibirá MANU-FERSA, que en este caso es el endosatario.

# 4.3. Forma y contenido de la letra de cambio

A diferencia de los documentos que hemos ido estudiando hasta el momento, la letra de cambio debe cumplimentarse en un impreso oficial, en papel del Estado, que se adquiere en los estancos. Se trata de un impreso normalizado, es decir, sometido a ciertas normas, y se paga una determinada cantidad de dinero, por el timbre, que depende del importe por el que se va a extender la letra y también del vencimiento de la misma.

En la siguiente ilustración aparece una letra de cambio por sus dos caras: anverso y reverso. Seguidamente veremos cómo se cumplimentan cada uno de sus apartados.

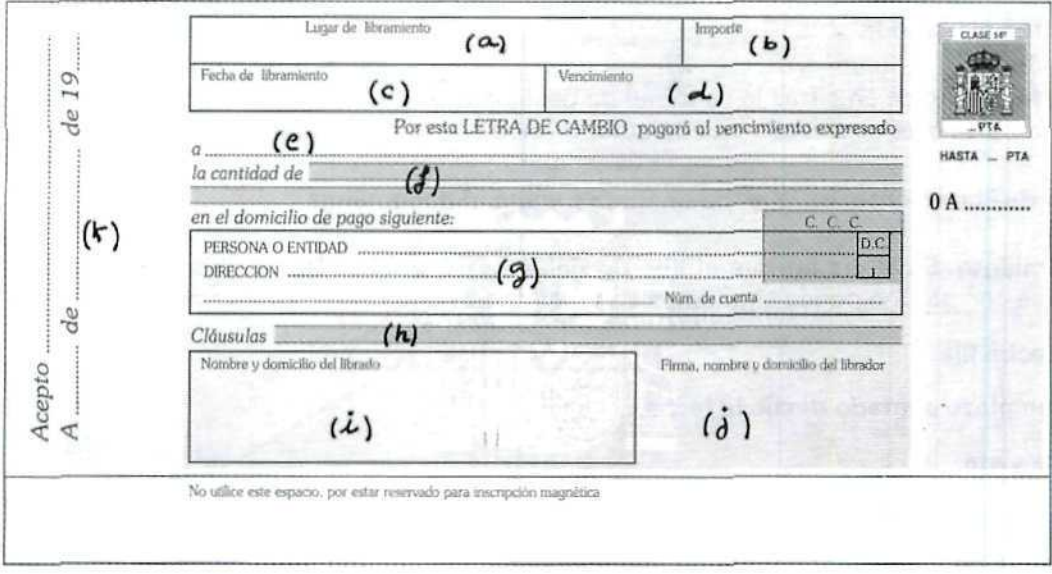

"Anverso de letra de cambio"

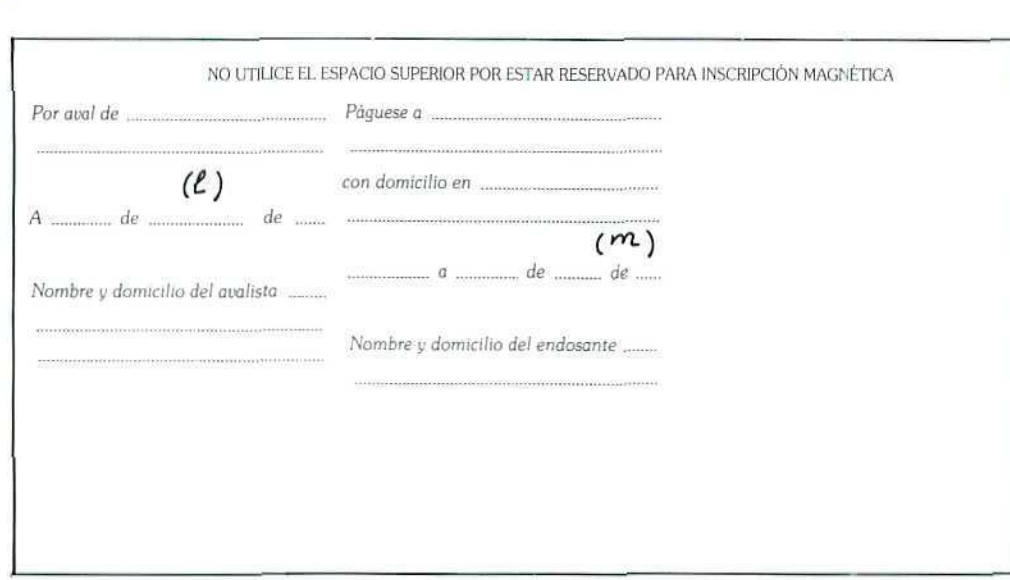

"Reverso de la letra de cambio"

#### 4.3.1. Apartados del anverso

**U. D. 12**

- a) Lugar del libramiento. En caso de no especificarlo, se considerará como tal el que figure junto al nombre del librador.
- **b) Importe.** Se indica en cifras la cantidad de pesetas o de otra moneda, ya que pueden admitirse letras cuyo importe esté expresado en cualquier moneda de las que están admitidas a cotización oficial.
- **c) Fecha de libramiento.** Es la fecha en que se emite el documento.
- **d) Vencimiento. Es** el **día en que el librado debe** pagar la letra. De acuerdo con **la** Ley, la **letra podrá** emitirse con alguno de los siguientes vencimientos:
	- • **A fecha fija.**
	- **A un plazo contado desde la fecha.**
	- **A la vista.**
	- **A un plazo contado desde la vista.**

**Cualquier** otro vencimiento que conste en las letras hará que éstas sean **nulas. En** caso de que **en esta casilla** no figure ninguna forma de vencimiento, se considera pagadera a la vista.

Por la importancia que tiene el vencimiento de las letras de cambio, nos extenderemos más adelante a propósito de las diferentes formas de calcular su fecha exacta.

- e) En este apartado se expresa el nombre de la persona o entidad, generalmente un banco, a cuya **orden** se expide la letra.
- f} Se indicará en este apartado, **con letras, la cantidad y tipo de moneda,** es decir, **el importe.**
- **g) Domicilio de pago.** Se refiere al lugar en el que se pagará la letra a su vencimiento. Si no se cumplimenta este apartado, se considera como lugar de pago el que figura como domicilio del librado. En caso de que la letra esté **domiciliada** en una entidad bancaria, se especificarán los datos de la cuenta, así como el código de la sucursal.
- h] Cláusulas. En este apartado se indicarán algunas cláusulas contempladas en la Ley Cambiaría y que se refieren al **protesto** de la letra.

**PROTESTO:** Es la declaración que el tenedor de la misma hace ante un notario cuando el librado no la acepta, o no la paga en su vencimiento. Ésta es una vía legal de cobro, regulada por dicha Ley.

Las cláusulas más usuales son:

**CON GASTOS:** Significa que la letra puede llevarse al protesto notarial. Los gastos que origine correrán de cuenta del librado.

**SIN GASTOS: La letra** no podrá ser protestada si figura esta indicación.

- i) En este apartado se consignará el nombre y domicilio de ia persona que debe pagar la letra: del **librado.**
- **j)** Es donde figuran los datos del **librador,** incluida la firma.
- k) Este espacio se destina para la aceptación de la letra.

La **ACEPTACIÓN** es una declaración formal que hace el librado, obligándose a pagar. Implica conformidad con el importe y el vencimiento que figuran en la misma.

Para que una letra se considere aceptada es obligatorio que figure la firma del librado.

La aceptación es **imprescindible** en las letras que han sido giradas a un plazo desde la vista, como veremos después; sin embargo, es **voluntaria** en el resto de los casos.

## 4.3.2. Apartados del reverso

Así como los apartados que aparecen en el anverso, en su gran mayoría, deben cumplimentarse, los del reverso sólo contendrán datos en el caso de letras avaladas, o cuando se produzcan endosos.

# **U.D.12**

- $\mathbf{D}$ Este espacio está reservado para el aval, caso de que exista. Se consignará el nombre de la persona a quien se avala, es decir, del avalado; los datos de la persona que avala, o avalista, y la firma de este último.
- m) Si la letra es endosada, se reflejará en este apartado. Aunque la Ley no exige que se indique la fecha y el nombre de la persona a quien se transmite la letra, endosatario, ya que la firma del endosante o persona que cede sus derechos de cobro sobre la letra da validez por si misma al endoso, no obstante, es conveniente hacer constar esos datos.

Veamos en el ejemplo siguiente cómo se extiende una letra de cambio:

#### **EJEMPLO**

Julia López Martín realiza una compra el día 2 de enero en ALMACENES ESPINO-SA, de Salamanca, propiedad de Andrés Espinosa Garzón; dicha compra asciende a 140.270 Ptas.

La Sra. López desea pagar en un plazo de treinta días, por lo que el Sr. Espinosa extiende una letra de cambio, que la Sra. López acepta ese mismo día. La Sra. López indica como domicilio de pago el BANCO ACHE de Salamanca, calle Imperial núm. 78, donde tiene una cuenta con el número 3445-A.

El Sr. Espinosa, a su vez, deposita la letra, debidamente aceptada por la Sra. López, en el BANCO X; el día del vencimiento el banco se encargará de cobrarla en nombre de su cliente, ALMACENES ESPINOSA.

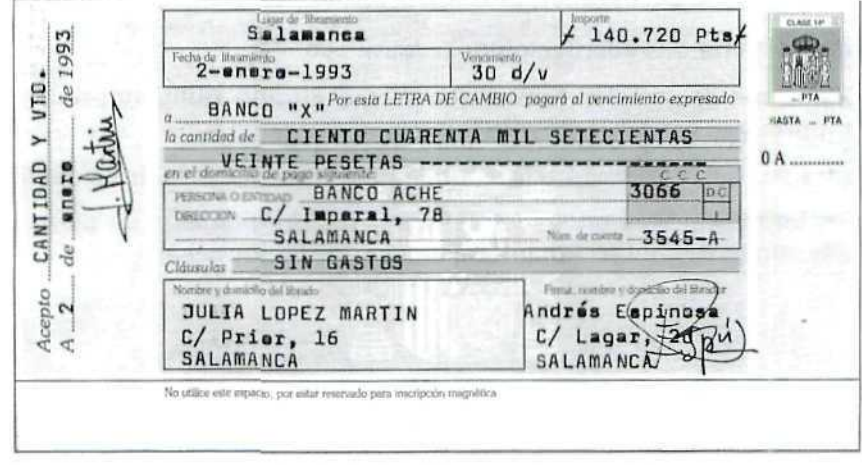

La letra será la siguiente:

"Letra de cambio cumplimentada"

# 4.4. Vencimiento de las letras de cambio

Ya se ha mencionado que la Ley determina qué tipos de vencimientos son válidos en las letras de cambio; en síntesis son los siguientes:

- **A FECHA FIJA:** Cuando se especifica, de forma concreta y precisa, el día, mes y año de vencimiento.
- **A UN PLAZO CONTADO DESDE LA FECHA:** La letra se pagará en el plazo de días o meses que en ella se indican. Este plazo se cuenta desde la fecha de libramiento de la letra.

En esta modalidad de vencimiento debemos distinguir dos casos diferentes:

- a) Cuando el vencimiento se especifica en la forma **mes/meses fecha** contaremos los meses enteros, con independencia de los días que tengan éstos.
- b) Cuando se indica en la forma **días fecha** contaremos los días reales de cada uno de los meses hasta calcular el vencimiento.
- **A LA VISTA: El** librado deberá pagarla en el momento en que le sea presentada.
- **A UN PLAZO CONTADO DESDE LA VISTA:** Se pagará en el plazo de los días o meses que en la misma se indique, contados desde la fecha de su presentación al librado para la aceptación [véase el anterior apartado k)]. También en este caso el cálculo será diferente si se indica **meses vista** o **dias vista,** y el criterio de cálculo será el que ya se ha explicado.

Ahora puede comprenderse la afirmación que hacíamos anteriormente de que la aceptación es **imprescindible** en las letras que han sido giradas a un plazo desde la vista, ya que la fecha de presentación para que el librado la acepte será la fecha que tomaremos de referencia para calcular el vencimiento; sin embargo, la aceptación será **voluntaria** en **el** resto de los casos, quedando a criterio **de** librador y librado.

Veamos en una serie de ejemplos cómo se calculan los diferentes vencimientos; pero antes hay que tener en cuenta las siguientes abreviaturas, que se emplean frecuentemente (con ligeras variantes en el uso de mayúsculas o minúsculas) para indicar las formas de vencimiento:

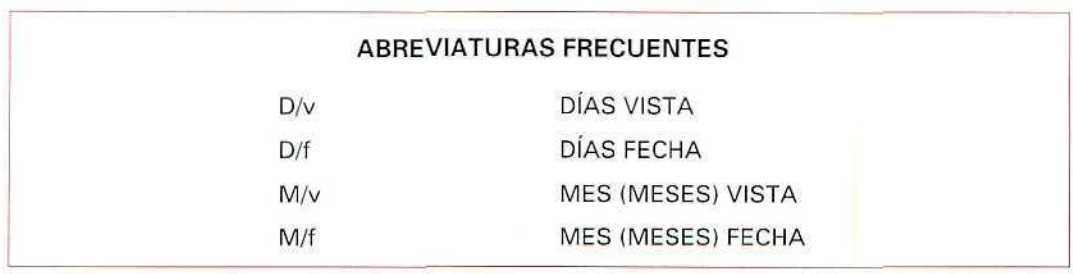

#### EJEMPLO

Se giran ocho letras cuyos vencimiento son:

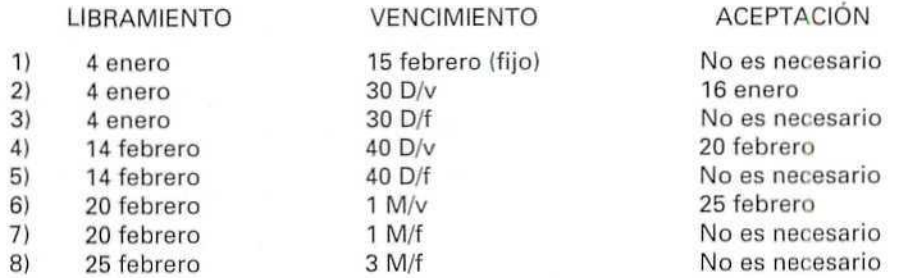

Los días de vencimiento correspondientes a cada una de estas letras serán:

- 1. 15 de febrero. Se trata de un vencimiento fijo establecido de antemano. No es preciso hacer ningún cálculo.
- 2. 15 de febrero. Los treinta días se contarán desde el día de la aceptación, ya que se trata de un vencimiento "a la vista", y el cálculo se realiza contando los días efectivos de cada mes.
- 3. 3 de febrero. En este caso se trata de un vencimiento "fecha" a contar desde el día de libramiento de la letra, y lo mismo que en el caso anterior contaremos los días reales de cada mes.
- 4. 1 de abril. Se trata de un vencimiento a la vista, contado desde el día de la aceptación de la letra, que se produce el 20 de febrero; si contamos cuarenta días desde dicha aceptación obtendremos la fecha anterior del 1 de abril.
- 5. 26 de marzo. En este caso, como es un vencimiento "fecha", los cuarenta días los contamos desde el libramiento.
- 6. 25 de marzo. Contamos un mes desde que se produce la aceptación; en este caso no tendremos en cuenta los días reales que tiene el mes, y hacemos el cálculo por meses completos, independientemente de que se trate de meses de veintiocho, treinta o treinta y un días.
- 7. 20 de marzo. Como es vencimiento "fecha", contamos un mes desde el libramiento.
- 8. 25 de mayo, [gual que en el caso anterior, contamos los tres meses desde el día del libramiento, independientemente de los dias que tenga cada mes.

# 4.5. Efectos de comercio

Ya hemos visto que, en ocasiones, las letras de cambio funcionan de modo muy semejante al dinero efectivo: mediante el endoso se puede pagar con ellas; por esta razón, por su facilidad de circulación, la Ley establece una serie de requisitos formales, a modo de cautelas o precauciones, para asegurar la validez de dichas operaciones.

Los cheques gozan de la misma facilidad de endoso que las letras de cambio, y junto con éstas y algún otro documento, que no vamos a estudiar de momento, constituyen lo que se conoce como efectos de comercio o efectos comerciales; dichos documentos tienen en común varias características:

- Su facilidad de circulación como medios de pago.
- \* Implican para su poseedor el derecho de cobro de la cantidad reflejada en los mismos.
- Implican, recíprocamente, una obligación de pago de la cantidad que figura en ellos. La persona obligada a dicho pago será la que en cada caso determina la Ley.

Hay que aclarar, de todos modos, que la expresión efectos comerciales, o simplemente efectos, suele referirse a las letras de cambio, y que cuando se trata de cheques se indica así explícitamente.

En unidades didácticas anteriores ya se hacía referencia a la CARTERA DE EFECTOS A PAGAR, así como a la CARTERA DE EFECTOS A COBRAR. Ahora podemos comprender plenamente el sentido de estos términos.

#### ACTIVIDADES DE AUTOEVALUACIÓN

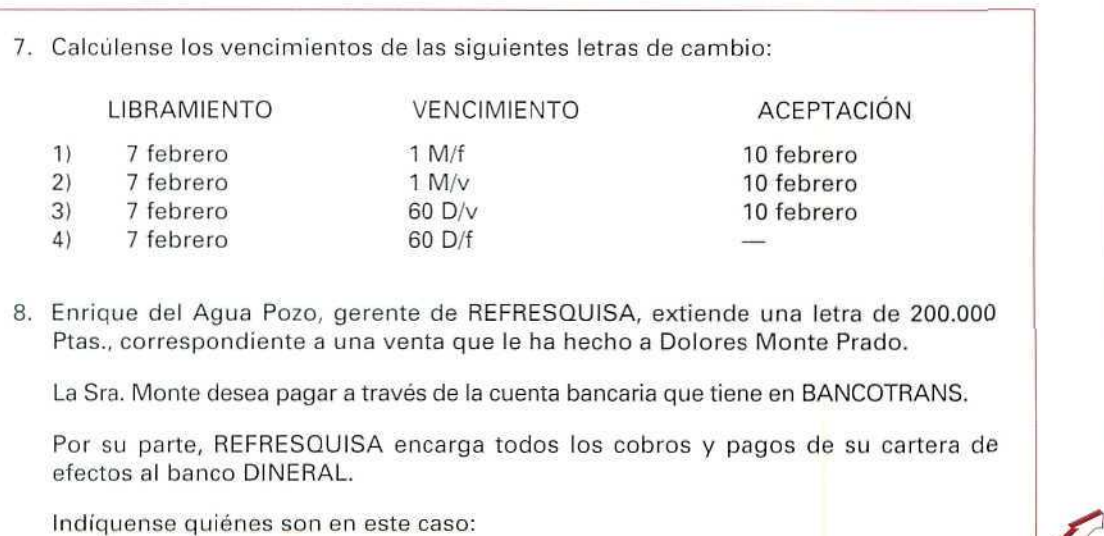

A **UTOEVALUACIÓ**  $\overline{\bf N}$ 

#### **U. D. 12**

- a) El librador.
- b) El librado.
- el El tenedor.
- d) El domicilio de pago.
- 9. ¿Es obligatorio indicar en la letra de cambio alguna cantidad de dinero? ¿Por qué?
- 10. ¿Es necesario indicar el vencimiento de la letra? ¿Qué ocurre si no se indica?
- 11. ¿Es válida una letra en la que no se indica ningún domicilio de pago?
- 12. ¿Cuándo se obligatorio presentar la letra a la aceptación del librado? ¿Por qué?
- 13. Cuando el librado está conforme con el contenido de la letra, ¿qué debe hacer?, ¿cómo refleja esa conformidad?
- 14. La empresa TRADISA debe pagar al banco DINERAL la cantidad de 300.000 Ptas., correspondientes al pago de un préstamo que dicho banco le hizo. TRADISA tiene en su cartera de efectos a cobrar, entre otros, las siguientes letras:

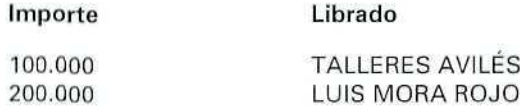

TRADISA paga al banco DINERAL la deuda que tiene con el mismo entregándole las dos letras anteriores.

¿Cuál de las siguientes operaciones se ha producido?:

- a) Una domiciliación.
- b) Un endoso.

RAZÓNESE LA RESPUESTA.

- 15. ¿Pueden ser la misma persona el librador y el endosante? ¿Deben ser, necesariamente, la misma persona? Justifiqúese la respuesta.
- 16. Indíquese si son ciertas o no las siguientes afirmaciones, justificando las respuestas:
	- a} Avalista es la persona que endosa una letra de cambio.
	- b) La letra de cambio es válida aunque no se indique en la misma el lugar de libramiento.

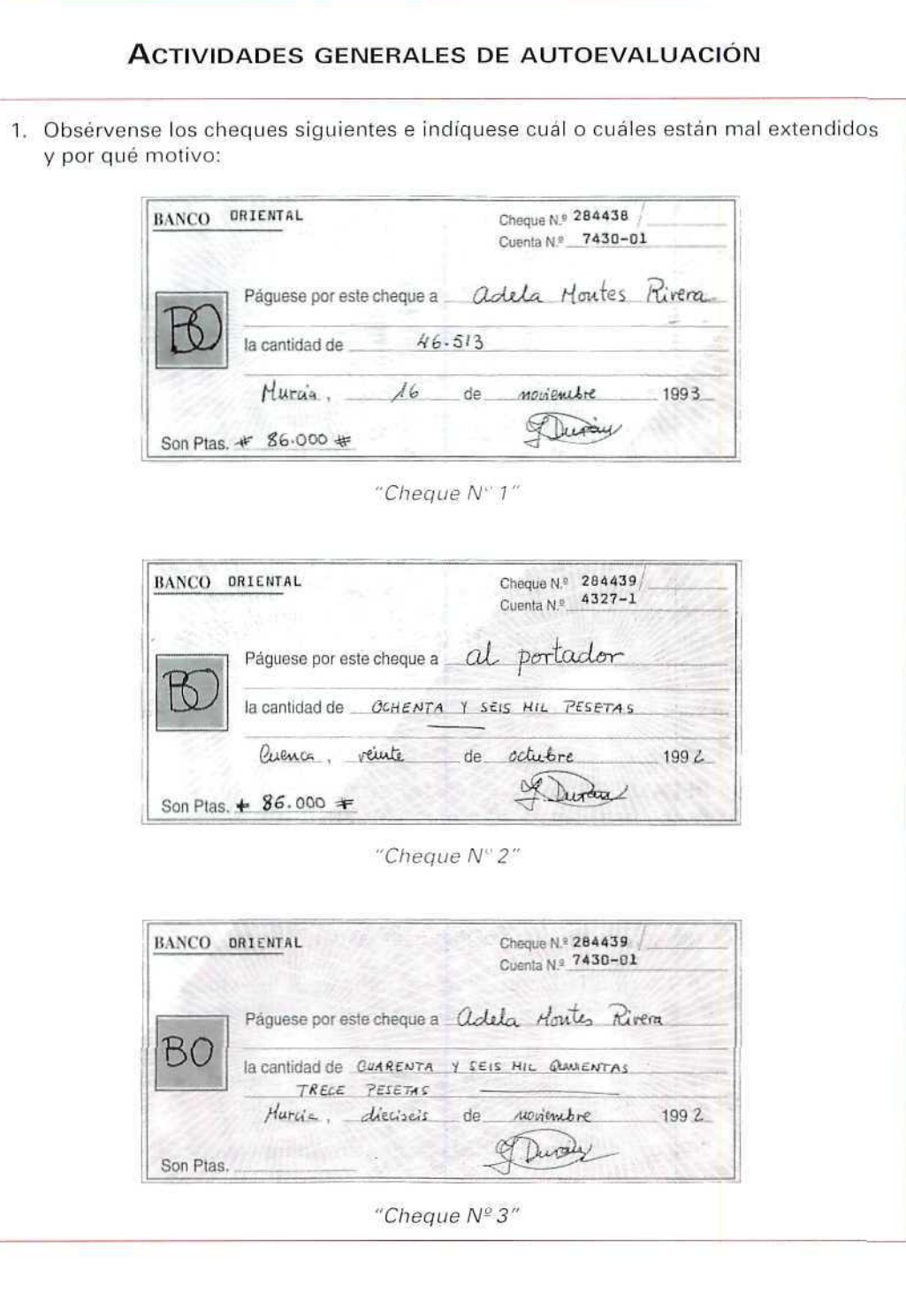

 $\mathcal{E}$ 

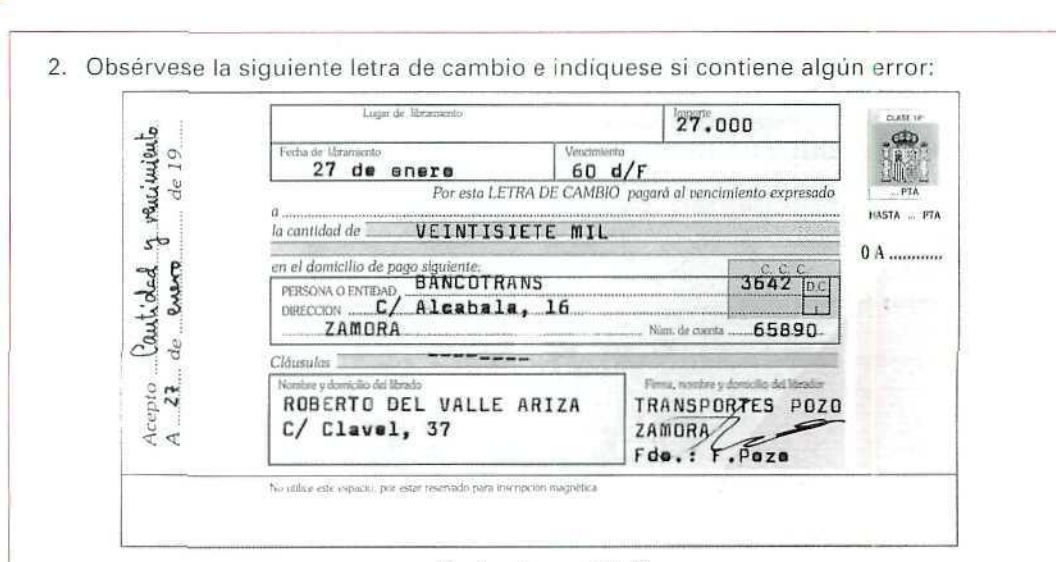

#### "Letra de cambio"

3. Cumpliméntese la letra de cambio que Seguros Fortisa, por medio de su gerente, Alberto Fortisa, de Cuenca, calle Lotanos, 89, extiende el 20 de mayo del año en curso a D. Pedro Peralta Pérez, de Cuenca, calle El Sargal, 27, por un importe de 56.230 Ptas. a la orden del BANCOTRANS y domiciliada en el BANCO OESTE, de Cuenca, calle San Lucas, 13.

La letra tiene vencimiento a tres meses vista y es aceptada tres días después de su expedición.

4. La empresa RECAMBIOS LA BUENA MARCHA, domiciliada en Albacete, calle Olivo, 39, ha hecho una venta a su cliente TALLERES PLAN, también de Albacete, calle Pilares, 9.

El importe bruto de los artículos vendidos asciende a 200.000 Ptas.; en esta cantidad no está aplicado el descuento del 3% que se le concede al cliente en todas las compras. Los recambios soportan el tipo general del IVA.

TALLERES PLAN recibe la factura correspondiente a la venta anterior, fechada el 25 de abril del año en curso, y negocia con el proveedor la forma de pago siguiente;

El día 3 de mayo, Ramón Plan, dueño del taller, pasará por las oficinas de RECAM-BIOS LA BUENA MARCHA y realizará las operaciones siguientes:

- Pagará el 20% del importe total de la factura en dinero efectivo.
- Por el 25% del importe total extenderá un cheque nominativo cruzado, con cargo a SU cuenta 35446 del BANCOBAO.

**U. D. 12**

El resto de la factura lo pagará mediante una letra, que el Sr. Plan aceptará en  $\bullet$ ese mismo momento, con vencimiento 90 D/v, y domiciliada en el BANCOBAO, sucursal 25 de Albacete, número de cuenta 35446.

Realícense las siguientes operaciones:

- a) Calcúlese el importe de la factura que extiende RECAMBIOS LA BUENA MARCHA.
- b) Expídase el recibo número 230, correspondiente al pago en efectivo.
- c) Extiéndase el cheque.
- d) Expídase la letra de cambio.

 $\partial \Omega$  . The set of  $\Omega$ 

- 1. al FALSO. Lo firma la persona que cobra; de esta forma acredita que ha cobrado la cantidad que figura en el mismo.
	- b) FALSO. Un recibo sin la firma de la persona que percibe el pago no tiene ninguna validez jurídica.
	- c) FALSO. Los recibos son perfectamente válidos en cuanto tienen la firma del cobrador y figura en ellos la cantidad cobrada; su copia o la matriz rellenada sirven para el propio control de la persona que los cobra, pero si no se deja copia de los mismos, no se invalidan los documentos.
- 2. Pueden emitir cheques los titulares de cuentas corrientes que dispongan de talonario.
- 3. El cheque cruzado sólo podrá cobrarse mediante el ingreso de su importe en una cuenta corriente del beneficiario; en cambio, el nominativo, además de poderlo ingresar en una cuenta, también se puede cobrar en efectivo, es decir, percibiendo la cantidad de dinero que figura en el mismo.
- 4. NO, porque ya han pasado más de quince días, que son el plazo de validez del documento, plazo en el que puede hacerse efectivo.
- 5. FALSO. Es una actividad regulada por la Ley Cambiaría y del Cheque de 1985.

6. El expedidor es Mariano Sánchez.

El beneficiario es Alfredo Sacamuelas.

El pagador es el BANCO MERIDIONAL, donde el expedidor tiene depositada su cuenta corriente.

- 7. Para calcular los vencimientos tendremos en cuenta dos cosas:
	- a) a.1. Si se trata de un vencimiento "fecha", en cuyo caso contaremos desde el día de la expedición de la letra, aun cuando la aceptación de la letra se pueda producir (o no) en fecha posterior a dicha expedición.
		- a.2. Si se refiere a un vencimiento "a la vista", en cuyo caso contaremos desde el día de la aceptación.
	- b) b.1. Si es vencimiento "días...", y contaremos los días reales de cada mes.
		- b.2. Si por el contrario es vencimiento "meses...", y en este caso contaremos los meses enteros, con independencia de su duración.

De acuerdo con lo anterior, los vencimientos serán los siguientes:

- 1) 7 de marzo.
- 2) 10 de marzo.
- 3) 11 de abril.
- 4) 8 de abril.

# **U. D. 12**

- 8. a) El LIBRADOR es: REFRESQUISA, por medio de su gerente, Enrique del Agua Pozo.
	- b) El LIBRADO es: Dolores del Monte Prado.
	- c) El TENEDOR es el banco en que se encuentra depositada la letra hasta su vencimiento y que se encargará de cobrarla en dicha fecha. Es el banco DINERAL,
	- d) La letra está domiciliada, es decir, el pago de la misma se realizará a través del banco designado por el librado, y el DOMICILIO es BANCOTRANS.
- Es imprescindible que en la letra figure una cantidad de dinero, en cifras y en letras, y además se especifique el tipo de moneda (generalmente pesetas) a la que dicha cantidad se refiere.

La letra es efecto de comercio que contiene una obligación de pago y un derecho de cobro, y, por tanto, dicha obligación y derecho han de concretarse en una cantidad de dinero determinada.

Si falta este requisito, la letra es nula.

- 10. La cantidad que figura en la letra debe pagarse al vencimiento de ésta. La Ley Cambiaria establece las formas válidas de vencimiento; no obstante, pueden emitirse letras en las que la casilla correspondiente al vencimiento se deje en blanco. Esto no significa que no tengan vencimiento, sino que indica que serán pagaderas a la vista; por tanto, nos da lo mismo indicar "a la vista" que dejar el apartado en blanco.
- 11. SÍ es válida, porque en realidad toda letra indica domicilio de pago, ya que cuando la casilla destinada a la domiciliacíón de la letra aparece en blanco, se considera domicilio de pago el que aparece junto a los datos del librado.
- 12. En el caso de letras giradas a fecha vista, ya que el vencimiento se calcula contando desde la fecha de la aceptación de la letra.
- 13. En caso de conformidad, aceptará la letra firmando en el apartado correspondiente, k), la aceptación. Es una manera de comprometerse al pago de la letra.
- 14. al No es una domiciliación, ya que la domiciliación indica el lugar donde el librado efectuará el pago.
	- b) Es un endoso, ya que TRADISA le ha pagado la deuda que tenía contraída cediendo al banco los derechos de cobro de las dos letras.
- 15. SÍ pueden ser la misma persona; cuando el librado es el titular del derecho de cobro de la letra y cede dicho derecho a otra persona, realiza un endoso: es, por tanto, el endosante en esa operación.

Sin embargo, no necesariamente tienen que ser la misma persona; cuando el endosatario, persona que adquiere los derechos de cobro de una letra, la endosa, a su vez, a otra persona, pasa a ser el endosante de la nueva operación de endoso.

- 16. a) FALSO. Avalista es la persona que garantiza el pago de la letra; en caso de que el librado no cumpla con la obligación de pago al vencimiento de la letra, el avalista se hará cargo de dicho pago.
	- b) CIERTO. Cuando en la letra no figura el lugar de libramiento, se considera que ha sido extendida o librada en el lugar que figura como domicilio del librador.
- 1. El cheque número 1 está mal extendido, ya que contiene dos errores:
	- · La cantidad sólo figura en números y debe aparecer también especificada en letras.
	- · El dia de la fecha ha de escribirse también en letras.

El cheque número 2 es correcto.

El cheque número 3 es incorrecto porque no figura la cantidad en número; sólo aparece en letras.

- 2. La letra contiene varios errores. Veamos:
	- · No especifica la moneda de pago (pesetas o cualquier otra), ya que la cantidad de 27.000 (en letra o cifras), por si misma, no indica moneda alguna.
	- En la fecha de libramiento falta el año.  $\bullet$
	- El domicilio del librado está incompleto; falta la localidad. ٠
	- · La aceptación está incompleta, ya que también en este caso falta el año, y, además, no es válida porque carece de la firma del librado.
- 3. La letra que expide SEGUROS FORTISA es la siguiente:

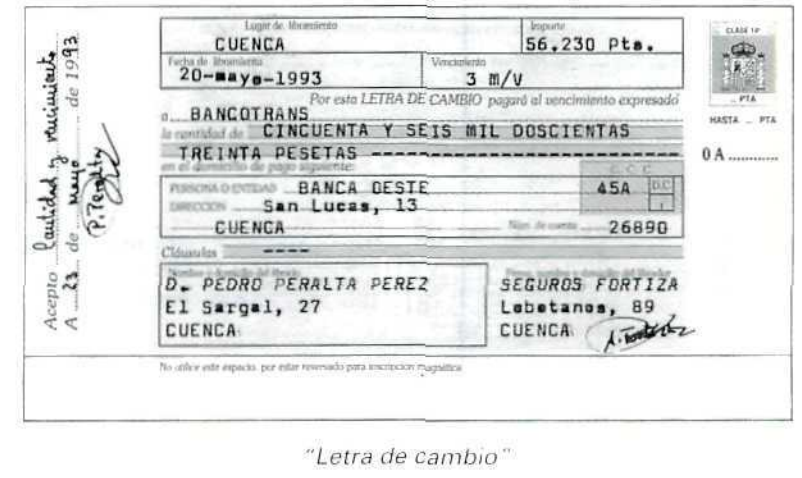

# **U. D. 12**

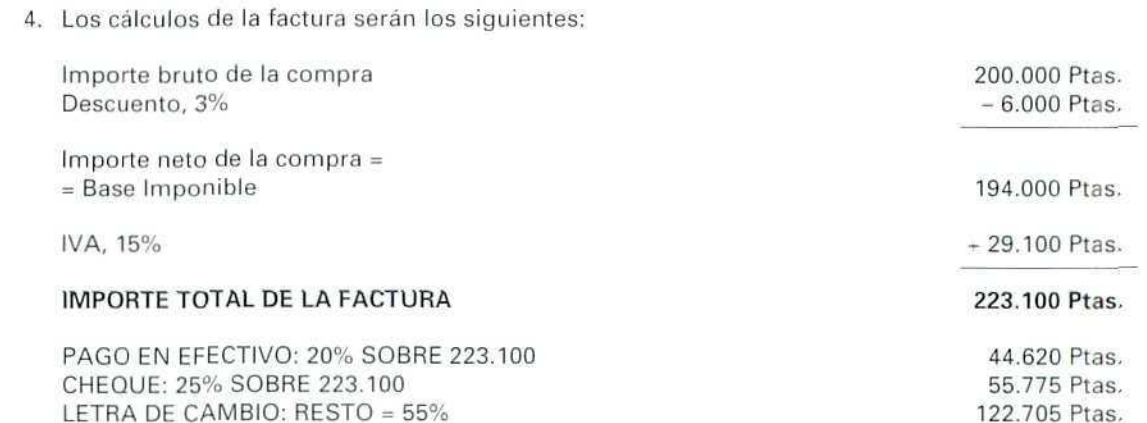

Los documentos que se hacen serán los siguientes:

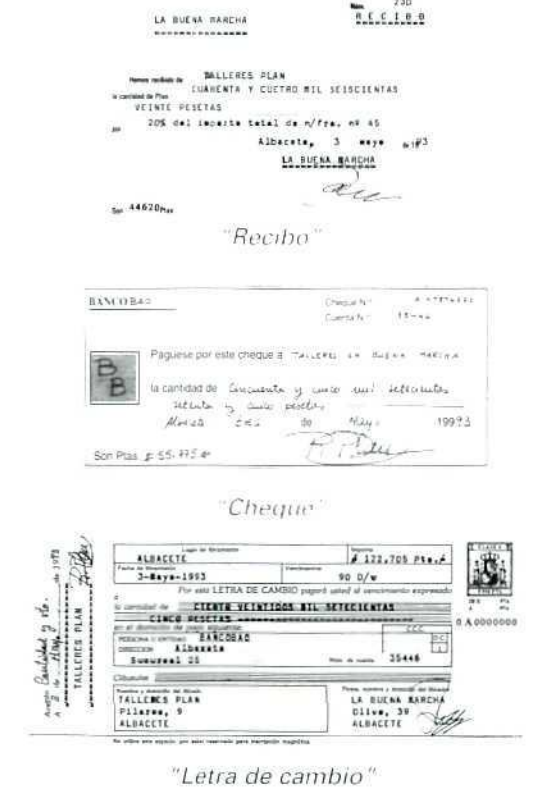

# *Glosario*<br>*de términos que hay que recordar:*

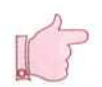

Esta unidad didáctica es muy densa en lo que se refiere a conceptos y vocablos nuevos, y toda persona que trabaje con los documentos de cobro/pago debe conocer el significado de los términos que hemos estado manejando a lo largo de la misma. Por esta razón, y a modo de glosario, incluimos seguidamente los más importantes.

- ACEPTACIÓN. Es una declaración formal que hace el librado de una letra de cambio, obligándose a pagar. Implica conformidad con el importe y el vencimiento que figuran en la misma.
- AVAL. Acto legal por el que una persona, o entidad, se responsabiliza del cumplimiento de una obligación de otra persona. En el caso de la letra de cambio el aval garantiza el cobro de su importe.
- AVALADO. Es la persona a quien se avala, a quien se respalda en el cumplimiento de la obligación que tiene contraída. En la letra de cambio, el avalado es quien esté obligada al pago de la misma.
- AVALISTA. Es la persona que se compromete a pagar un importe en caso de que el deudor principal no cumpla con su obligación de pago.
- CLÁUSULA "CON GASTOS". Significa que la letra de cambio puede llevarse al protesto notarial; los gastos que origine correrán de cuenta del librado.
- CLAUSULA "SIN GASTOS". Significa que la letra no podrá ser protestada si figura esta indicación.
- COMPENSACIÓN. Forma de cobro del cheque cruzado; el importe del mismo se ingresa, directamente, en una cuenta bancaria del beneficiario.
- CHEQUE. Documento que se utiliza para disponer de dinero depositado en una cuenta corriente bancaria.
- CHEQUE AL PORTADOR. Significa que puede cobrar el cheque cualquier persona que esté en posesión del mismo.
- CHEQUE A LA ORDEN. Se indica el nombre del beneficiario anteponiendo a éste la expresión "a la orden", para indicar que puede cobrarlo el beneficiario o que puede endosarlo.
- CHEQUE CONFORMADO. Por medio de este cheque el banco confirma, asegura, que el titular de la cuenta dispone de fondos suficientes para hacer frente al pago del mismo.
- CHEQUE CRUZADO. No puede cobrarse su importe directamente en dinero efectivo, sino que se cobra mediante el ingreso de su importe en una cuenta bancaria que el beneficiario designe.

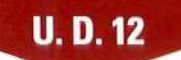

- CHEQUE NOMINATIVO. Se especifica el nombre de la persona que está autorizada a cobrarlo; solamente ésta puede recibir la cantidad que figura en el mismo.
- DOMICILIACIÓN. Se conoce con esta expresión a la designación de la persona o entidad que se hará cargo del pago de un efecto de comercio; generalmente la domiciliación se hace en un banco.
- EFECTOS DE COMERCIO. EFECTOS COMERCIALES. Documentos, como el cheque o la letra de cambio, que gozan de facilidad de circulación y son aceptados, generalmente, como medio de pago. Implican a la vez un derecho de cobro y una obligación de pago sobre la cantidad reflejada en los mismos.
- ENDOSANTE. Quien transmite a otra persona la propiedad o los derechos de cobro de un efecto de comercio, por medio de la operación denominada endoso.
- ENDOSATARIO. Persona que adquiere los derechos de cobro de un efecto de comercio transmitido mediante endoso.
- ENDOSO. Operación legal mediante la cual una persona cede, traspasa, a otra sus derechos de cobro sobre un efecto de comercio.
- HACER EFECTIVO UN EFECTO DE COMERCIO. Realizar el cobro/pago del mismo.
- LIBRADO. Persona que debe pagar la letra de cambio a su vencimiento.

LIBRADOR. Quien extiende la letra de cambio.

- LIBRAMIENTO. Acción de expedir o extender un efecto de comercio.
- PROTESTO. Es la declaración que el tenedor de una letra de cambio hace ante un notario cuando el librado no la acepta o no la paga en su vencimiento. Es una vía legal de cobro, regulada por la Ley Cambiaría.
- TENEDOR. Equivale a depositario de efectos de comercio. Persona que, en nombre de otro, cobra el importe de la letra. Generalmente es un banco.
- TIMBRE. Tasa que se paga al adquirir ciertos efectos de comercio; por ejemplo, las letras de cambio.

VENCIMIENTO. Día en que debe pagarse un efecto de comercio.

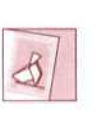

*tí tekde&ate te ofrece (a posibilidad de participar en coloquios soBre muchos temas. Selecciona tí tema que te interese.*
Unidad Didáctica 13. Operaciones bancarias

#### **Objetivos**

- Conocer algunas de las operaciones que las empresas realizan con los bancos y entidades financieras de la forma habitual.
- Aprender a distinguir entre las diferentes operaciones bancarias y las consecuencias que de elias se derivan.
- Aprender a interpretar algunos de los documentos bancarios que se manejan con frecuencia.
- Adquirir los conocimientos imprescindibles para poder decidir qué operación bancaria interesa más en cada momento.

#### **Contenido**

- l. Introducción.
- 2. Cuenta corriente bancaria.
- 3. Cuenta de ahorros.
	- 3.1. Titulares de las cuentas.
	- 3.2. Cuentas de ahorro vinculado.
- 4. Imposiciones a plazo fijo.
- 5. Operaciones de préstamo.
	- 5.1. Fases de una operación de préstamo.
	- 5.2. Devolución del préstamo.
- 6. Operaciones de crédito. 6.1. Fases de una operación de crédito.
- 7. Tarjetas de crédito.
	- 7.1. Tarjetas de crédito bancarias.
	- 7.2. Tarjetas de compra.
- 8. Efectos en gestión de cobro.
- 9. Descuento en efectos comerciales.
- 10. Otras operaciones bancarias.
	- 10.1. Domiciliación de pagos.
	- 10.2- Cambio de moneda.
	- 10.3. Operaciones en Bolsa.
	- 10.4- Transferencias de fondos.
- 11. Otras empresas financieras. Empresas de leasing.
- Ejemplos.
- Actividades.
- Glosario de términos. ٠

#### **Conocimientos previos**

- **•** Cálculo elemental.
- **•** Contabilidad básica.
- **•** Unidades didácticas anteriores.

# 1. Introducción

Nadie duda de la importancia que en las economías modernas tienen las entidades bancarias y las entidades de crédito; todos nosotros, ya seamos empresarios, profesionales o particulares, tenemos alguna relación con este tipo de instituciones.

Los servicios que prestan los bancos son muy variados. Las relaciones entre bancos y empresas se basan en diferentes operaciones, cada una de ellas tendrá un tratamiento diferente y generará unos documentos distintos.

En esta unidad didáctica vamos a estudiar, de una forma muy general, las operaciones que con más frecuencia relacionan a las pequeñas empresas y a las entidades bancarias, y analizaremos, asimismo, las consecuencias que de éstas se derivan.

Antes de entrar de lleno en materia, conviene precisar algunos de los términos que irán apareciendo a lo largo de la unidad didáctica y que, a pesar de su uso generalizado, parece conveniente precisar sobre su significado técnico.

*be términos que hay que recordar:*<br>*be términos que hay que recordar:* 

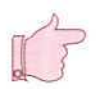

BANCO. Con esta expresión genérica nos referiremos tanto a las entidades bancarias propiamente dichas como a las entidades de crédito, financieras, o a las cajas de ahorros, pues, a los efectos de esta unidad didáctica, los servicios que prestan difieren muy poco de unas a otras entidades.

CLIENTE. Es la persona que recibe los servicios que presta el banco.

CUENTA BANCARIA. Depósito de dinero en un banco del que una persona (física o jurídica) puede disponer. Existen diversas clases de cuentas; el funcionamiento de las mismas será diferente dependiendo de su naturaleza.

- INGRESO. Es la aportación de dinero que un cliente hace a un banco con destino a cualquiera de los tipos de cuenta bancaria.
- REINTEGRO. Es la operación contraria al ingreso; consiste en la retirada de fondos, por parte del cliente, procedentes de una cuenta bancaria, de la que es titular.
- SALDO. Es la cantidad que resulta de calcular la diferencia entre el total de ingresos y el total de pagos o reintegros que se han realizado en una cuenta.
- SALDO EN NÚMEROS ROJOS. Se conoce con esta expresión la circunstancia de que la suma de los pagos y/o reintegros sea mayor que la de los ingresos y depósitos de dinero en una cuenta bancaria. También se le conoce corno descubierto.
- LIQUIDACIÓN CUENTA. Es el resumen de ingresos y reintegros (abonos y cargos) en una cuenta, asi como ios intereses y gastos que pueden corresponderles, todo ello referido a un período determinado. Los bancos liquidan periódicamente las cuentas de los clientes y envían a los mismos información sobre el saldo que corresponde a ese momento concreto.

CANCELACIÓN DE DEUDAS. Pago de una deuda de acuerdo con la liquidación que corresponda a la misma.

# 2. La cuenta corriente bancaria

También se conoce como **cuenta corriente a la vista**. Consiste en un contrato entre una institución bancaria y una persona (física o jurídica), la cual deposita cierta cantidad de dinero, que el banco se compromete a devolver en el momento que el cliente lo solicite; por eso también se denomina "a la vista".

Para disponer de los fondos monetarios de la cuenta, el banco facilita a sus clientes un talonario de cheques (unidad didáctica 12).

El banco abona (paga) al cliente un interés por los saldos depositados en la cuenta; interés que suele ser menor que el que paga por otras cuentas donde no existe una disponibilidad tan inmediata de los saldos de la misma.

La apertura de una cuenta corriente supone una serie de trámites; uno de ellos es la firma de un contrato en el que se especifican las cláusulas sobre las condiciones de disposición de los fondos, el interés que se abonará a los saldos depositados, etc.

El banco llevará una contabilidad sobre las cantidades que se ingresan y se reintegran en la cuenta corriente, y los intereses que se van generando se irán incorporando al saldo de la misma, lo que sucede periódicamente cuando el banco realiza las liquidaciones correspondientes.

Hay que distinguir entre intereses acreedores, que son los que paga el banco al cliente por los saldos positivos, e intereses deudores, que son los que debe pagar el cliente en el caso de que su saldo sea negativo, es decir, que se encuentre en números rojos. Veamos un ejemplo:

#### EJEMPLO

Luís Mercader tiene abierta una cuenta corriente en el BANCO MEDITERRÁNEO. Las condiciones que regulan dicha cuenta son:

- · Interés acreedor: 1% anual.
- Interés deudor: 16% anual.
- Retención sobre impuestos: 25%. Es la retención que el banco practicará sobre las cantidades percibidas en concepto de intereses por el cliente, de acuerdo a las normas establecidas por el Ministerio de Economía y Hacienda.

El día 31 de enero la cuenta del Sr. Mercader arroja un saldo acreedor (a su favor) de 230.200 Ptas.; durante el mes de febrero se han producido diferentes ingresos y reintegros de fondos; los pagos que ha realizado a cargo de la cuenta ascienden a 577.200 Ptas., y los ingresos en la misma arrojan un total de 531.980. Hay que indicar que el Sr. Mercader estuvo en número rojos, es decir, tuvo un saldo negativo de 17.200 Ptas. durante cinco días. A final del mes de febrero el banco le pasa una liquidación de intereses en la que se puede apreciar lo siguiente: ¡

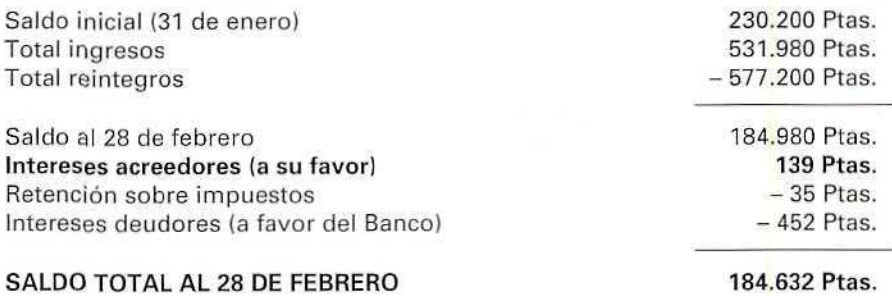

## 3. La cuenta de ahorros

Consiste básicamente en un contrato sobre un depósito de fondos en una entidad bancaria. En la actualidad, las diferencias con la cuenta corriente son mínimas, ya que las cuentas de ahorro permiten también realizar ingresos y reintegros de fondos y la disposición sobre los saldos es prácticamente inmediata.

La principal diferencia con la cuenta corriente radica en la manera de hacer efectivo el dinero; recuérdese que en las cuentas corrientes el instrumento habitual es el cheque. En las cuentas de ahorro es la **libreta** o cartilla de ahorros.

Otra diferencia radica en el tipo de interés concedido por los bancos. En la medida en que las cuentas de ahorro presentan una mayor estabilidad de los saldos, mayor permanencia, se les concede un tipo de interés más alto que a las cuentas corrientes, en las que los movimientos de entrada y salida de fondos son más frecuentes y presentan menor estabilidad.

En el momento de apertura de la cuenta, el banco expide la llamada libreta de ahorros, donde se irán anotando los ingresos y reintegros de dinero que efectúe el titular (o titulares) de la misma. Esta libreta va provista de una banda magnética que sirve para la comprobación electrónica de datos cuando se realizan reintegros de dinero efectivo a través de la ventanilla bancaria.

Periódicamente el banco, lo mismo que en el caso de la cuenta corriente, liquidará los intereses que corresponden a los saldos mantenidos por el titular.

## 3.1. Titulares de las cuentas

Tanto las cuentas de ahorro como las cuentas corrientes pueden tener uno o más titulares. Un caso particular es el de las cuentas indistintas, es decir, cuentas en las que cualquiera de los titulares puede disponer, indistintamente, de los fondos de la cuenta. En el caso de cuentas indistintas, todos los titulares deben tener la firma reconocida en el banco, a fin de que puedan hacer uso de su derecho a disponer de los fondos.

En otras ocasiones, los titulares estipulan que solamente se puede disponer de los fondos cuando dos o más de entre ellos firman la retirada de íondos de la cuenta. Este caso es frecuente en ciertos tipos de instituciones (por ejemplo: comunidades de vecinos), como garantía del buen uso de los fondos comunes.

### 3.2. Cuentas de ahorro vinculado

Las ofertas de servicios bancarios cada vez se diversifican más y aparecen nuevos servicios. Una modalidad de cuentas de ahorro son las llamadas cuentas de ahorro vinculado, en las cuales el capital acumulado se destina a un fin concreto; por ejemplo, a la adquisición de una vivienda. Es frecuente que los bancos se comprometan a la concesión de un préstamo al cumplimiento de un plazo que se establece en el contrato, con el fin de financiar la adquisición del bien al cual está vinculado el ahorro.

# 4. Imposiciones a plazo fijo

Son contratos de depósito de fondos realizados con las entidades bancarias en unas condiciones distintas a las cuentas de ahorro y cuentas corrientes estudiadas hasta el momento.

En este tipo de depósito, el cliente se compromete a mantener su dinero en la cuenta bancaria hasta una fecha fija, estipulada en el contrato que firma con el banco. Durante ese tiempo se podrán realizar ingresos en la cuenta; sin embargo, no se podrán efectuar reintegros hasta el momento de vencimiento de la cuenta, en el plazo establecido.

Este tipo de imposiciones generan unos intereses muy superiores a los otros tipos de cuentas (corrientes y de ahorro), y ello se debe a que la permanencia de los saldos es muy grande, ya que, como contrapartida, los movimientos de reintegro de fondos son prácticamente nulos.

No obstante, el titular de estas cuentas podrá retirar los fondos depositados antes de la fecha fijada para la cancelación de la cuenta; pero, en ese caso, la entidad bancaria aplicará una penalización de varios puntos sobre el tipo de interés pactado.

Esta operación se documenta mediante la expedición de una libreta, que es el documento que acredita el depósito realizado y que también en este caso deberá presentarse cuando se realice cualquier movimiento en la cuenta, ya sea de ingreso o de reintegro.

#### EJEMPLO

Rosa Gutiérrez mantiene en el BANCO MEDITERRÁNEO una libreta en la modalidad de plazo fijo. Abrió dicha cuenta el día 15 de enero, depositando en la misma 1.500.000 Ptas., y el plazo fijo es de un año. El banco le pagará un interés del 13% anual, sobre el que practicará las retenciones de impuestos que el Ministerio de Hacienda establezca (25% en este caso).

Sí la Sra. Gutiérrez retirarse su dinero antes de transcurrido un año desde la apertura de la cuenta, el banco le cobraría un interés del 17,5% anual, que calculará teniendo en cuenta el tiempo que falta para cumplirse ei plazo acordado. Vamos a estudiar qué ocurriría en dos supuestos diferentes:

a) La Sra. Gutiérrez mantiene su dinero hasta el final del período sin hacer ningún reintegro ni ningún ingreso.

Al cabo del año, el banco efectuará la liquidación siguiente:

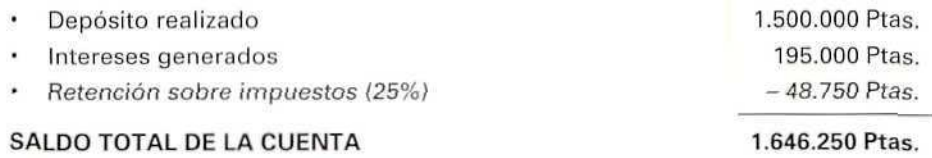

b) La Sra. Gutiérrez retira su dinero cuando han transcurrido nueve meses desde el depósito; es decir, fallan aún tres meses para cumplir el plazo establecido en contrato. En este caso, el banco le calculará los intereses que han generado los

41

## **U.D.13**

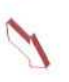

fondos durante los nueve meses a razón del 13% anual, y le descontará los intereses que correspondan por los tres meses que faltan para cumplir el plazo. En este caso se calcularán al tipo del 17,5% anual. La liquidación sería la siguiente:

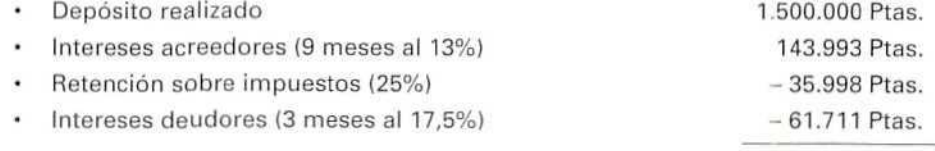

#### SALDO TOTAL DE LA CUENTA 1.546.284 Ptas.

#### ACTIVIDADES DE AUTOEVALUACIÓN

- 1. Si dispusiéramos de cierta cantidad de dinero y no la fuéramos a necesitar en unos seis meses, ¿qué modalidad de cuenta escogeríamos?, ¿por qué?
- 2. ¿Qué se entiende por disponibilidad de los fondos de una cuenta bancaria?
- 3. Expliquese qué significa la expresión estar en números rojos.
- 4. ¿Qué tratamiento recibe la situación de números rojos cuando se producen en una cuenta?
- 5. Indlquese si son ciertas las afirmaciones siguientes; razónense las respuestas:
	- $a$ ). Las cuentas de ahorro suelen disfrutar de tipos de interés más altos que las cuentas corrientes.
	- bí Los particulares no pueden abrir cuentas corrientes; sólo pueden hacerlo las empresas.
	- c) Cada cuenta, ya sea de ahorro o cuenta corriente, sólo admite un titular.
	- $d$ ) Las cuentas corrientes y de ahorro se formalizan mediante un contrato con la entidad bancaria.

## 5. Operaciones de préstamo

Con frecuencia se oye hablar de operaciones de crédito u operaciones de préstamo para referirse al mismo fenómeno.

Ambas tienen en común que son operaciones bancarias mediante las cuales una persona consigue fondos procedentes de un banco, fondos que debe reintegrar al mismo junto con los intereses que correspondan. Son muy diferentes, sin embargo, en su contenido y en los compromisos que el banco y el cliente adquieren en cada una de ellas. Aunque más adelante estudiaremos también las operaciones de crédito, indicamos ahora las diferencias que existen entre ambas.

Cuando el banco entrega al cliente cierta cantidad de dinero y el cliente se compromete a devolverla en una fecha determinada, ya sea en un solo pago o en diversos pagos periódicos, ¡unto con los intereses correspondientes, estamos ante un préstamo. El crédito consiste en que el banco pone a disposición del cliente cierta cantidad de dinero, aunque no se la entrega en ese momento.

Es habitual, sobre todo cuando el préstamo es de cantidades importantes, que la operación esté garantizada, es decir, que el cliente acredite que puede hacer frente a las obligaciones de pago del préstamo y de los intereses en los plazos acordados.

La garantía puede ofrecerse de formas muy diversas: puede basarse en la nómina del cliente o en alguna propiedad del mismo; también puede establecerse mediante un aval, como veíamos en la unidad didáctica anterior con respecto a la letra de cambio; en el supuesto, por último, de que se base en una hipoteca, si el cliente no cumpliera los compromisos de pago estipulados, el banco podría iniciar los trámites de ejecución de la hipoteca sobre los bienes del cliente y cobrar así el importe de la cantidad adeudada.

## 5.1. Fases de una operación de préstamo

A) SOLICITUD. El cliente presenta por escrito una solicitud, de acuerdo con el impreso que cada entidad bancaria tenga establecido y que ésta facilita al cliente.

La solicitud se acompaña de la documentación de la garantía del crédito (nómina, escritura, aval, etc.).

B) CONCESIÓN Y FORMALIZACIÓN. El banco y el cliente firman un documento denominado póliza, que es un contrato en el que figuran todas las condiciones a las que está sujeta la operación, tales como importe, tipo de interés, garantía, duración, modo de cancelación, etc.

### 5.2. Devolución del préstamo

La cantidad prestada, denominada principal del préstamo, junto con los intereses que correspondan, puede devolverse en una entrega única o fraccionada en distintos plazos. Esta última es la forma más habitual, y los plazos pueden ser mensuales, trimestrales, etc.

En la cantidad que se devuelve, llamada anualidad (aunque su periodicidad no sea anual), está comprendida la devolución de la cantidad prestada, el principal, así como los intereses.

El cálculo de cuotas de amortización de préstamos se estudia en la denominada matemática financiera, y por su tecnicismo y complicación escapa a los objetivos de este curso introductorio. Conviene saber, no obstante, que en las cuotas de amortización de préstamos, aunque la cantidad es fija, los conceptos que la componen (amortización del principal más intereses) varían, ya que en las primeras anualidades la cantidad correspondiente a interés es mayor que en las últimas, pues al ir disminuyendo el principal disminuyen también los intereses, mientras que con la cantidad correspondiente a la amortización del principal sucede el fenómeno contrario: en las primeras cuotas es menor que en las últimas. Lo veremos con el siguiente ejemplo.

### EJEMPLO

Don Florentino Río Bravo solicita en marzo un préstamo al BANCO NORTE por importe de 4.000.000 de Ptas.; este préstamo está garantizado con la hipoteca sobre unas fincas de su propiedad. El señor Río devolverá el préstamo en el plazo de dos años, efectuando pagos semestrales.

En la firma de la póliza del préstamo se establecen las siguientes condiciones:

CANTIDAD PRESTADA: 4.000.000 de Ptas.

PLAZO DEL PRÉSTAMO: 2 años, hasta el 31 de marzo de 1995.

TIPO DE INTERÉS: 18% anual.

AMORTIZACIÓN: Semestral. Pagos los meses de septiembre y marzo.

GASTOS DE CONSTITUCIÓN Y FORMALIZACIÓN DEL PRÉSTAMO: 8.300 Ptas.

CANTIDAD TRIMESTRAL A PAGAR: 1.234.675 Ptas., que incluye amortización del principal e intereses. Esta cantidad es fija; sin embargo, su composición varía. Veamos en el siguiente cuadro la composición de las diferentes anualidades:

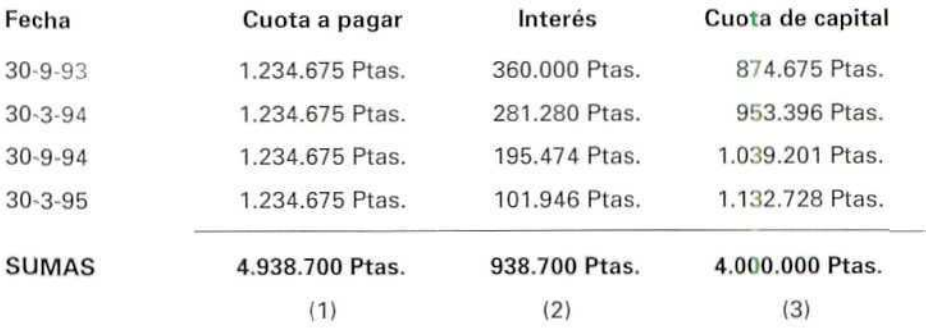

Puede comprobarse que la suma de las columnas (2) y (3) es igual al total de la columna (1): total de las cuotas pagadas.

# 6. Operaciones de crédito

Mediante la operación de crédito el banco pone a disposición de su cliente una cierta cantidad de dinero durante el tiempo que ambos acuerden. A lo largo de dicho período, el cliente podrá ir reintegrando cantidades de dinero hasta llegar al límite que el banco le autorice. También podrá hacer ingresos para reponer parte de las cantidades de las que haya dispuesto. Como puede apreciarse, a diferencia de la operación de préstamo, el cliente no percibe ninguna cantidad en el momento de la concesión del crédito.

Por este servicio el cliente pagará, además de ios intereses, una comisión de apertura del crédito.

Los intereses que deberá pagar dependerán de los saldos de la cuenta, de manera que si el cliente no retira cantidad alguna de esta cuenta de crédito, no tendrá que pagar nada en concepto de intereses; obsérvese la diferencia, una vez más, con la operación de préstamo, en la cual se pagan intereses por la totalidad de la cantidad prestada.

También en este caso es habitual que las operaciones de crédito estén garantizadas, para acreditar que el cliente puede hacer frente a las obligaciones de pago del crédito que contrae con el banco; hay que recordar que en esta operación el cliente no ha depositado ninguna cantidad inicial y, sin embargo, puede disponer de dinero hasta el límite del crédito concedido.

# 6.1. Fases de la operación de crédito

Son prácticamente las mismas que en la operación de préstamo:

- A) SOLICITUD. Se presenta una solicitud por escrito en el impreso que cada entidad bancaria suele tener formalizado y que facilita al cliente. La solicitud se acompaña de los documentación de la garantía del crédito.
- B) CONCESIÓN Y FORMALIZACIÓN. El banco y el cliente firman la póliza o contrato en el que se estipulan las condiciones que regulan la operación, tales como importe, tipo de interés, garantía, duración, etc.

#### EJEMPLO

Manuela Rojo Mora ha creado una pequeña empresa de fabricación de calzado. Prevé que la empresa empiece pronto a generar beneficios, pero mientras tanto tiene que hacer frente a ciertos pagos, como son los salarios del personal y la compra de materias primas.

Solicita un crédito de 800.000 Ptas. al BANCO SUR para afrontar dichos pagos, y como garantía se constituye una hipoteca sobre algunas de las máquinas de la propia  $\blacksquare$ industria,  $\blacksquare$ 

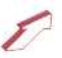

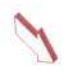

El citado banco concede el crédito, y el día 3 de enero se firma la póliza, que, entre otras, contiene las siguientes condiciones:

LÍMITE: 800.000 Ptas. Es la cantidad de que podrá disponer la Sra. Rojo.

- VENCIMIENTO: 31 de marzo del año en curso. Hasta esa fecha el crédito estará disponible. A partir de esa fecha, en caso de que fuera necesario, habría que renovar la operación.
- INTERÉS DEUDOR: 18% anual. Es el interés que la Sra. Rojo pagara por las cantidades de que disponga con cargo a la cuenta de crédito. Si no hace ningún cargo a la misma, es decir, si no reintegra ninguna cantidad, no tendrá que pagar nada en concepto de interés; si, por el contrario, reintegra fondos, deberá pagar al banco no sólo las cantidades que reciba, sino también el interés que corresponda a las mismas; la cuantía de estos intereses dependerá de la cantidad dispuesta y del tiempo transcurrido desde que recibió el dinero del banco hasta que lo devuelva.
- INTERÉS ACREEDOR: 1,5% anual. La Sra. Rojo también puede hacer ingresos en la cuenta de crédito. Si en algún momento ei dinero que ha ingresado en la cuenta es superior al reintegrado de la misma, el saldo será positivo a su favor, y el banco le pagará los intereses que correspondan, a razón de 1,5 % al año; la cuantía de éstos, como en el caso de los intereses deudores, dependerá de la cantidad a que ascienda el saldo acreedor y del tiempo en que éste se mantenga; lógicamente, cuanto más alto sea el saldo acreedor y cuanto más tiempo permanezca, el interés que percibirá la Sra. Rojo será mayor.

#### OTROS GASTOS:

- Comisión de apertura: 1,5%. Éste es un gasto fijo que aparece por el mero hecho de abrir la cuenta de crédito, con independencia de que se disponga o no de dinero con cargo a la misma. La cantidad resultante se apuntará en la propia cuenta de crédito como si de un reintegro de fondos se tratase.
- Comisión sobre el saldo medio no dispuesto: 4 por 1.000. En el momento del vencimiento de la cuenta de crédito, el banco realizará el cálculo del saldo medio no dispuesto, no utilizado, y sobre éste aplicará una comisión, que cargará como un gasto más de la cuenta.

Durante esos tres meses la Sra. Rojo ha hecho diferentes pagos con cargo a la cuenta de crédito. También ha hecho algunos ingresos en la misma, pero en ningún momento la cuantía de los ingresos ha sobrepasado ei importe de las cantidades de las que ha dispuesto. Así pues, el saldo de la cuenta ha sido deudor en todo momento, es decir, favorable al banco; sólo se han generado intereses deudores. Veamos el detalle de la cuenta al vencimiento de la misma:

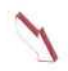

- Comisión de apertura: 12.000 Ptas.
- Total de reintegros a cargo de la cuenta: 550.000 Ptas.
- Total ingresos en la cuenta: 250.000 Ptas.
- Saldo medio no dispuesto: 608.400 Ptas.
- Comisión sobre el saldo medio no dispuesto: 2.434 Ptas.
- $\bullet$ Intereses deudores {a favor del banco): 8.622 Ptas.

La liquidación de la cuenta de crédito arrojará los siguientes datos:

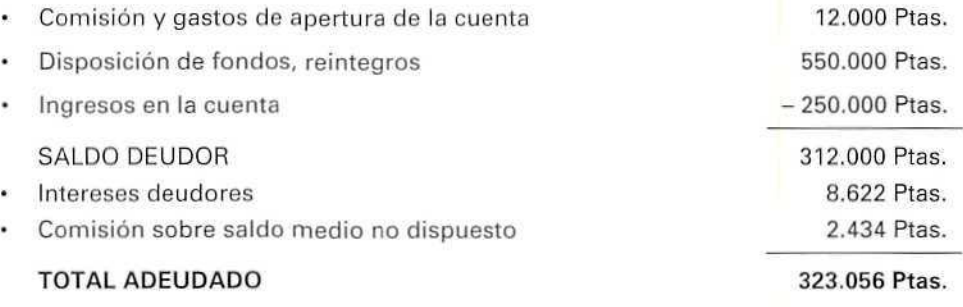

Ésta es la cantidad que la Sra. Rojo deberá pagar al banco el día 31 de marzo, en concepto de liquidación de la cuenta de crédito.

## 7. Las tarjetas de crédito

Tienen su fundamento en un crédito; dependiendo de quién conceda dicho crédito podemos distinguir dos grandes grupos:

## 7.1. Tarjetas de crédito hancarias

Están muy extendidas hoy en día. Han dado lugar al fenómeno que se ha denominado **dinero** de **plástico.**

Los titulares de esta cuenta de crédito disponen de una tarjeta personal e intransferible donde figuran sus datos y su firma estampada en una banda magnética. Cada tarjeta tiene asociada una clave que identifica al cliente. Por medio de estas tarjetas, sin necesidad de emplear dinero efectivo, su titular puede realizar pagos

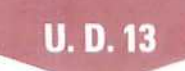

en los establecimientos que admiten este tipo de medios de pago, o bien podrá obtener dinero efectivo en las ventanillas de los bancos o en los cajeros automáticos, todo ello hasta la cantidad límite autorizada.

El banco pasará mensualmente un cargo a una cuenta del titular por el total de las cantidades dispuestas durante el mes más los intereses que correspondan.

Los gastos de intereses y de gestión varían notablemente dependiendo de la entidad gestora de la tarjeta, del tipo de tarjeta, del modo de cancelación, etc., pero el funcionamiento es prácticamente el mismo en todas ellas.

## **7.2. Tarjetas de compra**

Algunos establecimientos con gran volumen de ventas conceden tarjetas de crédito para las compras que se efectúan en los mismos. En este caso, es el establecimiento en concreto el que concede crédito a los clientes y al final del mes pasa el importe de todas las compras realizadas con cargo a una cuenta bancaria del cliente, previa autorización de éste.

### EJEMPLO

1. Rogelio Flores Ramos dispone de una tarjeta de crédito de BANCO NORTE, por un crédito total de 500.000 Ptas.; el Sr. Flores pagó, mediante su tarjeta de crédito, 180.000 Ptas. a la agencia EL GRAN CAÑÓN como importe de un viaje que realizará próximamente.

En el momento de efectuar ei pago, la agencia solicitó, mediante procedimiento electrónico, confirmación a la entidad bancaria. Una vez obtenida, el Sr. Flores sólo tuvo que firmar la factura que le presentaron en la agencia. Al final de mes, el BANCO NORTE cargará en su cuenta corriente el importe de dicho pago.

2. También dispone don Rogelio de una tarjeta de crédito de compra de ALMACENES EL GRANDE, donde ha comprado artículos por valor de 45.000 Ptas., que ha pagado por medio de dicha tarjeta de compra. El procedimiento es prácticamente el mismo que en el caso anterior, ya que don Rogelio ha firmado la factura que le han presentado en ALMACENES EL GRANDE.

La diferencia fundamental entre estos tipos de tarjeta de crédito consiste en que al final de mes, ALMACENES EL GRANDE tendrá que cobrar el importe de las compras efectuadas por el señor Flores de la cuenta corriente que éste tiene en el banco, mientras que en el caso de la tarjeta de crédito bancario, es el propio banco quien efectúa el cargo en dicha cuenta.

#### ACTIVIDADES DE AUTOEVALUACIÓN

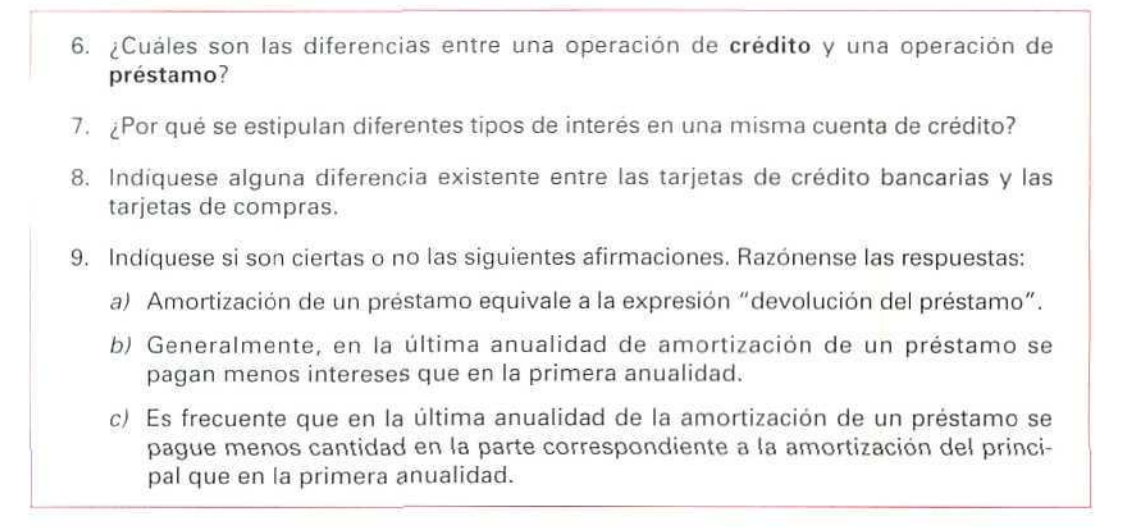

# 8. Efectos en gestión de cobro

Al estudiar la letra de cambio se mencionaba la posibilidad de efectuar su cobro con la intermediación de un banco. Esto se hace extensivo a los demás efectos comerciales, pues todos eilos pueden depositarse en una entidad bancaria para que ésta se encarque de cobrarlos a su vencimiento.

Cuando vence el efecto, el banco gestiona el cobro e ingresa posteriormente la cantidad cobrada en una cuenta del titular de los efectos comerciales.

Por este servicio el banco cobra una cantidad denominada comisión, que se calcula sobre el importe de cada uno de los efectos, lo que conocemos como nominal; dicha comisión varía si las letras de cambio (o los otros efectos) están aceptadas o no, si el pago está domiciliado, y si se da alguna otra circunstancia.

### EJEMPLO

La empresa ELECTRODOMÉSTICOS VOLTIO, que tiene una cuenta corriente en el BANCO NORTE, el día 8 de enero lleva al banco la siguiente relación de letras de cambio, que entrega para su gestión de cobro:

**U.D.13** 

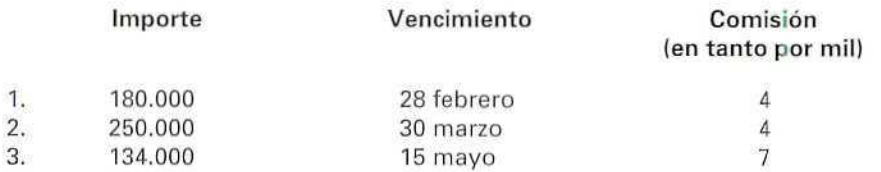

El banco acepta las letras y aplica la comisión correspondiente a las mismas, según el cálculo siguiente:

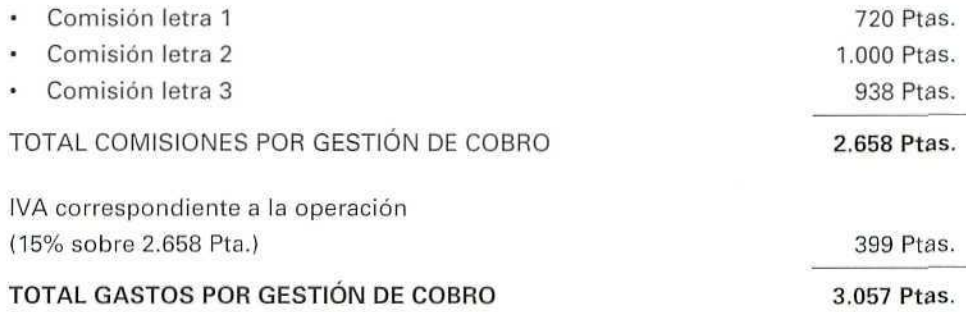

El banco cargará (descontará) de la cuenta corriente de ELECTRODOMÉSTICOS VOLTIO la cantidad de 3.057 Ptas. el mismo día 8 de enero, momento en que la empresa le encarga del cobro de las letras de cambio; el dia 1 de marzo, una vez que se ha realizado el cobro de la primera letra, ingresará en la cuenta de la empresa el importe correspondiente a la misma: 180.000 Ptas. Igual sucederé tras el cobro de las dos letras restantes.

## 9. Descuento de efectos

Es otro servicio de los bancos en relación con los efectos comerciales. No hay que confundir el descuento de efectos con la gestión de cobro, estudiada en el punto anterior.

En la operación de descuento el banco adelanta al cliente el importe nominal de los efectos comerciales antes de la fecha de su vencimiento. En la gestión de cobro, en cambio, el cliente no puede disponer del importe de los efectos comerciales hasta que se produzca el vencimiento de cada uno de ellos.

En realidad el descuento de efectos es una modalidad de préstamo que el banco realiza a su cliente, préstamo que está respaldado y que tiene su origen en un efecto comercial que el cliente cobrará en una determinada fecha.

En este caso, el banco no sólo cobrará al cliente ciertas cantidades en concepto de comisión par la gestión del cobro, sino que además aplicará el interés que en cada caso se haya establecido sobre las cantidades que adelanta al cliente.

Para calcular la cuantía de estos intereses se tendrá en cuenta tanto el importe que se adelanta al cliente, como el tiempo por el cual se adelanta. Por ejemplo, el descuento de una letra que vence dentro de seis meses tendrá más carga de intereses que otra de la misma cuantía nominal que venza dentro de quince días.

Es muy habitual que las empresas descuenten las letras que tienen en cartera, porque, aunque tengan que pagar al banco por la operación, les compensa disponer del dinero antes del vencimiento de las letras para invertirlo y agilizar su gestión empresarial.

#### EJEMPLO

La empresa ELECTRODOMÉSTICOS VOLTIO lleva el día 2 de febrero al BANCO SUR los siguientes efectos para su descuento:

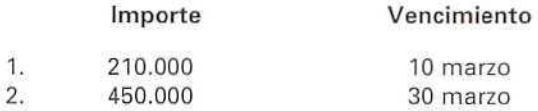

El banco aplica un tipo de descuento del 17% anual sobre los efectos descontados y una comisión del 5 por 1.000 en concepto de gastos de cobro. En este caso, la liquidación que el banco deberá practicar será la siguiente:

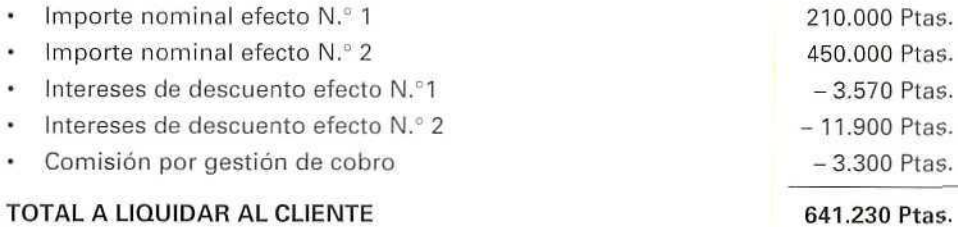

De esta forma, ELECTRODOMÉSTICOS VOLTIO, aunque ha tenido unos gastos de 18.770 Ptas. por el descuento de estos efectos, puede disponer el mismo día 2 de febrero de las 641.230 Ptas., sin tener que esperar a que se produzcan los vencimientos de cada una de las letras.

Nota: En este caso no se aplica IVA sobre la comisión del banco, ya que en la Ley del IVA estas operaciones de descuento de efectos son consideradas como operaciones asimiladas al préstamo, y las operaciones de préstamo están exentas del pago de IVA.

ACTIVIDADES DE AUTOEVALUACIÓN

- 10.  $\sqrt{2}$ Cuál es la diferencia fundamental entre la gestión de cobro de efectos y la operación de descuento de efectos?
- 11. ¿Por qué conceptos liquidará el banco, en el caso de los efectos en gestión de cobro, en el momento en que éstos se entregan ai banco?
- 12.  $i$ Qué conceptos incluirá la liquidación en el caso de efectos que se han descontado?
- 13. Teniendo en cuenta que al descontar efectos comerciales la cantidad que se percibe es inferior al nominal de los mismos, ¿qué ventajas tiene esta operación? Justifíquese la respuesta.

# 10. Otras operaciones bancarias

Los bancos prestan otros servicios no menos importantes para las empresas que los descritos en los epígrafes anteriores. Vamos a estudiar algunos de los más habituales.

## 10.1. Domiciliación de pagos

Cuando el titular de una cuenta corriente o de ahorro lo autoriza asi, la entidad bancaria atenderá los recibos que se presenten a su nombre, cargando el importe de dichos pagos, junto con los gastos de comisión correspondientes, en una cuenta de dicho titular.

## 10.2. Cambio de moneda y divisas

No es necesario explicar la naturaleza de esta operación, que se deduce de su propio nombre: los bancos efectúan cambios de moneda, ya sea de pesetas a moneda extranjera o al contrario.

## 10.3. Operaciones en Bolsa

Las entidades bancarias están autorizadas por la Ley del Mercado de Valores para intervenir en la compra y venta en Bolsa de los llamados **valores mobiliarios,** todo ello por encargo de sus clientes.

## 10.4. Transferencias

Servicio mediante el cual pueden traspasarse fondos de una cuenta a otra, ya sea en el mismo banco y localidad, o entre distintos bancos o diferentes localidades.

## 11. Otras empresas financieras. Empresas de leasing

Además de los bancos, existen otras entidades financieras que tienen especial importancia para las empresas. Son intermediarios especializados en conceder créditos o descontar efectos, igual que hacen los bancos.

#### Empresas de leasing

Otro tipo de entidades financieras son las denominadas sociedades de *leasing*, término que significa arrendamiento.

Las EMPRESAS **DE LEASING** se dedican a comprar bienes de equipo (maquinarias, vehículos, etc.) que otras empresas necesitan, a las que se los arriendan con un contrato denominado de leasing. Al finalizar dicho contrato el arrendatario puede comprar los bienes que tiene arrendados mediante el pago de un valor residual establecido de antemano en el propio contrato de leasing.

Este tipo de operaciones va teniendo cada vez más importancia en nuestro país, ya que permite a los empresarios disponer de equipos que no pueden comprar, y que gracias al *leasing* se ponen a su alcance.

El precio de este arrendamiento o leasing es lo que se denomina canon, y que se fija en el momento de realizar el contrato de leasing.

### EJEMPLO

MANUFACTURAS DEL TAJO necesita renovar su maquinaria. La inversión asciende a 85.000.000 de Ptas. y no puede hacerle frente. Contrata, entonces, con una empresa de *leasing*; dicha empresa compra la maquinaria que MANUFACTURAS DEL TAJO necesita y que posteriormente le arrienda.

Se firma un contrato en el que se estipula que el arrendamiento tendrá tres años de duración y que el canon mensual será de 2.100.000 Ptas. El valor residual se establece en 15.500.000 Ptas.; esto significa que una vez transcurridos los tres años del arrendamiento, MANUFACTURAS DEL TAJO podrá adquirir la maquinaria pagando su valor residual, o bien devolverla a la empresa de leasing, o bien suscribir un nuevo contrato de arrendamiento.

En caso de que MANUFACTURAS DEL TAJO adquiera la maquinaria por su valor residual, al cabo de los tres años habrá pagado las cantidades siguientes:

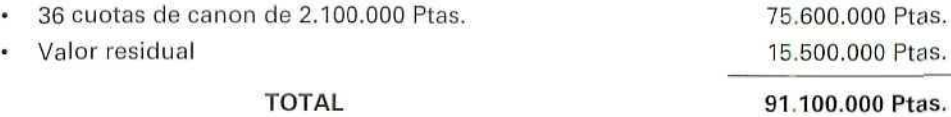

Es decir, ha pagado 6.100.000 Ptas. más que si hubiese comprado la maquinaria tres años atrás; sin embargo, en ese momento no podía realizar dicha inversión, y gracias al contrato de leasing ha dispuesto de la maquinaria durante ese tiempo, io que le ha permitido, seguramente, incrementar sus ingresos.

#### ACTIVIDADES GENERALES DE AUTOEVALUACIÓIM

- 1. Explíquese la diferencia entre saldo acreedor y saldo deudor de una cuenta bancaria.
- 2. ¿Qué son los intereses acreedores de una cuenta corriente?, ¿y los intereses deudores? ¿Cuál de los dos tipos de interés suele ser más alto?
- 3. Expliqúese en qué consiste la retención sobre los impuestos que los bancos realizan cuando pagan intereses a sus clientes.
- 4. Expliquese qué sucede en el caso de que se retiren los fondos de una imposición a plazo fijo antes de que venza dicho plazo.
- 5. ¿De cuántas formas se puede cancelar un préstamo?
- 6. ¿Cómo son las anualidades de amortización de un préstamo? ¿Qué conceptos componen estas anualidades?

**AUTOEVALUACIÓ** Ñ

- 7. Expliqúese razonadamente por qué motivo se pagan intereses de descuento en el caso del descuento de efectos y no en el caso de la gestión de cobro.
- 8. El Sr. Ruiz tiene en su cartera de efectos una letra por importe de 800.000 Ptas., que vence dentro de dos meses y medio; por otro lado, tiene que realizar diversos pagos y no dispone de suficiente liquidez en su cuenta corriente para afrontarlos. ¿Cuál de las dos actuaciones siguientes sería la más adecuada al caso?:
	- a) Descontar la letra, teniendo en cuenta que el líquido que percibirá será unas 765.000 Ptas., ya que tendrá que pagar los intereses de descuento y la comisión, que ascienden a unas 35.000 Ptas.
	- bi Esperar al vencimiento de la letra, encargando su gestión de cobro al banco, operación que solo le costará unas 4.000 Ptas.
- 9. ¿Qué es la domiciliación de pagos?
- 10. Expliquese razonadamente qué es una transferencia bancaria.
- 11. ¿Sería correcto decir que una operación de leasing es un préstamo de bienes de equipo?

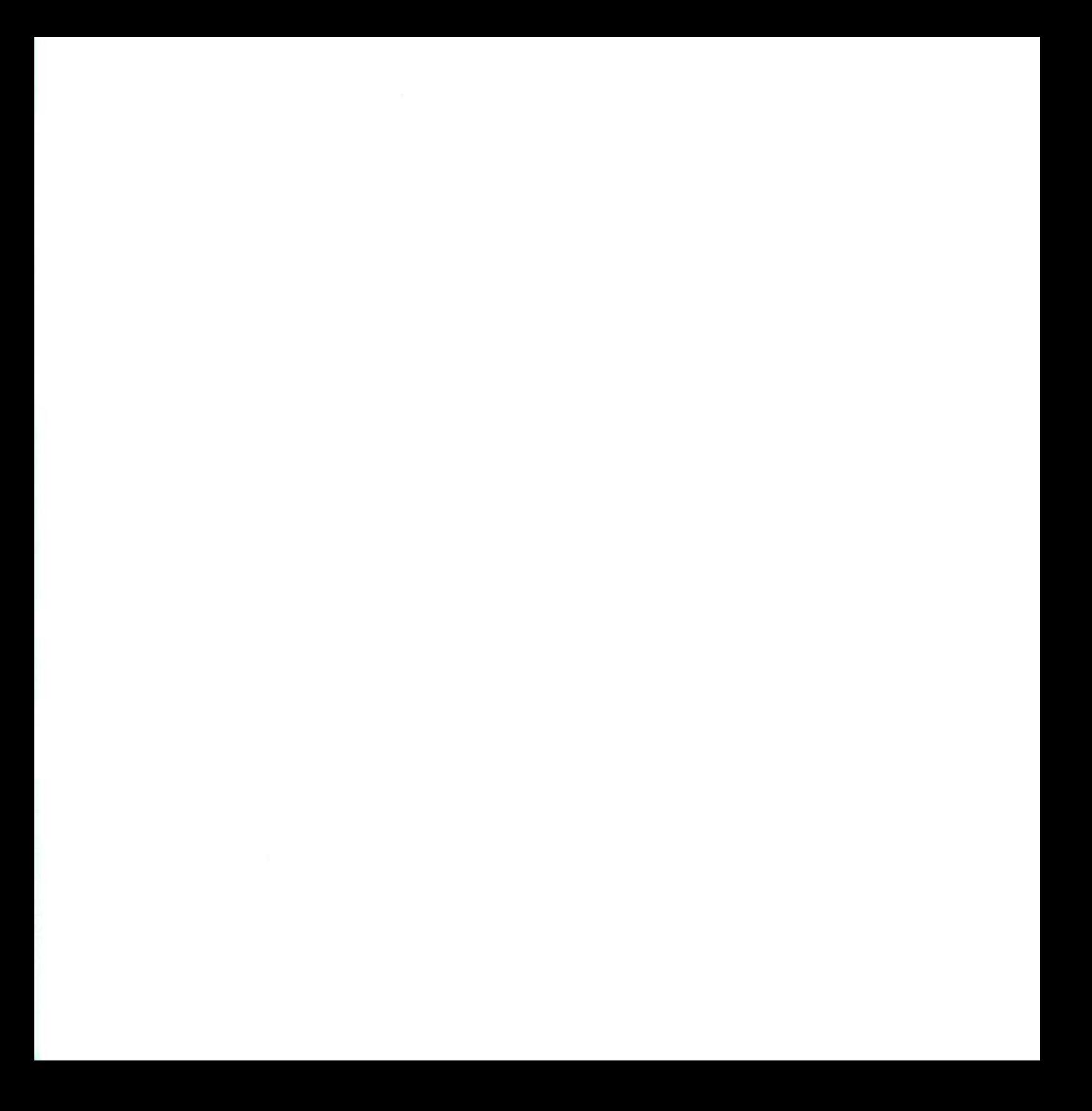

- 1. Si se quiere obtener la máxima rentabilidad de ese dinero, es decir, tener los mayores intereses, en la medida en que no se necesitará esa cantidad durante cierto tiempo, se debería depositar en una cuenta a plazo fijo, ya que es la que más interés genera.
- 2. La mayor o menor disponibilidad de saldos de una cuenta hace referencia a la mayor o menor facilidad para reintegrar los mismos, es decir, al plazo, mayor o menor, en que se pueda disponer del dinero efectivo que se tiene en la cuenta desde que se solicita al banco su devolución.
- 3. Cuando se dice que alguien se encuentra en números rojos, en general se quiere indicar que esa persona debe dinero; referido a una cuenta corriente bancaria, significa que se ha retirado más dinero del que se ha ingresado en la cuenta en cuestión.
- 4. Reciben el mismo tratamiento que si se tratase de un préstamo que el banco hace a su cliente: le cobra el interés correspondiente a la cantidad en numeros rojos, o en descubierto, dependiendo de los días que dure esta situación.
- 5. a) CIERTO. La permanencia de los saldos es mayor en las cuentas de ahorro que en las cuentas corrientes.
- b) **FALSO.** Pueden abrir cuentas bancarias tanto las personas físicas como las personas jurídicas; en este último caso, deberá figurar en la cuenta alguna persona física, a efectos de disposición de fondos por medio de cheques; es la figura que se expresa con la frase "tener reconocida la firma".
- c) FALSO. Las cuentas, ya sean corrientes o de ahorro, pueden tener uno o varios titulares.
- d) **CIERTO.** Todas las operaciones bancarias de este tipo están reguladas por un contrato que se firma en el momento de la apertura de la cuenta.
- 6. a) Mediante el **crédito,** el banco pone a disposición del cliente cierta cantidad de dinero para que éste pueda realizar reintegros con cargo a esa cuenta.
	- $b$ ) En el préstamo, el banco entrega al cliente cierta cantidad de dinero.
	- c) En el caso de crédito, el cliente pagará sólo intereses por las cantidades de **que** disponga, y no por el resto.
	- di En el caso del **préstamo,** se pagan intereses por la totalidad de la cantidad prestada.

### **U.D.13**

- 7. Porque un tipo corresponde a los intereses deudores, que el cliente debe pagar por los saldos dispuestos, y otro tipo corresponde a los **intereses acreedores,** que pagará el banco en el caso de que se produzcan saldos a favor del titular de la cuenta de crédito.
- 8. Las **tarjetas** de **crédito bancarias** tienen su fundamento en un crédito que la entidad bancaria concede al cliente, y los saldos de los que el cliente disponga serán cargados en una cuenta establecida a tal efecto. Estas tarietas pueden utilizarse para realizar cualquier pago en entidades donde sean admitidas, o para obtener dinero efectivo en entidades bancarias.

Las tarjetas de compras se basan en un crédito para realizar compras en la entidad que concede dicho crédito. El total de compras efectuado en un periodo será cobrado por la entidad gestora de la tarjeta de compras con cargo a la cuenta bancaria que el titular de la tarjeta designe mediante autorización expresa. Estas tarjetas sólo se pueden utilizar para realizar compras en los establecimientos que la entidad gestora autorice.

- 9. al **CIERTO.** Amortizar un préstamo es lo mismo que devolverlo.
	- b) **CIERTO.** Suele seguirse un sistema de amortización por el cual se amortiza primero el principal de la deuda; de este modo, a medida que la cantidad prestada va disminuyendo, también disminuyen los intereses.
	- c) FALSO. Como la anualidad es fija, si los intereses van disminuyendo a medida

que se pagan más anualidades, la cantidad correspondiente a la amortización del principal se irá incrementando.

10. En la **gestión** de **cobro** el banco simplemente se encarga del cobro de los efectos, y en el momento que este se produzca ingresará el importe cobrado en la cuenta del titular de los mismos.

Por el **descuento de efectos** el banco ade'anta el importe de dichos efectos; se trata de una especie de préstamo.

- 11. El banco liquidara por la comisión correspondiente a la gestión de cobro que corresponda, y a esa cantidad, que constituye la base imponible del servicio que dicho banco presta, aplicaré el tipo general del IVA.
- 12. El cálculo de la cantidad que el banco deberá entregar al titular de los efectos descontados será el siguiente:
	- Nominal de los efectos descontados
	- Intereses de descuento
	- Comisiones bancarias
	- = Importe líquido de la operación de descuento.
- 13. Si supone ventajas; la fundamental es que podemos disponer del nominal de los efectos que se descuentan en el mismo momento de efectuar la operación, sin tener que esperar al vencimiento de los mismos.
- 1. En términos bancarios, entendemos por saldo acreedor aquel que resulta favorable al cliente, es decir, la cantidad que el banco debe a su cliente, y por saldo deudor, por el contrario, el que resulta favorable a la entidad bancaria, es decir, lo que el cliente debe al banco.
- 2. Interés acreedor es el que el banco paga por los saldos acreedores, es decir, por los saldos favorables al depositante de los fondos.

Interés deudor es el que el cliente paga al banco en el caso de que su cuenta corriente se encuentre con saldos deudores (números rojos) durante algún periodo.

En general, el tipo de interés deudor siempre es más alto que el del interés acreedor.

3. Es una retención a cuenta del Impuesto sobre la Renta de las Personas Físicas, o sobre la Renta de Sociedades, en el caso de que se trate de una persona jurídica. El Ministerio de Hacienda establece que, igual que sucede en el caso de la percepción de salarios, la entidad que paga debe descontar un porcentaje por el Impuesto sobre la Renta, que luego debe ingresar en Hacienda. La persona a la que se le ha hecho dicha retención tendrá en cuenta este pago en el momento de su liquidación definitiva con Hacienda.

- 4. Se calcularán dos tipos de intereses diferentes a fin de liquidar la cuenta:
	- a) Intereses acreedores por el tiempo transcurrido desde la constitución de la imposición hasta el momento de la retirada de fondos, son los intereses que el banco abona al cliente.
	- b) Intereses deudores, o de descuento, es el interés que el cliente deberá pagar a la entidad bancaria por el tiempo que falta hasta agotarse el plazo para el cual se realizó la imposición.
	- c) Sobre los intereses acreedores la entidad bancaria realizará la retención de impuestos que corresponda, de acuerdo a las normas establecidas por el Ministerio de Hacienda.
- 5. De muchas formas diferentes; depende de lo que establezcan por acuerdo la entidad bancaria y la persona que percibe el préstamo.

Se puede cancelar en un único pago, o en pagos fraccionados con la periodicidad que se acuerde.

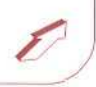

6. Son todas de la misma cuantía y están compuestas por una parte destinada a la amortización o devolución de la cantidad prestada, o principal, y otra parte destinada al pago de los intereses.

Aunque la anualidad siempre tiene la misma cuantía, la parte que corresponde a intereses V la correspondiente a amortización del principal varían de un periodo a otro; a medida que se avanza en la amortización del préstamo, la cantidad correspondiente a intereses descenderá y se incrementará la correspondiente a la amortización del principal.

7. Se debe a que en el caso de efectos en gestión de cobro el banco se limita a prestar el servicio de intermediación en el cobro, es decir, al vencimiento del efecto el banco lo presenta y lo cobra en nombre del titular del mismo.

En el caso del descuento de efectos, el banco adquiere dichos efectos y adelanta al titular de los mismos el nominal. El interés que se cobra para esta operación se fundamenta en esa especie de préstamo que el banco está realizando al cliente, cosa que no sucede en el otro caso.

8. En las circunstancias descritas, en las que necesita disponer de fondos para hacer frente a ciertos pagos, la actuación más correcta es la a), ya que aunque tenga que pagar unas 35.000 Ptas. por los intereses de descuento y las comisiones, podrá disponer en este mismo momento de 765.000 Ptas., que le permitirán hacer frente a las deudas contraídas.

Si optase por la solución b) pagaría menos cantidad en concepto de gastos, pero hasta dentro de dos meses y medio no tendría el dinero, y hasta esa fecha no podría cancelar las deudas, lo que podria acarrearle más gastos por el retraso en el pago de las mismas, que podrían llegar a ser superiores a los del descuento de la letra.

- 9. Domiciliar pagos en un banco significa autorizar al banco para que atienda los diversos pagos que tiene que hacer alguno de sus clientes, titular de una cuenta bancaria, y carque (descuente) el importe correspondiente a los mismos en dicha cuenta,
- 10. Es el traspaso de fondos de una cuenta a otra a través de apuntes contables, sin necesidad de manejar dinero efectivo. La transferencia se autoriza por escrito.
- 11. Sería incorrecto por varias razones:
	- al Los bienes de equipo no se prestan, se alquilan, a cambio del pago de cierta cantidad, denominada canon.
	- b) Al final del periodo de arrendamiento o leasing se puede ejercer la opción de compra de los bienes arrendados.

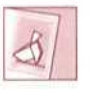

*Los evaluaciones te sirven pura conocer tu niveC aprendizaje. Consulta a tu tutor cualquier duda que tengas sobre íos resultados de (as pruebas.*

Unidad Didáctica 14. Documentos de cobro y pago (II)

#### **Objetivos**

- Afirmar conocimientos adquiridos anteriormente respecto a los documentos de cobro v pago.
- Aprender cómo se realiza la emisión automática de recibos/letras.
- Adquirir los conocimientos necesarios para llevar la gestión automatizada de  $\epsilon$ las carteras de efectos.
- $\ddot{\phantom{a}}$ Conocer las consecuencias contables de los diferentes modos de gestión de efectos comerciales.

#### Contenido

- 1. Introducción.
- 2. Aclaraciones respecto a las letras de cambio
- 3 Recibos.
	- 3.1. Emisión de recibos.
	- 3,2. Repetición de recibos.
	- 3.3. Listado de recibos.
- 4. Cartera de efectos.
- 5. Gestión de Cartera.
	- 5.1. Consulta.
	- 5.2 Creación.
	- 5,3. Listado.
	- 5.4. Modificación.
	- 5,5. Supresión.
	- 5.6. Efectos vencidos-
	- 5.7. Consultas.
- 6. Remesas de efectos.
	- 6.1. Creación,
	- 6.2. Consultas.
	- 6.3. Supresión.
	- 6.4. Coniabilización.
	- 6.5. Consultas.
	- 6.6. Efectos vencidos.
	- 6.7. Nuevas consultas.
- Actividades de autoevaluación.

#### Conocimientos previos

- Contabilidad básica.
- Unidades didácticas anteriores.

## 1. Introducción

En unidades didácticas anteriores hemos ido gestionando, con la ayuda del programa informático, una serie de documentos correspondientes a las ventas realizadas a los clientes, albaranes, facturas, etc. En otras unidades didácticas hemos visto cuál es el fundamento de los diferentes documentos relacionados con el cobro y pago, así como algunas de las operaciones bancarias que tienen relación con los mismos.

Nos falta completar el proceso de ejercicios relativos a la compraventa, con la expedición y gestión de letras de cambio. Lo haremos en esta unidad didáctica con la ayuda de GEXTOR. En cuanto a los otros documentos de cobro/pago, como recibos o cheques, ya se han estudiado de forma completa en unidades didácticas anteriores y nada nuevo cabe decir de los mismos.

En primer lugar, vamos a expedir las letras de cambio que tenemos pendientes y luego aplicaremos lo aprendido anteriormente respecto al descuento de efectos y a la gestión de la cartera de efectos comerciales.

# 2. Aclaraciones previas respecto a la letra de cambio

Va se ha explicado en la unidad didáctica correspondiente que la compraventa con pago aplazado y la expedición de letras de cambio por dichos importes aplazados es la forma habitual de cobro/pago entre empresas; también se decía que estas letras se llevan a entidades bancarias o de crédito, a fin de que se encarguen del cobro de las mismas, como efectos en gestión de cobro, o bien se descuentan tales efectos; en ambos casos, el papel intermediario de ios bancos es muy importante en toda la operación.

Esto, juntamente con la mecanización e informatización de la mayoría de las empresas, ha hecho que se extienda el uso de un nuevo documento, igual a la letra de cambio en su formato, que se emite en cualquier papel, no necesariamente en papel timbrado del Estado como las letras de cambio.

Cabe preguntarnos el porqué de este sistema y sus ventajas. Los argumentos a favor deí mismo son muchos, ya que la mayoría de los programas informáticos de confección de facturas permiten también la expedición de estos documentos, que se denominan recibos (recuérdese que, oficialmente, no son letras); dicha expedición es automática, ya que se toman los datos de las facturas que sirven de antecedente. Si comparamos este método rápido y fiable con el de la elaboración, una por una, de las letras de cambio en papel timbrado se apreciarán algunas de las ventajas evidentes que ofrece.

Sin embargo, estos documentos no gozan, en principio, de las ventajas que la Ley Cambiaría otorga a las letras de cambio en caso de impago. Para subsanar esta contingencia, la legislación actual, en un claro intento de facilitar la gestión de las empresas, otorga a los mencionados recibos el mismo tratamiento que a las letras de cambio tradicionales, siempre y cuando se abonen los timbres correspondientes.

### **U.D.14**

De esta forma, las empresas que tienen su gestión informatizada emiten los recibos correspondientes a sus ventas, y esos recibos pueden descontarse en un banco o llevarse al mismo en gestión del cobro; el banco, además de los gastos por el descuento o el cobro, retendrá las cantidades que correspondería al pago de los timbres si se tratase de letras de cambio tradicionales, cantidades que después el banco liquidará con la Administración del Estado.

De este modo, esos documentos son considerados como letras de cambio a todos los efectos legales, y gozarán desde ese momento de todas las ventajas que a dichas letras les corresponden.

Todo lo que se estudió anteriormente sobre la letra de cambio (forma de cumplimentarla, aspectos sobre el vencimiento, aceptación, endoso, etc.) vale para estos recibos convertidos en letras, sin distinción alguna entre los mismos, ya que, como se indica anteriormente, los apartados que contienen son los mismos, y tras el pago de los timbres serán consideradas letras de cambio y gozarán de todas sus prerrogativas.

En esta unidad didáctica, siempre que hablemos de la expedición de recibos nos referimos a tales documentos, que, tras el pago de los timbres, serán considerados letras de cambio. El programa GEXTOR nos permitirá la obtención automática de los mismos.

### RECUERDA

Al entrar en GEXTOR, en cada una de las sesiones tienes que cambiar a tu empresa para no interferir en el trabajo de otros compañeros.

# 3. Recibos

En el menú de Ventas, del módulo GESTIÓN de GEXTOR, existe un programa llamado Recibos, desde el cual podremos emitir los recibos (letras) originados como consecuencia de facturaciones a los clientes.

Las opciones que presenta son:

Emisión de recibos | Repetición de recibos | Listado

## 3.1. Emisión de recibos

A partir de la forma de pago asociada a cada una de las facturas que hemos emitido, el programa captura los datos para confeccionar los recibos correspondientes.

Previamente a la expedición, y tras elegir el impreso que vamos a utilizar, podremos hacer una selección de los documentos a imprimir introduciendo limitaciones en ciertos campos como: Fecha de la Factura, Número de Factura o Código del Cliente, etc., tal como se puede apreciar en la ilustración siguiente.

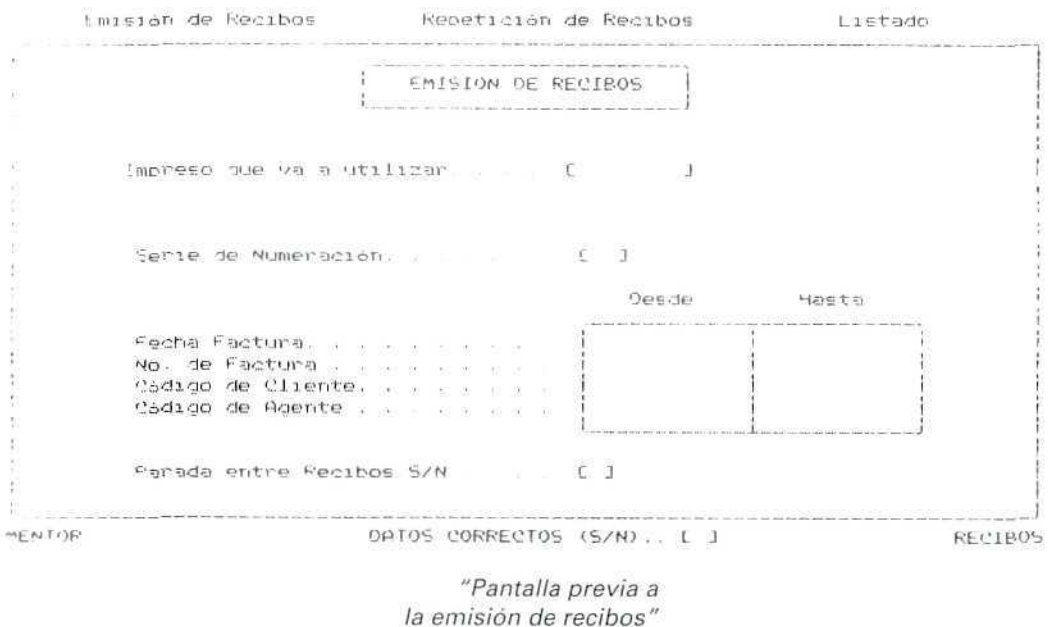

Vamos a imprimir todos los recibos que tenemos en la memoria del programa como pendientes de emisión.

### Instrucciones (1 a 12)

- 1. GESTIÓN.
- 2. Ventas.
- 3. Recibos.
- 4. Emisión.

### U. D. 14

- 5. **Impreso.** El programa dispone de dos modelos de impreso; como ocurría en el caso de las facturas y otros documentos, uno de los modelos no tiene rayado; vamos a elegir éste, ya que la impresión es más rápida. Elegimos **Recibo 1.**
- **6. Serie.** Se refiere a la serie de facturación; sólo tenemos una, la que hemos denominado A, y esto escribiremos en la casilla correspondiente.
- 7. **Fecha de factura.** Elegiremos todas las facturas, pulsando **[INTRO]** en los apartados correspondientes.
- 8. **Número de factura.** También elegimos todos, pulsando **[INTRO].**
- **9. Código de agente.** Lo dejamos en blanco, pulsando **[INTRO]** en el campo.
- 10. **Parada entre** recibos. Respondemos **NO** para **agilizar la** impresión de los documentos.
- 11. Confirmamos que es correcto, y con la impresora conectada obtendremos **siete recibos,** que corresponden a los que aparecen en la relación siguiente.
- 12. Con **[ESCAPE]** saldremos al menú general.

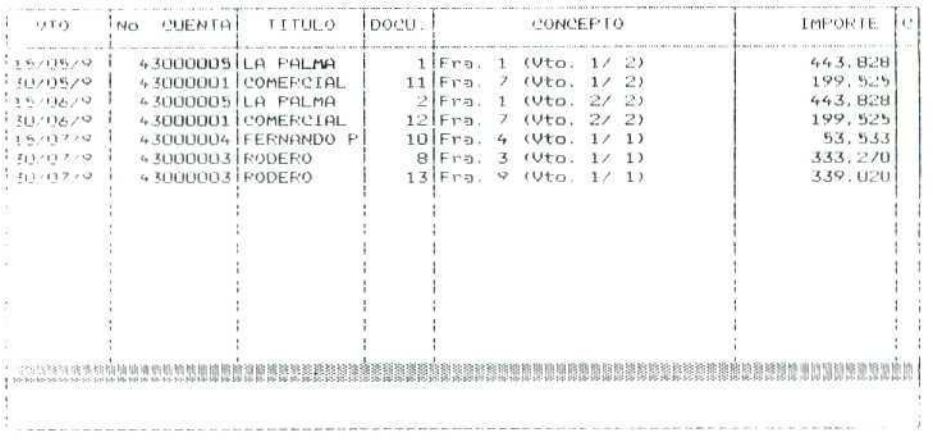

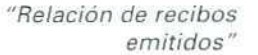

## 3.2. Repetición de recibos

Si por cualquier motivo tenemos necesidad de repetir algún recibo, tras efectuar las operaciones correspondientes a las instrucciones anteriores 1 a 3, seleccionaremos la opción **Repetición.** El sistema de operación es idéntico al descrito para la emisión. También en este caso podremos hacer una previa selección del recibo o recibos a repetir.

## 3.3. Listado

Desde este programa obtendremos información sobre los recibas emitidos. Desde una pantalla previa haremos una selección de los documentos a listar y estableceremos el criterio de ordenación que más convenga al caso.

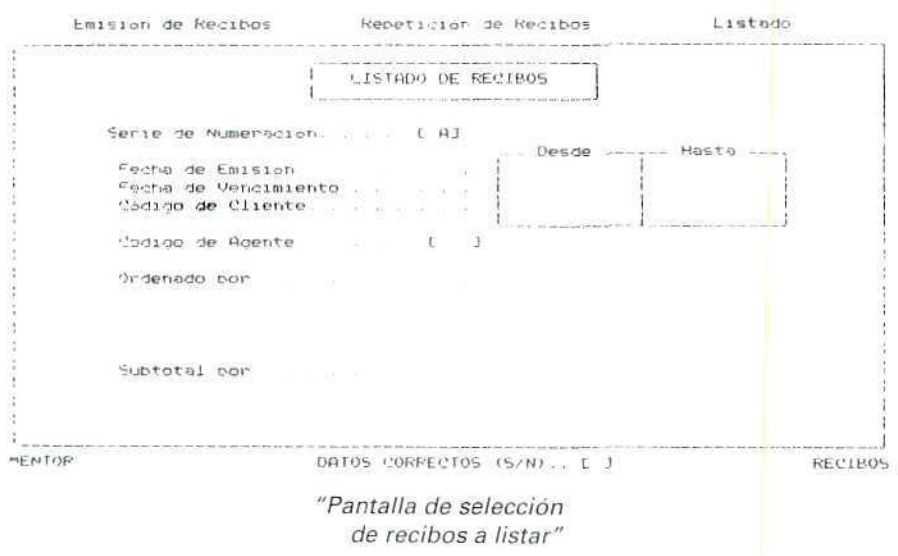

Vamos a obtener por pantalla la relación de los documentos emitidos anteriormente.

### Instrucciones (1 a 13]

- 1. GESTIÓN.
- 2. Ventas.
- 3. Recibos.
- 4. Listado.
- 5. Serie: A.
- 6. Fecha de emisión: elegimos unas fechas desde principios de año hasta el día actual, de forma que nos aparezcan todos los recibos de este ejercicio económico,

### **U.D.14**

**7. Fecha de vencimiento:** igual al apartado anterior.

8. Código de agente: lo dejamos en blanco, pulsando [INTRO].

- 9. **Ordenado por:** fecha de emisión.
- 10. **Subtotales:** no.
- 11. Confirmamos que es correcto.

12. **Obtención;** pantalla. Podremos apreciar que aparecen los siete documentos obtenidos anteriormente.

13. Pulsando [ESCAPE] sucesivamente saldremos al menú general.

Una vez obtenidos los documentos que van a realizar las funciones de letras de cambio previo pago de los timbres correspondientes, entramos en las operaciones que se refieren a la gestión de la **Cartera de Efectos.**

En este momento se le plantean a la empresa varias posibilidades: ¿qué hacer con los recibos?, ¿se llevan a gestión de cobro?, ¿se descuentan?, ¿nos encargamos personalmente de su cobro? La decisión que se tome respecto a los mismos condicionará que se trabaje de una forma o de otra en el programa GEXTOR. No obstante, y con independencia de lo que se haga con los documentos, éstos ya figuran en el módulo de **CONTABILIDAD** en la **Cartera** de Efectos, y sus datos están en el fichero correspondiente, ya que al contabilizar las ventas, en los diarios de cartera se produjeron los apuntes correspondientes, como comprobamos en su momento a través de consultas en **Contabilidad.**

# 4. Cartera de Efectos

Dentro de **CONTABILIDAD,** en el menú de **Apuntes,** tenemos dos programas relacionados directamente con los efectos comerciales; son los siguientes:

- • **Gestión de Cartera de Efectos,** en el que se puede llevar la gestión completa de las diferentes carteras (a pagar, a cobrar, ¡mpagados, o cualquier otra que definamos específicamente), que nos permite hacer previsiones de cobros y pagos.
- - **Gestión de Remesas,** orientado al envío de letras al descuento bancario, remesas de efectos, que **nos** permite obtener información sobre riesgos bancarios, vencimientos, etc.

Empezaremos a trabajar con el programa **general** de **Gestión de Cartera.**

# 5. Gestión de Cartera

Al seleccionar este programa tenemos disponibles las siguientes operaciones:

```
CRKACTÓN - MODIFICACIÓN - CONSULTA - SUPRESIÓN - EFECTOS VENCIDOS - LISTADO
```
Iremos trabajando con cada una de ellas en diferentes supuestos.

# 5.1. Consulta

Comenzaremos solicitando información sobre los efectos que figuran en nuestras carteras.

En unidades didácticas anteriores hemos establecido dos tipos de carteras diferentes en nuestra empresa: Efectos a pagar y Efectos a cobrar; el funcionamiento es el mismo para ambas; así que trabajando con una de ellas se aprende también el manejo de la otra.

### Instrucciones (1 a 7)

- 1. CONTABILIDAD.
- 2. Apuntes.
- 3. Gestión de Cartera.
- 4. Cartera de Efectos a Cobrar.
- 5. Consulta.
- 6. Desde: seleccionamos una fecha de principios de año, pues puede ocurrir que no recordemos en qué fechas se produjeron los apuntes; de ese modo nos aseguramos la obtención de toda la información que necesitamos. Aparecerá en la pantalla la relación de todos los efectos; el detalle de la misma aparece en la ilustración de la página siguiente.
- 7. Con [ESCAPE] salimos al menú anterior.

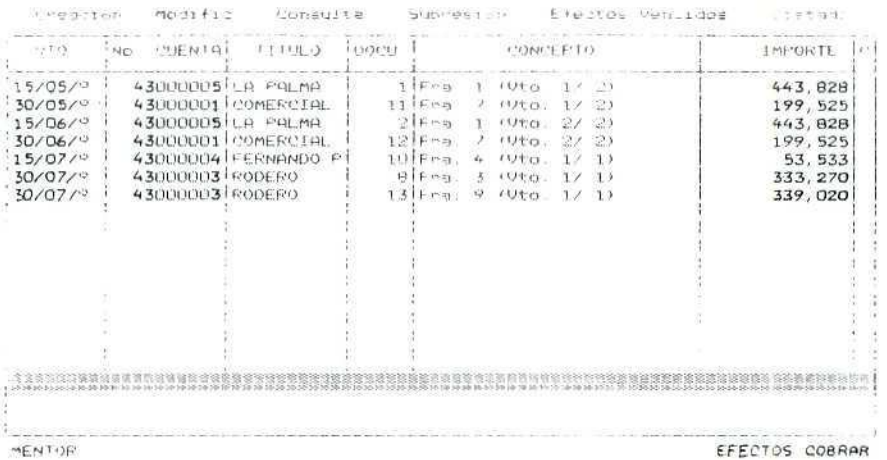

" Relación de efectos en cartera"

#### **RECUERDA**

- En todo momento se puede solicitar ayuda "en linea".
- $\bullet$ Se pueden consultar **los** ficheros y seleccionar automáticamente códigos de cuentas, conceptos, etc.
- **Antes de terminar la sesión de trabajo se debe hacer una copia de seguridad,**  $\alpha$ **tanto de CONTABILIDAD como de GESTIÓN, para asegurar que no se va a perder el trabajo del día.**

## 5.2. Creación

Ya sabemos que al contabilizar las compras o las ventas, si existe pago aplazado documentado con efectos comerciales, éstos se contabilizarán en la cartera de efectos que corresponda; no obstante, también podremos dar de alta directamente los efectos. Lo haremos desde este programa.

Al seleccionarlo entraremos en una pantalla como la siguiente:
| VTO.   | 'NO. CUENTAI | <b>TITULO</b> | i DOCU. | CONCEPTO | IMPORTE        |
|--------|--------------|---------------|---------|----------|----------------|
|        |              |               |         |          |                |
|        |              |               |         |          |                |
|        |              |               |         |          |                |
|        |              |               |         |          |                |
|        |              |               |         |          |                |
|        |              |               |         |          |                |
|        |              |               |         |          |                |
|        |              |               |         |          |                |
|        |              |               |         |          |                |
|        |              |               |         |          |                |
|        |              |               |         |          |                |
|        |              |               |         |          |                |
|        |              |               |         |          |                |
|        |              |               |         |          |                |
|        |              |               |         |          |                |
|        |              |               |         |          |                |
|        |              |               |         |          |                |
|        |              |               |         |          |                |
|        |              |               |         |          |                |
|        |              |               |         |          |                |
|        |              |               |         |          |                |
| MENTOR |              |               |         |          | ELEGIOE GOBRAR |
|        |              |               |         |          |                |

en cartera"

Vamos a introducir nuevos apuntes en la cartera de efectos a cobrar.

## Instrucciones (1 a 13}

- 1. CONTABILIDAD.
- 2. **Apuntes.**
- **3. Gestión de Cartera.**
- **4. Cartera de Efectos a Cobrar.**
- **5. Creación.**
- **6. Vencimiento:** una vez situado el cursor en este campo, **mostrará la fecha** actual; no obstante, podemos escribir cualquier otra. El efecto que vamos a dar de **alta llevará** fecha de vencimiento **del 1 de marzo** del año en curso.
- **7. N.1J de Cuenta. El** efecto corresponde a nuestro cliente ELECTRODOMÉSTICOS LUCERO, **Cta.** número 43000002, y ésta será la cuenta que escribamos.

Recuerda que puedes utilizar **las** opciones de búsqueda **con** las teclas **[F2] y [F3].**

# **U.D.14**

**El** apartado correspondiente al Título de la cuenta se rellena de forma automática al escribir el código de la cuenta.

- 8. **Documento.** En este campo podemos asignar un número que nos permita identificar posteriormente el efecto. Escribiremos 10.
- 9. **Concepto.** Éste es el campo donde escribiremos el texto que va asociado al apunte. En este caso escribiremos **Compra directa.**
- 10. **Importe. El** nuevo efecto que estamos dando de alta asciende a **80.000** Ptas.
- 11. C: En este campo confirmamos que es correcto el apunte, con lo cual el programa lo memoriza y el cursor se situará de nuevo en el campo **vencimiento** por si queremos dar de alta algún otro nuevo efecto.

Tendremos en cuenta que al dar de alta efectos, si pulsamos [INTRO] en cualquiera de los campos, se repite el dato que figura en la linea anterior.

12. Daremos de alta un nuevo efecto más, cuyos datos son:

**Vencimiento:** 3 de marzo.

N.° de **Cuenta:** nuestro cliente LA PALMA.

**N.° Documento:** 11.

**Concepto:** el mismo del efecto anterior. Pulsaremos **[INTRO]** para repetirlo.

Importe: 60.000 Ptas.

13. Una vez confirmado que es correcto, salimos de esta pantalla pulsando **[ESCAPE]** cuando el cursor está situado en el campo **Vencimiento.**

Podemos realizar una nueva consulta siguiendo las instrucciones detalladas en el apartado 5.1, y comprobaremos que los dos nuevos efectos figuran en la cartera de efectos a cobrar.

# 5.3. Listado

Desde este programa podemos obtener información sobre la cartera de efectos que previamente seleccionemos, y esta información puede adoptar diversas formas. Veamos alguna.

### **Instrucciones (1 a 11}**

- **1. CONTABILIDAD.**
- 2. **Apuntes.**
- 3. Gestión de Cartera.
- 4. Cartera de Efectos a Cobrar.
- 5. Listado.
- 6. Fechas de vencimiento: si señalamos desde una fecha cercana al principio de año hasta la fecha actual, tendremos información sobre todos los efectos sin necesidad de recordar las fechas concretas de los primeros ni de los últimos vencimientos.
- 7. Cuentas. Seleccionaremos todos los clientes, así que escribiremos desde la cuenta 43000001 a la 43000005.
- 8. Ordenado: por fecha de vencimiento [F]; también podríamos ordenarlos por código de cuenta.
- 9. Subtotales, no nos interesa conocer los subtotales de cada fecha de vencimiento, así que escribimos N.
- 10. Obtención: por impresora. Tendremos una relación como la siguiente.
- 11. Pulsando [ESCAPE] sucesivas veces saldremos al menú general.

#### LISTADO DE EFECTOS COBRAN

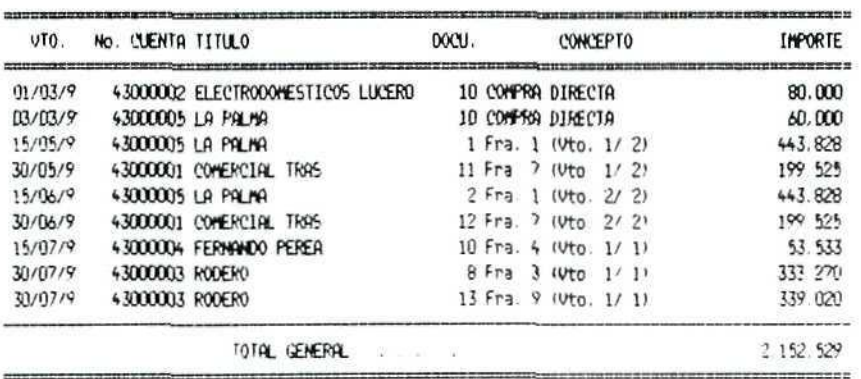

"Listado de efectos a cobrar"

# 5.4. Modificación

Desde este programa podremos corregir los datos de los efectos comerciales existentes en las carteras de efectos, previa selección de la cartera correspondiente.

### **U.D.14**

Vamos a modificar uno de los efectos recientemente creados.

### Instrucciones (1 a 10)

- 1. CONTABILIDAD.
- 2. Apuntes.
- 3. Gestión de Cartera.
- 4. Cartera de Efectos a Cobrar.
- 5. Modificación.
- 6. Fechas de vencimiento: si se escribe una fecha de principios de año aparecen en pantalla todos los efectos existentes desde entonces.

El modo de selección del efecto que se haya de modificar consiste en desplazarse mediante las flechas de movimiento del cursor a la línea donde aparece el efecto en cuestión, y pulsar [INTRO]; la línea queda destacada, lo que permite la modificación del campo o campos que sean precisos.

- 7. Nos desplazamos al efecto correspondiente al cliente LA PALMA, cuyo vencimiento corresponde al día 3 de marzo, y lo seleccionamos para modificar pulsando [INTRO].
- 8. Una vez seleccionada la linea a modificar, nos desplazamos pulsando [INTRO] por los sucesivos campos hasta Importe, y rectificamos el mismo escribiendo 160.000.
- 9. Confirmamos que es correcto, con lo que el programa nos devuelve de nuevo a la pantalla anterior por si queremos modificar algún otro efecto.
- 10. Salimos con [ESCAPE] al menú general.

# 5.5. Supresión

A veces se producen circunstancias que obligan a dar de baja un efecto en cartera, ya sea porque se ha introducido por error o porque se anula el efecto sin que tengamos que dejar constancia del mismo.

Existen también otros casos en los que hay que dar de baja un efecto en cartera porque ha vencido o porque se ha pagado. En estos casos ha de elegirse otra opción diferente que nos permita traspasar los datos del cobro a la Contabilidad.

Por lo tanto, utilizaremos la supresión únicamente en los casos en que haya que eliminar el efecto de la cartera correspondiente.

El funcionamiento de este programa es muy similar al que hemos visto para la modificación.

### Instrucciones (1 a 8)

- **1. CONTABILIDAD.**
- **2. Apuntes.**
- **3. Gestión de Cartera.**
- **4. Cartera de Efectos a Cobrar.**
- **5. Supresión.**
- 6. Fechas **de vencimiento:** escribiremos una fecha de principios de año para tener información sobre todos los efectos en cartera.
- 7. El modo de seleccionar el efecto que se haya de suprimir consiste, como en la modificación, en moverse hasta la línea correspondiente y pulsar **[INTRO]** para seleccionar; aparecerá una línea en la parte inferior de la pantalla para confirmar la supresión del efecto resaltado; si se escribe N, vuelve de nuevo a la pantalla anterior sin suprimirlo.
- 8. Con **[ESCAPE]** saldremos al menú general.

# 5.6. Efectos vencidos

Mediante este programa se pueden eliminar del fichero de la cartera de efectos los que ya han vencido, y no tiene sentido mantener en cartera; al mismo tiempo que los suprimimos de la cartera podremos contabilizar automáticamente el cobro de los mismos.

Obviamente, esta operación es muy distinta a la supresión, que se puede hacer desde la opción Supresión.

Supongamos que, llegado el vencimiento del último efecto girado a nuestro cliente ELECTRODOMÉSTICOS LUCERO, éste ha pagado su importe, 80.000 Ptas., a través de BANCA MADRILEÑA; eliminaremos dicho efecto de la cartera y contabilizaremos el cobro realizado.

# **RECUERDA**

- En todo momento puedes solicitar ayuda "en linea".
- Puedes realizar consultas en los ficheros y seleccionar automáticamente códigos de cuentas, conceptos, etc.
- Antes de finalizar la sesión de trabajo debes hacer una copia de seguridad, tanto de CONTABILIDAD como de GESTIÓN, para asegurarte de que no se va a perder tu trabajo del día.

# **U.D.14**

### Instrucciones (1 a 21}

- 1. CONTABILIDAD.
- 2. Apuntes.
- 3. Gestión de Cartera.
- 4. Cartera de Efectos a Cobrar.
- 5. Efectos vencidos.
- 6. Vencimiento igual o anterior a la fecha: escribiremos la fecha actual para que aparezcan en pantalla todos los efectos existentes.
- 7. Tendremos a la vista todos los efectos; podemos observar que todos ellos presentan una marca en la columna del extremo de la derecha de la pantalla. Esto significa que todos ellos tienen vencimiento anterior al día de hoy; esta pequeña señal nos permitirá marcar y "desmarcar" de los efectos, de forma que aquellos que dejemos seleccionados (marcados) serán los que produzcan baja en la cartera, y los demás permanecerán en la misma hasta que les demos igualmente de baja, o los enviemos en remesa, como veremos posteriormente.

Para marcar y quitar la marca, pulsaremos [INTRO] sobre la línea correspondiente; si el efecto está marcado, desaparecerá la marca y viceversa.

- 8. Seleccionaremos sólo el efecto del cliente ELECTRODOMÉSTICOS LUCERO, con vencimiento el día 1 de marzo, por importe de 80.000 Ptas., para lo cual, y puesto que todos están marcados, nos iremos moviendo por las sucesivas líneas y quitaremos las marcas del resto de los efectos.
- 9. Pulsando **[ESCAPE]** confirmamos la selección efectuada.
- 10. El programa solicita confirmación para suprimir el efecto seleccionado; confirmamos escribiendo S y pulsando [INTRO].
- 11. Nos pedirá nueva autorización para contabilizar el efecto eliminado de la cartera; respondemos de nuevo afirmativamente, con lo que entraremos en una nueva pantalla, en la que podremos establecer el enlace contable. La pantalla es la que aparece en la página siguiente.
- 12. Fecha de contabilización. Aceptamos la que nos propone el programa, la de vencimiento del efecto, aunque podríamos poner cualquier otra.
- 13. Diario. El programa ofrece llevarlo al Diario General, cuyo código es el O. Lo aceptamos.
- 14. Número de documento. Tenemos varias posibilidades; vamos a seleccionar Fijo y así podremos identificarlo fácilmente cuando consultemos luego en el Diario.

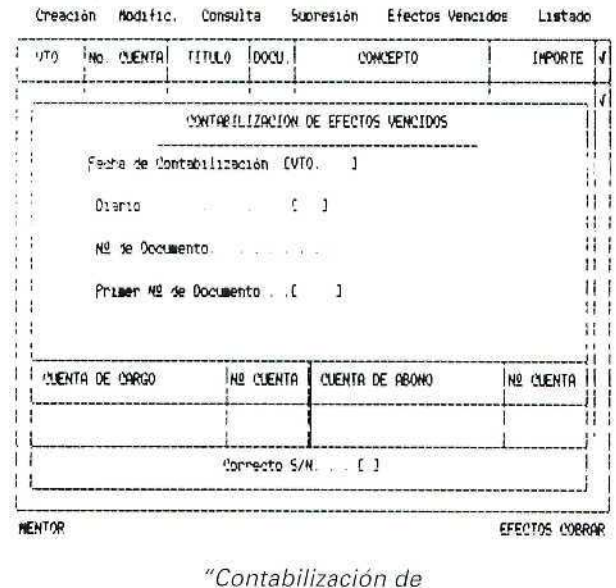

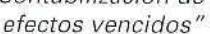

- 15. Primer número de documento. Por la misma razón, para distinguirlo fácilmente, escribiremos el número 1000.
- 16. N.º Cuenta de cargo. Mediante [F2] buscamos la cuenta correspondiente a BANCA MADRILEÑA, pues el cobro se ha efectuado a través de esta entidad.
- 17. N.º Cuenta de abono. La que corresponde al cliente; una vez más la buscamos con las teclas [F2]  $O$  [F3].
- 18. Confirmamos que es correcto, escribiendo S, y el programa nos mostrará una pantalla en la que aparecen los apuntes contables que se van a producir; todavía no se ha contabilizado y podemos introducir las modificaciones que sean precisas, va sea modificando apuntes o suprimiéndolos.
- 19. Indicamos que NO vamos a modificar ni suprimir nada.
- 20. Confirmamos la contabilización tal como aparece en la pantalla; pulsamos S.

A medida que los apuntes desaparecen de nuestra pantalla se van traspasando al Diario General. Una vez finalizado el proceso, el programa nos devolverá al menú previo.

21. Con [ESCAPE] saldremos al menú general.

# 5.7. Consultas

Mediante distintas consultas en diferentes ficheros observaremos los cambios que se han producido en los mismos, y comprenderemos mejor aún el proceso que se ha llevado a cabo con los efectos comerciales.

# A. Consulta en el Diario General

Vamos a comprobar que realmente se han producido los apuntes contables que el programa nos mostraba en pantalla.

### Instrucciones (1 a 7)

- 1. CONTABILIDAD.
- 2. Apuntes.
- 3. Diario.
- 4. Diario General.
- 5. Consulta.
- 6. Búsqueda por: puesto que hemos indicado un número concreto de documento al establecer las condiciones de contabilización, podemos buscarlo por este número; escribimos 1000 y pulsaremos [INTRO], con lo que el programa seleccionará esos apuntes. Comprobamos que se ha producido un cargo y un abono, ambos por importe de 80.000 Ptas.
- 7. Pulsando [ESCAPE] saldremos al menú general.

# B. Consulta en la Cartera de Efectos

De nuevo entraremos en el programa consulta de la cartera de efectos a cobrar, siguiendo las instrucciones descritas en el apartado 1, y comprobaremos que el efecto de nuestro cliente ELECTRODOMÉSTI-COS LUCERO ya no figura en la misma, puesto que lo hemos dado de baja a través del programa Efectos vencidos.

### ACTIVIDADES PARCIALES DE AUTOEVALUACIÓIM

- 1. Daremos de alta un nuevo efecto a pagar, que nos ha girado nuestro proveedor INDUFRÍO, cuyo vencimiento es el 10 de marzo del año en curso, por un importe de 300.000 Ptas.
- 2. Daremos de alta un nuevo efecto a cobrar cuyo vencimiento será el día 15 de abril del año en curso, por importe de 700.000 Ptas., girado a nombre de nuestro cliente RODERO. Este efecto se crea como consecuencia de la anulación de otro anterior, y así lo haremos constar en el concepto del apunte; no realizaremos ninguna otra operación que no sea la creación.
- 3. Se ha producido un error en el alta del efecto anterior, y tenemos que modificar su importe, que asciende realmente a 170.000 Ptas. y no a 700.000 que habíamos puesto.
- 4. El efecto de LA PALMA ha vencido y se ha pagado; lo eliminamos de la cartera de efectos y lo contabilizamos con número fijo, el 1.500. El cobro se ha efectuado directamente a través de caja.
- 5. Obtenemos una relación de todos los efectos a cobrar que figuran en nuestra cartera, ordenados por fechas de vencimiento y sin subtotales.

### **RECUERDA**

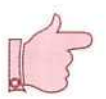

- Al entrar en GEXTOR, en cada una de las sesiones, tienes que cambiar a tu empresa para no interferir en el trabajo de otros compañeros.
- Antes de terminar la sesión de trabajo se debe hacer una copia de seguridad, tanto de CONTABILIDAD como de GESTIÓN, para asegurar que no se va a perder el trabajo del día.

# 6. Remesas de efectos

En este apartado practicaremos con las opciones que permiten confeccionar automáticamente las remesas de efectos que se llevan al banco para su descuento.

**U.D.14** 

Las operaciones que el programa Gestión de Remesas de Efectos nos permite son las siguientes:

```
CREACIÓN - CONTABILIZACIÓN - CONSULTA - SUPRESIÓN - EFECTOS "ENCIDOS
```
# 6.1. Creación

Vamos a crear una remesa de letras; para ello seleccionaremos alguno de los efectos de nuestra cartera de efectos a cobrar; posteriormente los llevaremos al banco para su descuento.

### Instrucciones (1 a 11)

- 1. CONTABILIDAD.
- 2. Apuntes.
- 3. Gestión de remesas.
- 4. Creación.
- 5. Efectos a cobrar.
- 6. Banco: seleccionamos el BANCO NACIONAL DE CRÉDITO, donde tenemos una línea de crédito de 10.000.000 de Ptas., tal como aparece en pantalla.
- 7. Fecha de la remesa: 20 de marzo del año en curso.

A continuación aparecerán en una pantalla los efectos que tenemos en esta cartera. El modo de selección es el mismo indicado para los efectos vencidos.

- 8. Vamos seleccionando (marcando) todos aquellos cuyo vencimiento sea anterior al 30 de mayo, tres efectos en total.
- 9. Pulsando [ESCAPE] confirmaremos la selección realizada.
- 10. Contestamos afirmativamente a la pregunta sobre la confirmación de la remesa.
- 11. Por medio de [ESCAPE] salimos al menú general.

En este momento ya hemos agrupado en una remesa aquellos efectos que vamos a descontar y que llevamos al banco con este fin; estos efectos ya no están en nuestra cartera de efectos, puesto que los hemos cedido y el banco nos ha adelantado el importe de los mismos.

# 6.2. Consultas

Vamos a realizar dos consultas diferentes para observar los cambios que se han producido en nuestros ficheros como consecuencia de la confección de esta remesa de efectos.

# A. Consulta en la Cartera de Efectos a cobrar

Entramos el programa de **Consulta** de **Cartera de Efectos,** cuyo funcionamiento no es necesario explicar, **pues** ya lo conocemos, y comprobamos que estos **tres efectos** ya no figuran en la misma: han sido dados de baja; el primer vencimiento de los efectos en cartera corresponde al día 15 de junio.

# B. Consulta sobre las remesas creadas

En esta ocasión, realizaremos la consulta desde el programa **Gestión de** remesas para obtener información acerca de las remesas existentes.

### **Instrucciones {1 a 22)**

- **1. CONTABILIDAD.**
- **2. Apuntes.**
- **3. Gestión de remesas.**
- **4. Consulta.**
- **5. Efectos** a **cobrar.**

**El** programa nos permite tres tipos de consultas diferentes; veamos cada una de éstas.

#### 6. **Consulta por** Remesas.

- **7. Banco:** Nacional de Crédito. Podemos observar que el importe del crédito ha disminuido: ya no figuran los 10.000.000 de Ptas.
- 8. **Fechas:** desde principios de año hasta el día de hoy, para tener toda la información.
- 9. **Obtención:** por pantalla. Podemos ver que aparecen tres efectos, cuyo Importe total asciende a 813.000 Ptas., que coincide con el importe en que ha disminuido nuestro crédito con el banco, ya que hemos utilizado parte de ese crédito que nos concede.

# **U.D.14**

- 10. Salimos pulsando [ESCAPE] hasta el menú anterior.
- 11. Consulta por efectos. Ahora obtendremos la misma información, pero organizada de una manera diferente.
- 12. Fechas de vencimiento: para obtener todas, seleccionamos desde principios de año hasta hoy.
- 13. N.<sup>®</sup> de Cuenta: seleccionamos todas las de los clientes, de la 43000001 a la 43000005.
- 14. Orden: por fechas.
- 15. Subtotales: respondemos negativamente.
- 16. Obtención: por pantalla. Obtendremos una lista como la del grabado. Con [ESCAPE] saldremos al menú anterior.

### CONSULTA DE EFECTOS REMESADOS

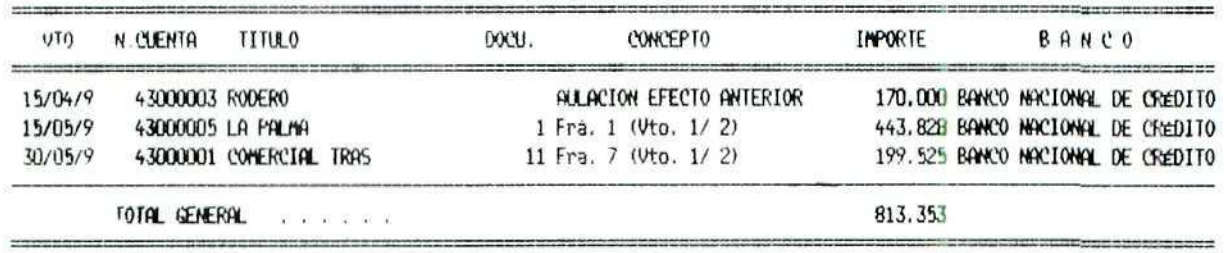

"Consulta sobre efectos remesados"

- 17. Consulta por Bancos. Igual que en los casos anteriores, tendremos información sobre los tres efectos remesados.
- 18. Código de banco: seleccionamos los dos bancos con los que trabajamos.
- 19. Fechas: como en casos anteriores, desde primeros de año hasta hoy.
- 20. Subtotales. En este caso contestaremos afirmativamente para observar cómo se producen los subtotales.
- 21. Obtención: por pantalla.
- 22. Pulsando [ESCAPE] saldremos al menú general.

# 6.3. Supresión

Vamos a trabajar con el supuesto de que ha producido un error o cualquier otra circunstancia que aconseja suprimir una remesa que previamente habíamos creado y cuyos efectos se anularon en cartera. Veremos cómo se restablece la información primitiva en los ficheros correspondientes.

### Instrucciones (1 a 11)

- 1. CONTABILIDAD.
- 2. Apuntes.
- 3. Gestión de remesas.
- 4. Efectos a cobrar.
- 5. Supresión.
- 6. Banco: seleccionamos el único banco al que hemos llevado efectos al descuento, BANCO NACIONAL DE CRÉDITO. Aparecerán en pantalla los tres efectos remesados y tenemos la posibilidad de suprimir toda la remesa conjuntamente, o eliminar de la misma alguno de los efectos, dejando el resto.

El modo de selección de los efectos es el que ya conocemos de marcar los efectos por medio de un símbolo en la columna de la derecha de la pantalla.

- 7. Nos desplazamos hasta el último efecto, de vencimiento 30 de mayo, por importe de 199.525 Pías., y lo marcamos para suprimir.
- 8. Confirmamos la selección mediante [ESCAPE].
- 9. Confirmamos la supresión del efecto, respondiendo afirmativamente a la pregunta del programa.
- 10. Seguidamente nos pregunta de nuevo sobre si el efecto suprimido de la remesa debe ser llevado de nuevo a cartera de efectos o no; nuestra intención es solamente eliminarlo de la remesa de efectos a descuento, pero este efecto comercial está vigente y, por tanto, deberá figurar en nuestra cartera; por ello, la respuesta es que se lleve a cartera de nuevo.
- 11. Pulsando [ESCAPE] salimos al menú general.

Conviene insistir una vez más en que esta opción de Supresión del programa de Gestión de Remesas (mediante la cual anulamos una remesa o alguno de los efectos de la misma, aunque podemos seguir manteniendo estos efectos en nuestra cartera) es distinta de la opción de Supresión del programa de Cartera de efectos (mediante la cual eliminamos definitivamente una letra de cambio independientemente de que sea un efecto a cobrar o a pagar).

Podemos realizar nuevas consultas tanto en la **Cartera de Efectos**, y comprobaremos que el efecto de COMERCIAL TRAS figura de nuevo en la misma, como en la Gestión de Remesas, y comprobaremos que en la remesa del BANCO NACIONAL DE CRÉDITO figuran sólo dos letras.

# 6.4. Contabilización

Hasta ahora hemos aludido a que las letras enviadas a descuento han producido efectos tanto en la cartera como en el importe del crédito que tenemos con el banco, pero éstos no son los únicos efectos que producen el descuento de letras.

Como es lógico, esta operación lleva aparejados una serie de apuntes contables.

Sin entrar en la explicación de dichos apuntes, lo que es materia de estudio en las unidades didácticas del módulo de Contabilidad, resumiremos a grandes rasgos las anotaciones que se producirán:

- El banco nos adelantará el importe de los efectos descontados, con lo cual nuestra cuenta bancaria se incrementará.
- Se producirá la baja de los efectos en la cartera correspondiente.
- Se llevarán apuntes a una cuenta que recoge los efectos que han sido descontados y que todavía están pendientes de vencimiento, ya que si éstos resultasen impagados a su vencimiento, tendría consecuencias contables para la empresa.
- Otra cuenta recogerá la deuda contraída con el banco como consecuencia de los efectos descontados.

Vamos a contabilizar la remesa creada anteriormente.

### Instrucciones (1 a 21)

- 1. CONTABILIDAD.
- 2. Apuntes.
- 3. Gestión de remesas.
- 4. Efectos a cobrar.
- 5. Contabilizar.
- 6. Remesa: sólo hemos creado una; la seleccionamos.
- 7. Fecha de contabilización. Escribimos eí 30 de marzo del año en curso.
- 8. Diario. El programa propone el Diario General, Código 0; lo aceptamos.
- 9. N.<sup>2</sup> Documento del apunte. Seleccionamos, correlativo por apunte.
- 10. N.<sup>º</sup> del primer apunte: de nuevo establecemos una numeración que nos permita identificar fácilmente los apuntes; escribimos 2000.
- 11. Cuenta de cargo. Aceptamos la que el programa propone: 4311.
- 12. E/T. En este campo podemos establecer la forma de contabilizar la remesa; si queremos que aparezca en esta cuenta un apunte por cada uno de los efectos, o bien preferimos que éstos se agrupen en un solo apunte por remesa; para mayor información, indicaremos al programa que realice un apunte por efecto, para lo cual escribiremos E.
- 13. Cuenta de abono. El programa nos propone la cuenta 4310, nosotros lo vamos a llevar a la cuenta del cliente; para ello dejaremos el campo en blanco, y automáticamente establecerá el programa el enlace con las cuentas de los clientes.
- 14. E/T. También en este caso seleccionamos un apunte por cada efecto en esta cuenta; escribimos E.
- 15. Cuenta del Banco: la que propone el programa: 57200001.
- 16. E/T. Un apunte por efecto, E.
- 17. Cuenta de abono: la que el programa propone: 5208, "Deudas por efectos descontados".
- 18. E/T. Un apunte por efecto, E.
- 19. Confirmamos que es correcto y aparecerá una pantalla con el detalle de cada uno de los apuntes que se van a producir si confirmamos de nuevo.

En este momento podemos suprimir apuntes o modificarlos, y también podemos aceptarlos tal como están.

- 20. Confirmamos los apuntes correspondientes a la remesa, y confirmamos también la contabilización de los mismos.
- 21. Salimos con [ESCAPE] al menú general.

# 6.5. Consultas

Vamos a comprobar por medio de algunas consultas, cuya mecánica ya conocemos, varios aspectos:

# A. Consulta en Gestión de remesas

Comprobaremos que no se ha producido ningún cambio con respecto a nuestra anterior consulta. La remesa que hemos contabilizado figura en el fichero correspondiente.

# B. Consulta en la Cartera de Efectos

Tampoco en este fichero se ha producido ninguna modificación con respecto a la anterior consulta; es correcto, puesto que lo único que hemos hecho ha sido pasar datos a la Contabilidad, pero no hemos modificado nada de la cartera de efectos.

# C. Consulta en el Diario General

Si seleccionamos todos aquellos apuntes que tengan un número de documento superior al 2.000, tendremos información sobre los apuntes que se han producido como consecuencia de la contabilización de la anterior remesa, ya que, precisamente, ése es el número que hemos asignado al primero de los apuntes.

Podemos comprobar que existen ocho apuntes en total que coinciden con los que podíamos ver tras la confirmación de la contabilización de la remesa.

Hay que tener en cuenta que hemos pasado a la Contabilidad los datos referentes a los efectos por el importe nominal de los mismos; sin embargo, no hemos contabilizado los gastos que se han producido como consecuencia del descuento en el banco, gastos financieros y de gestión; una vez que dispongamos en la empresa de la información sobre la cuantía de estos gastos debemos realizar, de forma manual, los apuntes contables que correspondan.

Para una mayor información sobre los aspectos contables consúltense las unidades didácticas del módulo de Contabilidad.

# 6.6. Efectos vencidos

Vamos a trabajar aquí con aquellos efectos que están descontados y que han vencido; cuando se produce el pago, el banco nos informará sobre este hecho; entonces, haremos los apuntes contables precisos a fin de contrarrestar los que se hicieron en las cuentas de "Efectos descontados" y "Deudas por efectos descontados" en ei momento del descuento de las letras.

Instrucciones (1 a 21)

- 1. CONTABILIDAD.
- 2. Apuntes.
- 3. Gestión de remesas.

#### 4. Efectos a cobrar.

- 5. Efectos vencidos.
- 6. Seleccionamos efectos con vencimiento igual o anterior al día 30 de abril. Aparecerá un solo vencimiento, el que corresponde al cliente RODERO, por importe de 170.000 Ptas.; el efecto aparecerá con la marca a la derecha. Lo dejamos marcado para seleccionarlo como vencido.
- 7. Pulsando [ESCAPE] confirmamos la selección.
- 8. Confirmamos también la supresión.
- 9. Igualmente confirmamos la contabilización. De nuevo entraremos en la pantalla, desde la que podemos establecer las condiciones de contabilización.
- 10. Fecha: la de vencimiento.
- 11. Diario. General, código 0.
- 12. N.° Documento: Fijo, el 3000.
- 13. Cuenta de cargo. Aceptamos la que propone el programa, 5208, Deudas por efectos descontados.
- 14. Cuenta de abono. Igual al punto anterior, cuenta 4311, Efectos descontados.
- 15. Confirmamos que los datos son correctos.

De nuevo, antes de proceder a la contabilización definitiva, el programa nos muestra los apuntes que se van a realizar por si queremos introducir modificaciones en los mismos.

- 16. Aceptamos ios apuntes y confirmamos su contabilización.
- 17. Con [ESCAPE] salimos al menú general.

# 6.7. Nuevas consultas

Comprobaremos de nuevo las modificaciones producidas en los diferentes ficheros y el estado de nuestra cartera de efectos.

# A. Consulta en Gestión de remesas

Podemos comprobar que en la remesa al BANCO NACIONAL DE CRÉDITO sólo figura un efecto; esto significa que al consignar el vencimiento del mismo y confirmar la supresión ha sido dado de baja en la remesa correspondiente.

#### REMESAS BANCO NACIONAL DE CREDITO

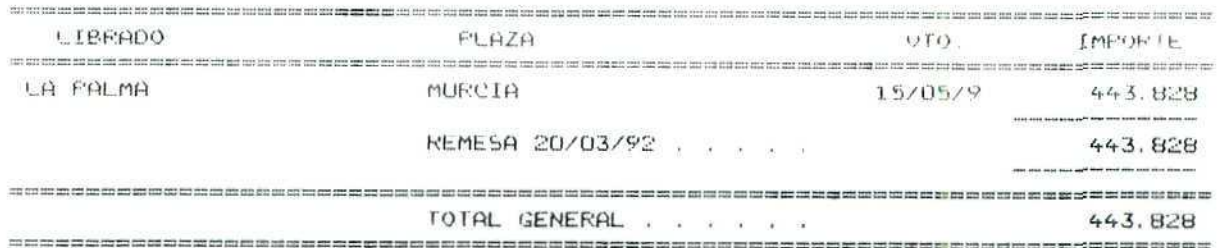

"Efectos en remesa"

## B. Consulta en el Diario General

Si realizamos la selección de apuntes por medio del número de documento a partir del 3.000, tendremos en pantalla los dos últimos que se han producido como consecuencia de la contabüízación del efecto vencido.

Podemos efectuar una nueva consulta, esta vez seleccionando por fechas, de modo que tengamos acceso a todos los apuntes contables de este ejercicio. Para ello seleccionamos desde principio de año y no sólo tendremos disponibles dos apuntes, sino que toda la pantalla estará ocupada con información; incluso hay apuntes que no aparecen en la misma.

Nos moveremos con las flechas de cursor hacia abajo y hacia arriba hasta que encontremos los primeros apuntes que corresponden al descuento de esta letra de cambio, y anotaremos las cuentas que recibieron apuntes en esa ocasión; después nos desplazaremos hasta los últimos apuntes, que son los que se han producido como consecuencia del vencimiento de la letra, y comprobaremos que las cuentas 4311 y 5208 han registrado apuntes contrarios, es decir, se han compensado los apuntes de "orden" producidos por el descuento.

### ACTIVIDADES PARCIALES DE AUTOEVALUACIÓN

- 7. Crearemos tina remesa de efectos a cobrar con todas las letras que tenemos en cartera con vencimiento anterior al mes de junio, y lo llevaremos a descuento a BANCA MADRILEÑA.
- 8. Contabilizaremos la remesa anterior, con fecha 1 de marzo del año en curso. Los apuntes llevarán número correlativo por apunte desde el 3100.

Otras condiciones de contabilización serán:

- Un apunte por efecto en la cuenta 4311.
- Un apunte por efecto en la cuenta 4310.
- Un apunte global por toda la remesa a la cuenta del banco.

Cuando el programa muestre los apuntes que se creen, observaremos los diferentes apuntes individuales y globales que aparecen en pantalla.

- 9. Consultaremos sobre las remesas que tenemos en este momento.
- 10. Consultaremos en el Diario General los apuntes que se han realizado.
- 11. El día 15 de mayo ha vencido una letra del cliente LA PALMA y el banco nos informa que ha sido pagada, ¿qué operaciones realizaremos?
- 12. También se paga el resto de los efectos que tenemos descontados, ¿qué haremos?

Aunque en ésta, y otras unidades didácticas anteriores, se alude constantemente a los procesos contables automáticos de compras y ventas, no se explican con detalle los asientos y anotaciones contables que corresponden a cada uno de los casos, pues tales explicaciones se encuentran en las unidades didácticas correspondientes al módulo CONTABILIDAD, donde pueden consultarse fácilmente tales cuestiones.

### **RECUERDA**

Antes de finalizar la sesión de trabajo debes hacer una copia de seguridad, tanto de CONTABILIDAD como de GESTIÓN, para asegurarte de que no se va a perder tu trabajo del día.

#### ACTIVIDADES GENERALES DE AUTOEVALUACIÓIM

- 1. Hemos hecho una compra de artículos a uno de nuestros proveedores y pagaremos su importe con dos letras de cambio; responde a las siguientes preguntas:
	- a) En qué cartera de efectos deberán figurar estas letras.
	- b) Qué operaciones hay que realizar para incluirlas en dicha cartera.
	- $c$ ) En qué momento preciso de la operación de compra se produce dicha inclusión en cartera.
- 2. Ahora se trata de una venta que hemos hecho a un cliente. Pagará el importe con una letra con vencimiento a 90 D/fecha factura; responde a las siguientes preguntas:
	- a) En qué cartera de efectos deberá figurar esta letra.
	- b) Qué operaciones hay que hacer para incluirla en dicha cartera.
	- c) En qué momento preciso de la operación de venta se produce la anotación en cartera.
- 3. Decidimos cancelar la deuda contraída con el proveedor de la actividad número 1; la deuda esté documentada con dos letras de cambio. Extendemos un cheque por el total de las dos letras y lo enviamos a dicho proveedor. ¿Qué tendremos que hacer con las letras primitivas? Describe detalladamente las operaciones que deberán hacerse.
- 4. Llevamos al banco la letra a que se refiere la actividad número 2 para su descuento; indica detalladamente las operaciones que haremos si queremos que los ficheros contables queden perfectamente actualizados.
- 5. Llegado el vencimiento de la letra anterior, el banco nos indica que el cliente la ha pagado. Explica qué operaciones debemos hacer.
- 6. En nuestra cartera de efectos a pagar tenemos una letra que vence el día 25 de febrero; ese día pagamos la letra; indica detalladamente las operaciones que hay que hacer en este caso.
- 7. En caso de que tengamos efectos en cartera, ¿qué ocurre con los mismos cuando se confecciona una remesa para descuento en el banco?

¿Cómo podemos obtener información acerca de esos efectos incluidos en la remesa?

8. Explica la diferencia que existe entre la supresión de una letra que figura en cartera de efectos y la eliminación de un efecto por medio del programa de Efectos vencidos.

A<br>U TOEVALUACIÓN

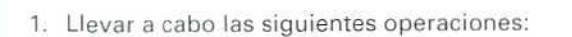

- CONTABILIDAD.
- Apuntes.
- Cartera de efectos.
- $-$  Cartera de efectos a pagar.
- Creación.
- Vencimiento: 10 de marzo del año en curso.
- Cuenta: 40000001, cuenta del proveedor.
- Importe: 300.000.
- 2. CONTABILIDAD.
	- Apuntes.
	- Cartera de efectos.
	- Cartera de efectos a cobrar.
	- Creación.
	- Vencimiento: 15 de abril del año en curso.
	- Cuenta: 43000003, cuenta del cliente.
	- Importe: 700.000.

UTOEVALUACIÓ

 $\bar{\mathbf{N}}$ 

- 3. **CONTABILIDAD.**
	- — **Apuntes.**
	- Cartera de efectos.
	- Cartera de efectos a cobrar.
	- Modificación.
	- Selección del efecto correspondiente a **RODERO,** por importe de 700.000 Ptas., pulsando [INTRO] sobre el mismo.
	- Desplazarse hasta el campo Importe y rectificar poniendo 170.000.
	- Confirmar la modificación.

#### 4. CONTABILIDAD.

- Apuntes.
- Cartera de efectos.
- Cartera de efectos a **cobrar.**
- Efectos vencidos.
- Selección del efecto correspondiente a LA PALMA, por importe di; 160.000 Ptas., pulsando **[INTRO]** sobre el mismo.
- $-$  Confirmamos la supresión de cartera y la contabilización.
- Pondremos documento **fijo** con el número 1.500.
- Cuenta de cargo: seleccionamos la de Caja Pta., buscando con [F2].
- Cuenta de abono; Buscamos con **[F2]** la correspondiente al cliente.
- —• Confirmar los apuntes.

#### 5. CONTABILIDAD.

- Apuntes.
- Diario.
- Diario General.

#### $-$  Consulta.

- Selección por documento, el número 1500.

Aparecerán los apuntes de la siguiente ilustración:

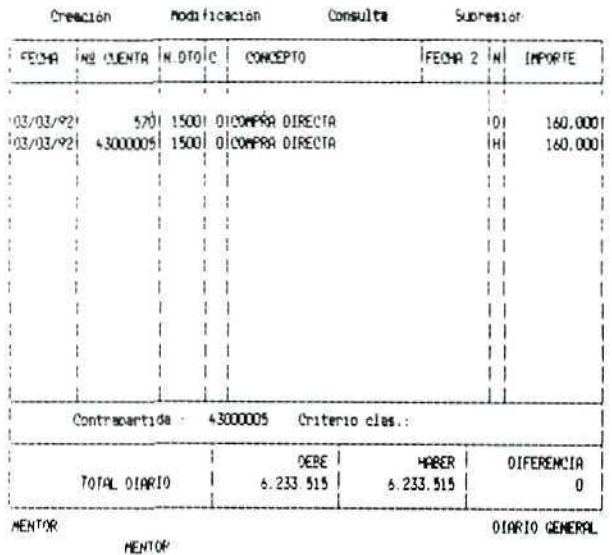

"Apuntes en el Diario General"

- 6. CONTABILIDAD.
	- Apuntes.
	- Cartera de efectos.
	- Cartera de efectos a cobrar.
	- $-$  Listado.
	- Desde el 1 de enero hasta el día de hoy.
	- Desde la cuenta 43000001 a la 43000005.
	- Orden: Fecha.
	- Sin subtotal.

 $\mathcal{E}_{\mathcal{A}}$ 

Obtendremos una relación como la siguiente:

.................

### LISTADO DE EFECTOS COBRAR

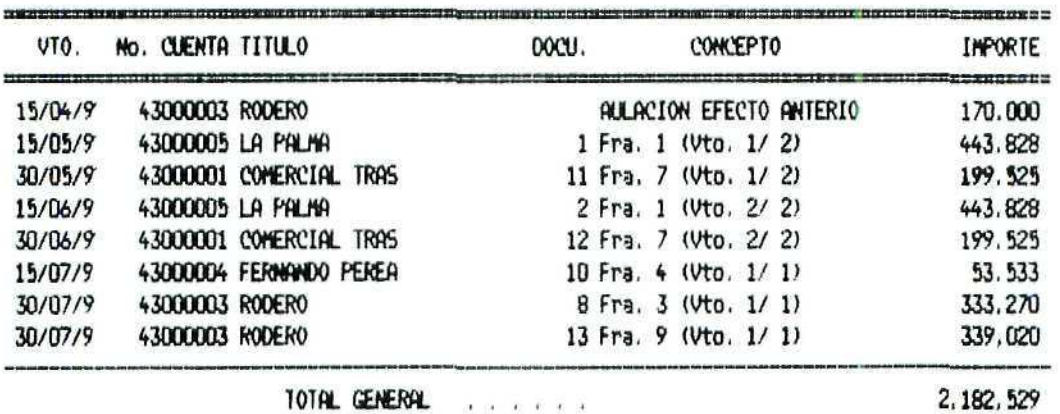

"Relación de efectos a cobrar"

- 7. CONTABILIDAD.
	- Apuntes.
	- Gestión de remesas.

- Efectos a cobrar.
- Seleccionar, pulsando [INTRO], los dos efectos cuyo vencimiento es anterior a junio.
- Confirmar la creación de la remesa.

#### 8. CONTABILIDAD.

- Apuntes.
- Gestión de remesas.
- Efectos a cobrar.
- Contabilizar. Establecer las condiciones que aparecen en la siguiente ilustración, y confirmar la contabilización de los apuntes que el programa propone.

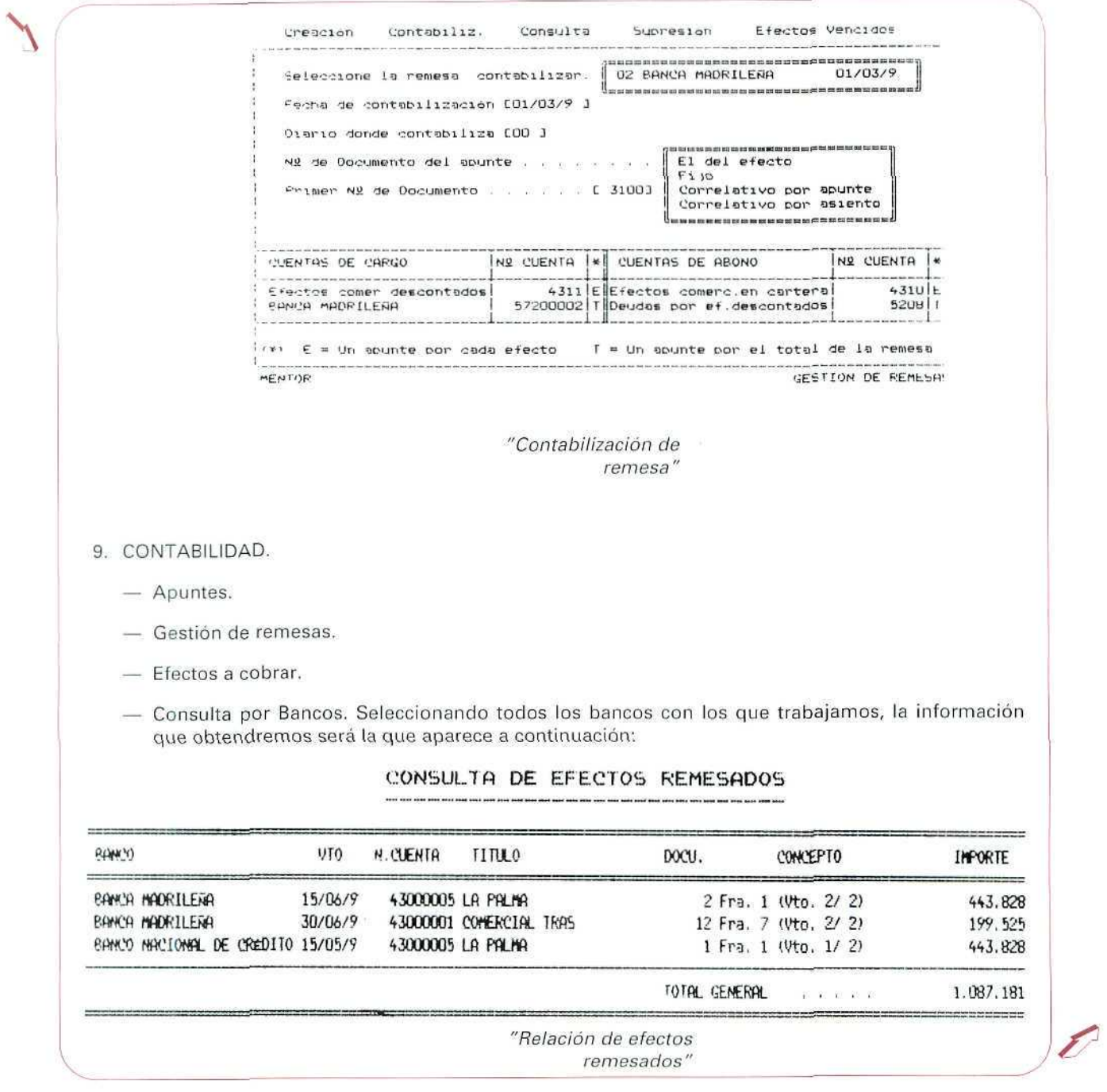

- 10. CONTABILIDAD.
	- Apuntes.
	- Diario.
	- Diario General.
	- Consulta.
	- Selección por documento, desde el número 3.100. Podemos ver los seis apuntes que se han producido, todos ellos numerados con el 3.100 en el número de documento.
- 11. Si tenemos constancia cierta de que se trata de un efecto descontado, lo buscaremos en Gestión de remesas; de no ser así, tendríamos que buscarlo también en Gestión de Cartera por si fuera un efecto que no hubiéramos descontado y cuya gestión de cobro habríamos llevado directamente. En este caso se trata de un efecto descontado, pues el banco nos informa sobre su pago, por lo que lo anotaremos como **efecto vencido** y lo contabilizaremos.

CONTABILIDAD.

- Apuntes.
- Gestión de remesas.
- Efectos a cobrar.
- Efectos vencidos: los anteriores al día de la fecha.
- Quitamos la marca de todos los efectos excepto del de LA PALMA, de vencimiento 15 de mayo.
- Confirmamos la supresión y la contabitización en las condiciones que el programa propone.
- 12. Igual que en el caso anterior, pero esta vez no efectuaremos ninguna selección entre los efectos remesados que aparecen en pantalla; de esta forma, se seleccionan todos como vencidos. Confirmamos la contabilización.
- 1.  $a)$  Figurarán en la cartera de efectos a pagar, ya que se trata de unas deudas que la empresa ha contraído.
	- b) En el momento de contabilizar la factura del proveedor indicaremos el modo de pago y la cartera a la que se llevarán los efectos.
	- $c$ ) Se produce el alta en cartera en el momento en que damos entrada a la factura del proveedor desde el programa de Compras del módulo de GESTIÓN.
- 2. a) Figurará en la Cartera de efectos a cobrar; en este caso se trata de unos derechos de cobro que tenemos sobre el cliente.
	- b) Se produciré en alta en cartera en el momento de contabilizar la venta; previamente, cuando extendamos la factura, indicaremos el modo de cobro asignado a la misma.
	- $c$ ) En este caso, la anotación en cartera se produce cuando seleccionamos el programa Contabilizar Facturas en el módulo de GESTIÓN. También en este caso establecemos la cartera a que se llevarán los efectos.
- 3. Tenemos que eliminar las letras de la Cartera de efectos a pagar, y haremos esto desde el módulo CONTABILIDAD eligiendo el programa Gestión de Cartera; después seleccionaremos los dos efectos y confirmaremos Is supresión de los mismos.
- 4. Debemos crear una remesa; lo haremos desde el módulo CONTABILIDAD, menú de Apuntes, seleccionando el programa Gestión de remesas y posteriormente eligiendo Creación.

Para que los datos referentes a esta remesa de efectos figuren también en la Contabilidad de la empresa, tendremos que elegir el programa Contabilización dentro de Gestión de Remesas, y confirmaremos los apuntes que el programa nos propone.

- 5. Es preciso que "deshagamos" los apuntes de "orden" que se han producido en el momento de contabilizar la remesa de efectos; para ello seleccionaremos el programa Efectos vencidos de Gestión de remesas, ya que se trata de un efecto que estaba descontado, y lo daremos de baja en la remesa correspondiente al tiempo que confirmamos la contabüización correspondiente.
- 6. El efecto figura en Cartera de efectos; será en este programa, por tanto, desde el que daremos la baja del efecto, eligiendo la opción Efectos vencidos. Para que el cobro de este efecto figure en nuestros libros contables, al tiempo de dar la baja por medio de Efectos vencidos, confirmaremos la contabilizacíón que el programa nos propone.
- 7. Los efectos que han sido incluidos en la remesa se eliminan de la cartera correspondiente, puesto que la gestión de éstos ya no la llevaremos directamente, sino que lo hará el banco.

Es posible obtener información sobre estos efectos descontados mediante las consultas que podemos realizar desde el programa Gestión de Remesas, consulta que se puede hacer por Bancos, por Efectos o bien por Remesas.

8. Cuando suprimimos una letra mediante el programa supresión del menú Gestión de Cartera, eliminamos definitivamente este efecto, sin que dicha eliminación produzca otra anotación en ninguno de los ficheros restantes. El efecto de suprimir esta letra equivale a la retirada del mismo.

Sin embargo, la supresión mediante el programa de Efectos vencidos significa que la letra ha cumplido su ciclo vital, que ha llegado a su vencimiento y debe ser dada de baja en los ficheros correspondientes; esta baja, sin embargo, sí produce otras anotaciones, por ejemplo, en Contabilidad por el importe cobrado o pagado.

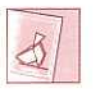

*"Ef Centro Servidor Mentor tinne una opción soBre lefevisión "Educativa. Consulta faprogramación.*

**U.D.14** 

Unidad Didáctica 15. **Utilidades** 

#### Objetivos

Completar los conocimientos adquiridos a lo largo de las unidades anteriores respecto al programa GEXTOR.

#### Contenido

- 1. Introducción.
- 2. Etiquetas.
- 3. Obtención de datos estadísticos.
	- 3.1. Estadísticas de clientes.
	- 3.2. Estadísticas de artículos.
	- 3.3. Estadística de familias de artículos
	- 3.4. Estadística de proveedores.
	- 3.5. Estadística de formas de pago.
	- 3.6. Estadística de consumos.
	- 3.7. ABC de clientes.
	- 3.8. ABC de artículos.
- 4. Información técnica sobre la empresa.
- 5. Agenda.
- 6. Gráficos.
- 7. Editor de textos.
- 8. Correo.
- 9. Contabilización y liquidación del IVA.
	- 9.1. Registro de facturas emitidas.
	- 3.2. Registro de facturas recibidas.
	- 3.3. Liquidaciones y resumen.
	- 3.4. Listado de ingresos y pagos.
	- 3.5. Cierre del IVA.
- 10. Fin del ejercicio económico.
- 11. Recuperación de ficheros.
- Actividades recomendadas.

#### Conocimientos previos

- Contabilidad básica.
- Unidades didácticas anteriores.

# 1. Introducción

Para terminar este módulo dedicado a las operaciones de compraventa quedan por explicar algunas de las utilidades disponibles en el programa informático GEXTOR, que hemos venido utilizando como herramienta para la simulación de la gestión de una empresa.

Dichas utilidades son un complemento perfecto para una completa gestión administrativa, ya que se refieren a aspectos como: obtención de estadísticas, envío de cartas personalizadas, liquidación del IVA, etcétera.

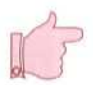

### **RECUERDA**

Al entrar en GEXTOR, en cada una de las sesiones, tienes que cambiar a tu empresa para no interferir en el trabajo de otros compañeros.

# 2. Etiquetas

En ef módulo de GESTIÓN, tanto en el menú de Compras corno en el de Ventas, encontraremos los programas que nos permiten imprimir etiquetas que nos servirán para adherir a los envíos de correspondencia o de artículos.

Vamos a confeccionar etiquetas de correo para los clientes; para ello, el programa tomará los datos del fichero correspondiente.

### Instrucciones {1 a 8)

- 1. GESTIÓN.
- 2. Ventas.
- 3. Etiquetas de clientes. Podemos elegir entre etiquetas de correo, que son las que utilizaremos para la correspondencia, y etiquetas de envío, que las emplearemos para la expedición de mercancía. Elegimos correo.
- 4. Nombre del impreso: buscando con [F2] encontramos un solo impreso, CORREO 1; lo seleccionamos.

A continuación aparece una serie de campos en los que podremos introducir las limitaciones que consideremos oportunas, y de esta forma seleccionaremos los registros necesarios; en este caso, los clientes cuyas etiquetas queremos imprimir.

- 5. Código de Listado. Pulsado [INTRO] en ambos campos para seleccionar todos.
- 6. Clientes; seleccionamos del 1 al 3.
- 7. Número de etiquetas por cada cliente: 1.
- 8. Empezar en la línea: 1.

Con la impresora conectada obtendremos tres etiquetas, como las siguientes, correspondientes a los clientes cuyos códigos van del 1 al 3.

Pulsando [ESCAPE] saldremos al menú general.

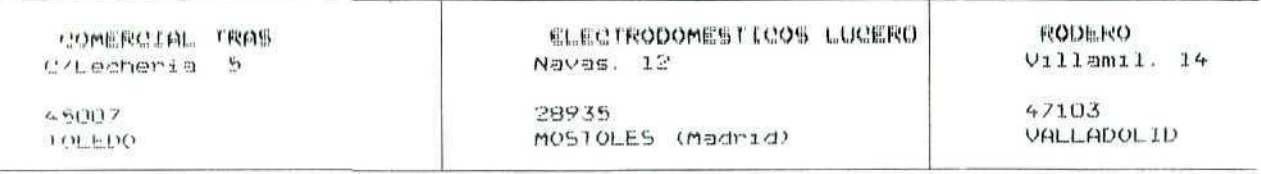

"Etiquetas de clientes"

Las etiquetas para los proveedores se obtienen de forma similar; la única diferencia es que tendremos que elegir el programa Etiquetas desde el menú de Compras.

# 3. Obtención de datos estadísticos

Al hacer compras y ventas, los datos que hay en nuestros ficheros de GESTIÓN pueden organizarse, con lo que podemos obtener cierta información estadística de una manera automática.

En ocasiones, es importante conocer datos como el volumen de ventas a un cliente, el volumen de compras a los proveedores, los beneficios que obtenemos sobre las ventas realizadas, etc. Veremos detalladamente cómo se obtienen los diferentes informes.

Las posibilidades de trabajo que presenta el programa de Estadísticas son:

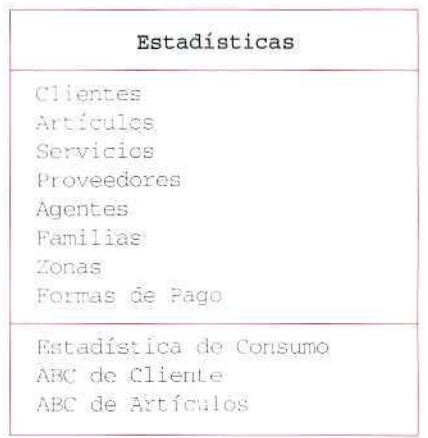

El procedimiento **a** seguir para la obtención de las **diferentes estadísticas** es muy similar en todos **los casos.**

# **RECUERDA**

- En todo momento se puede solicitar ayuda "en línea".
- Se puede consultar los ficheros y seleccionar automáticamente códigos de cuen- $\ddot{\bullet}$ tas, conceptos, etc.
- Antes de terminar la sesión de trabajo se debe hacer una copia de seguridad, tanto de CONTABILIDAD como de GESTIÓN, para asegurar que no se va a perder el trabajo del día.

# 3.1. Estadística de clientes

Podremos obtener por impresora, pantalla o en disco, un informe sobre los datos de ventas y beneficios del fichero de clientes.

### Instrucciones (1 a 7)

- **1. GESTIÓN.**
- **2. Estadísticas.**

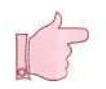

# **U.D.15**

- 3. Clientes. Podemos elegir entre Estadística de ventas y Estadística de ventas más Beneficios. Elegimos la primera, ventas.
- 4. Fecha. La actual.
- 5. Título del listado. Aceptamos el que propone el programa.
- 6. Comparada (con el año anterior). Respondemos N, ya que no tenemos datos en el año anterior.

Podremos seleccionar también los datos que compondrán la estadística, introduciendo valores en ciertos campos como:

- · Código de Cliente.
- $\cdot$  Zona.
- · Agente.
- · Código de Listado.

En todos ellos pulsamos [INTRO] para seleccionar todos los registros.

7. Una vez obtenido el informe, saldremos con [ESCAPE] al menú anterior.

#### ESTADISTICA DE VENTAS

#### DE ENERO A DICIEMBRE

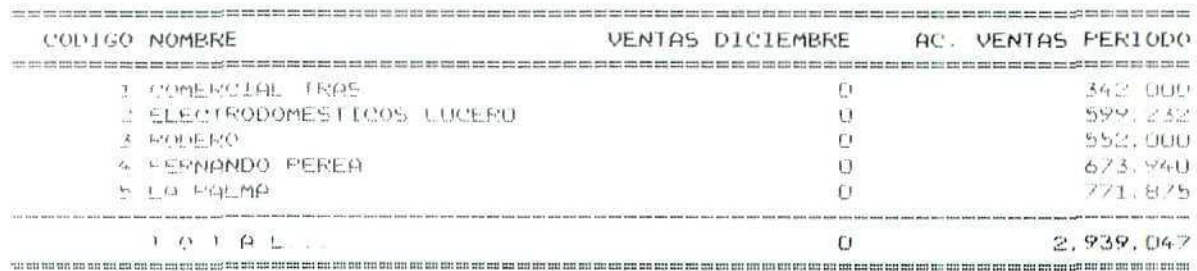

"Estadística de clientes"

Con la misma secuencia de operaciones, seleccionando en la instrucción número 3, Estadística de Ventas más beneficios, obtendremos un informe como el siguiente:

78

 $\frac{1}{2}$ 

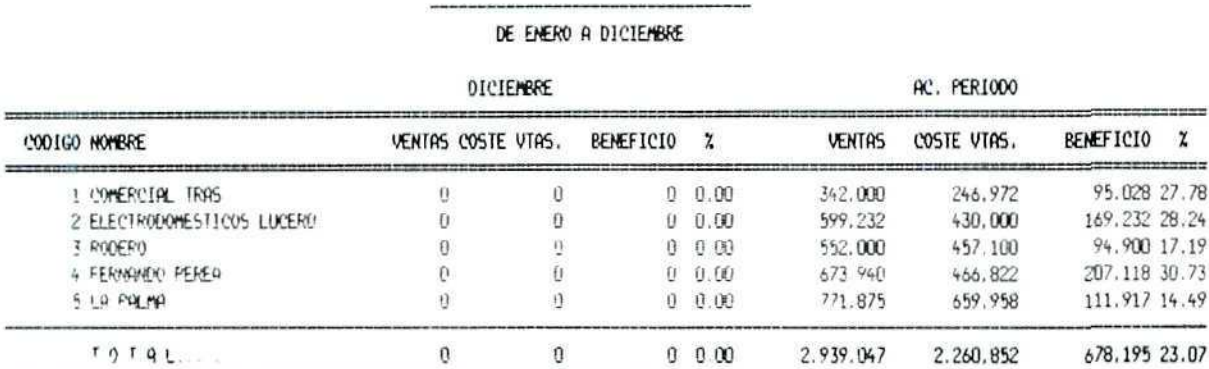

#### ESTADISTICA DE VENTOS Y RENEFICIOS

"Estadística de Ventas más heneficios"

Puede apreciarse la diferencia entre ambos informes: en el primero sólo aparece el volumen total de ventas a clientes, mientras que en el segundo hay dos columnas más, una para el importe del coste de las ventas realizadas, y la otra para el beneficio, que se calcula hallando la diferencia entre lo que vendemos y lo que nos cuesta ese material.

# 3.2. Estadística de artículos

Se obtienen aquí estadísticas referidas a las compras, ventas y beneficios, a partir de los datos del fichero de artículos.

Como en el caso anterior, de Estadística de clientes, podemos seleccionar el tipo de estadística, así como los datos a considerar en el informe.

Vamos a seleccionar todos los registros de los ficheros, para obtener tres informes diferentes:

- · Compras.
- Ventas
- Ventas + Beneficio.  $\bullet$

La secuencia de operaciones es prácticamente igual a la descrita anteriormente.

El resultado son los tres documentos que aparecen a continuación:

#### ESTADISTICA DE COMPRAS

#### ALMACEN D1 GENERAL DE ENERO A D1C1EMBRE

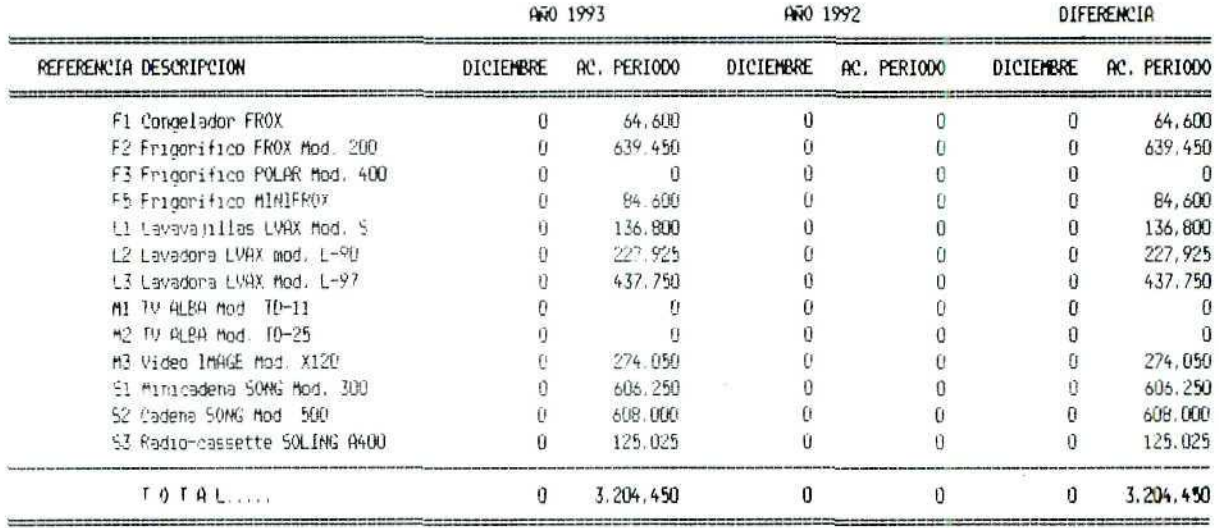

"Estadísticas de Compras"

#### ESTADISTICA DE VENTAS

#### ALMACEN 01 GENERAL DE ENERO A DICIEMBRE

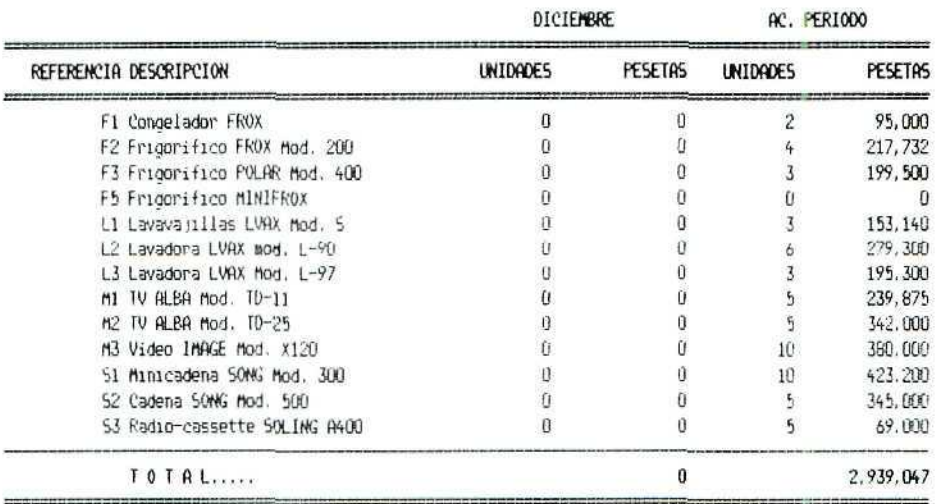

"Estadísticas de Ventas"
#### ESTADISTICA DE VENTAS Y BENEFICIOS

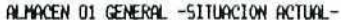

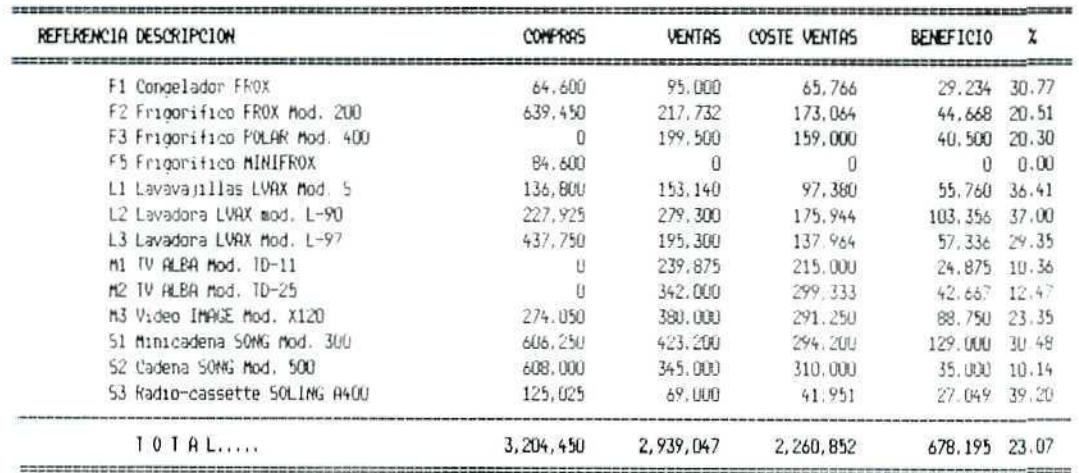

"Estadísticas de Ventas + Beneficio"

Puede apreciarse la diferencia entre las mismas: las de compras y ventas contienen información sobre las unidades compradas o vendidas de cada uno de los artículos, mientras que en las de ventas más beneficios figuran tanto las compras como las ventas, el coste de ventas y el beneficio obtenido.

## 3.3. Estadística de familias de artículos

Los datos que se ofrecen aquí se refieren a las compras y ventas de artículos agrupados por familias.

## 3.4. Estadística de proveedores

Son estadísticas de compras, a partir de los datos del fichero de proveedores. Los informes obtenidos permiten comparar las compras que hemos hecho a cada uno de los proveedores y su importe.

La selección de datos y el resultado es muy similar a los casos anteriores, aunque aquí sólo podremos obtener un solo tipo de estadística, en la que aparecerán los datos del volumen de compras.

**U.D.15** 

#### ESTADISTICA DE COMPRAS

DE ENERO A DICIEMBRE

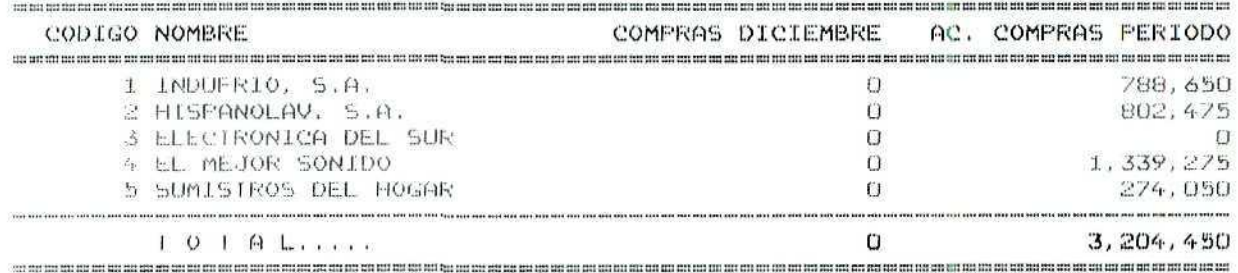

"Estadística de Compras a proveedores"

## 3.5. Estadística de formas de pago

Aquí, la forma de pago es el criterio para agrupar los datos referentes a las compras y las ventas; el programa agrupará los datos de ventas o de compras, según la forma en que se haya efectuado el cobro o el pago de las mismas; podemos comparar, así, las operaciones en las que se paga al contado con las que se paga a plazos, y los diferentes plazos entre sí.

## 3.6. Estadística de consumo

Este programa nos permitirá conocer el consumo de artículos por cada cliente, o el suministro de cada uno de los proveedores, más detalladamente que en los informes anteriores.

Seleccionando en la pantalla previa la estadística de ventas, V, y tomando los datos de todos los clientes, obtendremos un informe como el que vemos en la página siguiente.

Si elegimos la estadística de compras, C, el informe tendrá el mismo formato, pero ahora relativo a las compras detalladas por cada uno de los proveedores de la empresa.

### CONSUMO DE VENTAS

.<br>2008 Blood Steam street Steam Looks Street Home Council and Council

DE Enero

 $\overline{\phantom{a}}$ 

A Diciembre

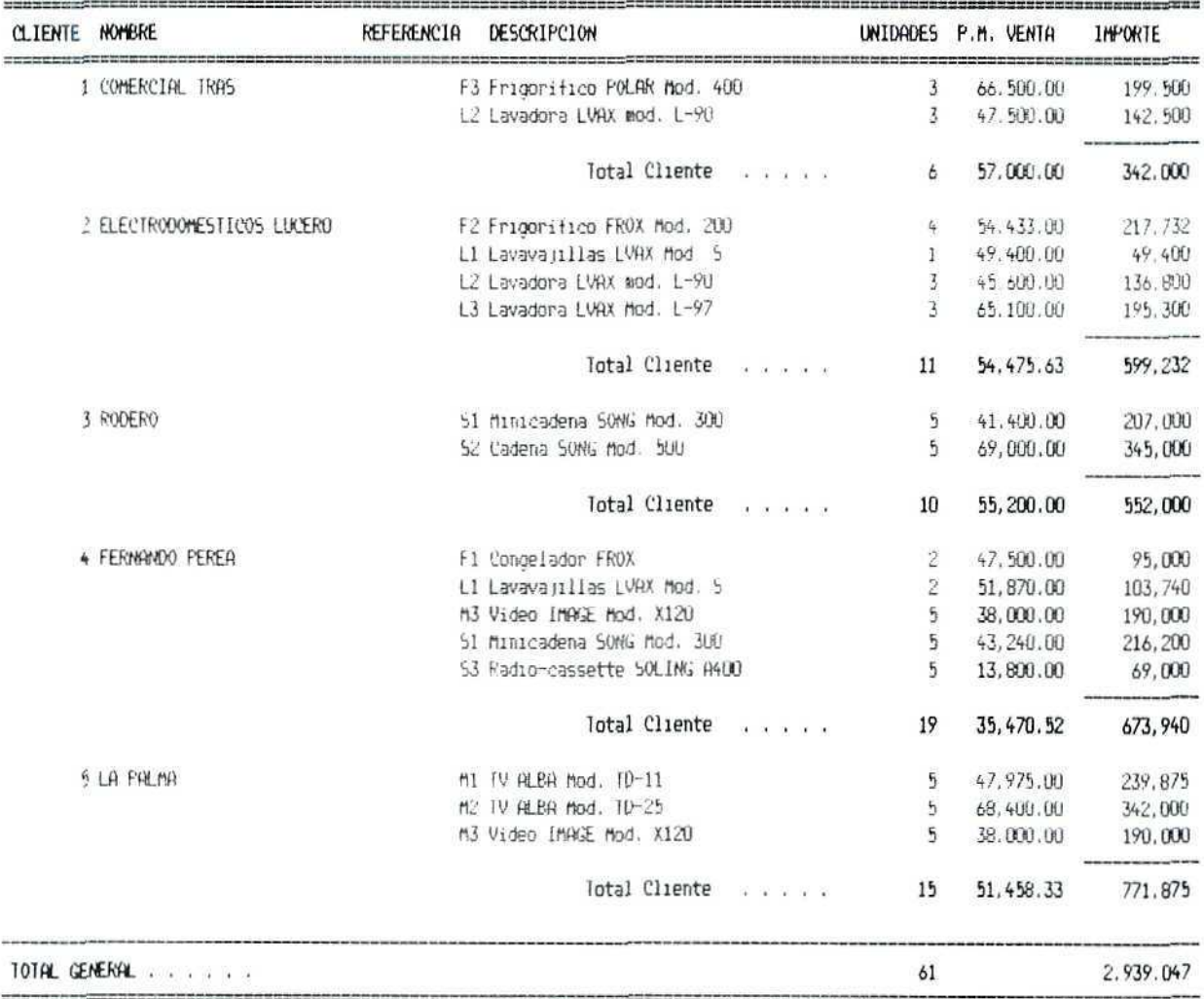

"Estadística de Consumo. Ventas"

#### 1. Clientes

- Obténganse, por pantalla, estadísticas de la totalidad de las ventas realizadas en el ejercicio económico transcurrido.
- Repítase la operación anterior, referida a las Ventas + Beneficio.

#### 2. Artículos

- Obténganse por pantalla, basándose en distintos criterios de selección de datos, estadísticas sobre:
	- Compras.
	- Ventas.
	- Ventas + Beneficio.

#### 3. Familias

- Obténgase información del fichero de familias mediante estadísticas de:
	- Compras.
	- Ventas.

#### 4. Proveedores

• Obténgase un informe sobre las compras hechas en el período.

#### 5. Formas de pago

Obténganse en pantalla los datos asociados a las distintas formas de pago, tanto de compras como de ventas.

## 3.7. ABC de clientes

Ésta es una herramienta muy útil para el análisis comercial del fichero de clientes, ya que nos permite obtener una lista de clientes clasificada por volumen ventas y conocer datos tales como el porcentaje que cada uno de ellos representa en el total de las ventas, v otros informes semejantes.

La selección de los datos se hace de la forma habitual, restringiendo en cada uno de los campos que aparecen en pantalla aquellos datos que queremos incluir en el informe; seleccionamos todos los registros, pulsando [INTRO] en cada uno de los campos, y de este modo utilizamos toda la información que figura en los ficheros de nuestra empresa.

#### LISTADO DE CLIENTES CLASIFICADO POR VENTAS

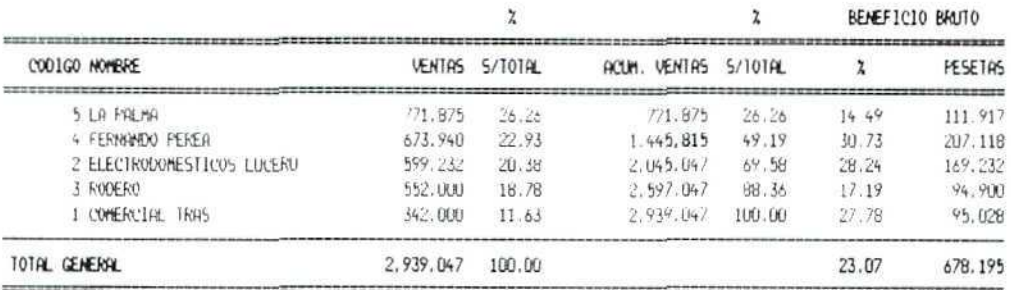

"Estadística, ABC de clientes"

## 3.8. ABC de artículos

Aquí los informes se refieren a los artículos clasificados por las ventas realizadas; también podemos conocer el porcentaje que cada uno de dichos artículos representa sobre el total de las ventas de la empresa.

Si seleccionamos todos los registros obtendremos el siguiente informe:

#### LISTADO DE ARTICULOS CLASIFICADO POR VENTAS

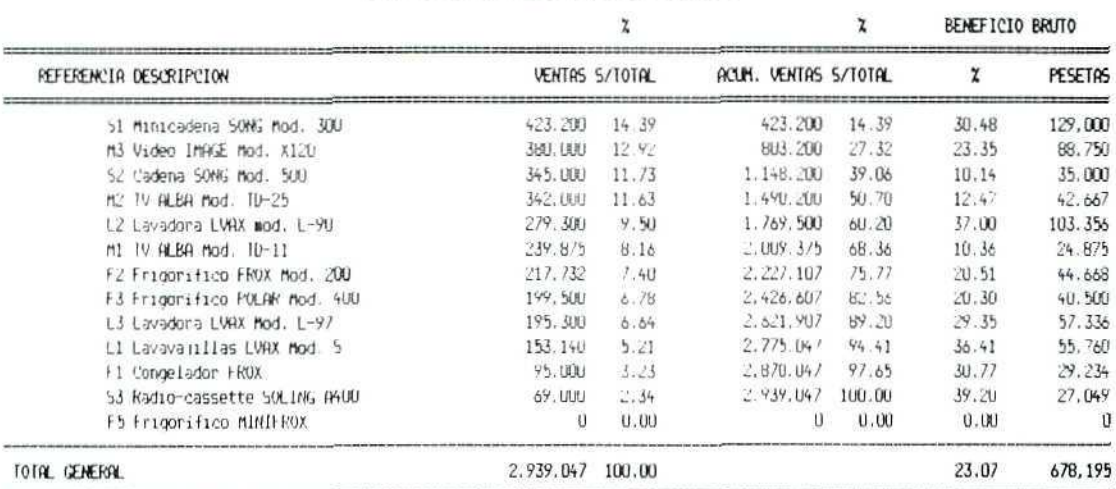

"Estadistica. ABC de articulos"

#### 6. Consumo

Imprimanse informes estadísticos sobre Ventas del periodo, ordenados:

- Por clientes.
- Por referencia.

Imprímanse informes sobre Compras, ordenados:

- Por proveedores.
- Por referencia.

#### 7. ABC de clientes

· Obténgase una estadística de todos los clientes, desde el que suponga el importe mínimo hasta el que suponga el máximo.

### 8. ABC de artículos

· Hágase la misma operación del punto anterior, pero referida a los artículos con los que trabaja la empresa.

# 4. Información técnica sobre la empresa

Esta utilidad se encuentra dentro del menú Ficheros del módulo de GESTIÓN. Al cargar el programa nos aparecerá una ventana como la siguiente:

De este modo podemos comprobar el estado de nuestra empresa en el módulo de GESTIÓN.

También en el módulo de CONTABILIDAD podremos hacer la consulta, y en ese caso nos aparecerán datos tomados de las registros contables.

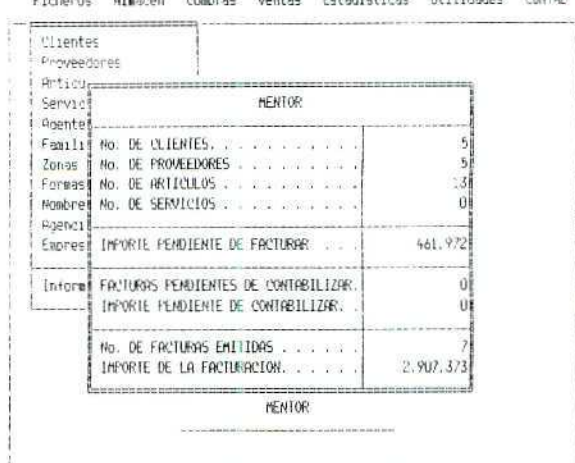

Lokadveksans Unitednation Utilitie

"Información técnica"

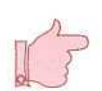

# 5. Agenda

En el menú Ficheros del módulo de CONTABILIDAD tenemos disponible una agenda electrónica, que permite memorizar textos y utilizarlos como recordatorio.

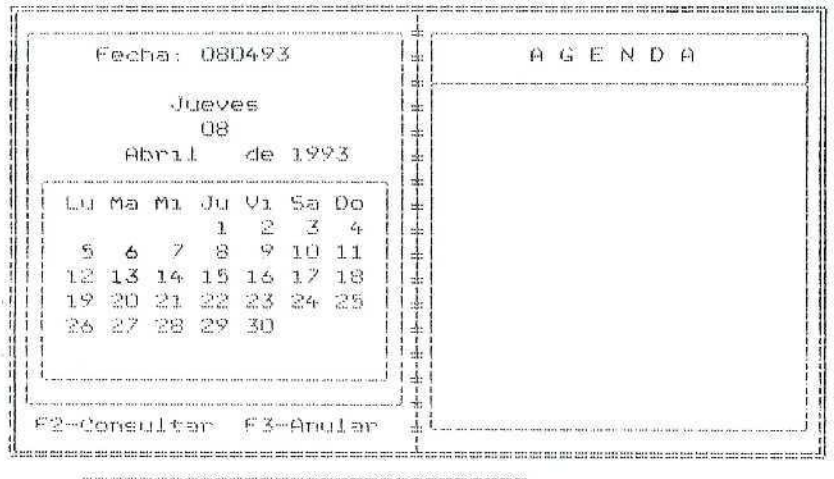

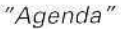

Al cargar esta utilidad aparecerá una ventana como la anterior, dividida en dos partes; la parte de la izquierda contiene la fecha y el calendario del mes actual; podemos introducir cualquier otra fecha, pulsando [INTRO] la aceptará, y pasará a la parte derecha de la ventana, donde escribiremos los comentarios asociados a dicha fecha.

Para la edición de los comentarios podemos disponer de todas las teclas de manejo del cursor que ya conocemos. Si queremos suprimir una línea completa de comentario, debemos pulsar [CTRL] [Y] simultáneamente.

Pulsando [ESC] saldremos del modo edición, y los comentarios se memorizarán en las fechas correspondientes.

Siempre que en una fecha tengamos grabado algún mensaje, al entrar en Contabilidad nos aparecerá en pantalla la agenda con dicho mensaje.

Para eliminar mensajes utilizaremos la función [F3].

## PROPUESTA DE TRABAJO

### **9. Información técnica:**

Consúltese la información técnica de la empresa número 1; primero la información global, y luego el detalle de movimientos por fechas.

#### 10. **Agenda**

- Actívese la Agenda y grábense algunos mensajes en fechas diferentes, uno de ellos con la fecha actual.
- Sálgase del programa Gextor, y éntrese de nuevo. Éntrese en Contabilidad. Compruébese cómo aparece la agenda con el mensaje asociado al día de hoy.
- Consúltense los mensajes activos.
- Bórrese alguno de los textos de la Agenda.

# 6. Gráficos

**Siempre** que el ordenador disponga de una tarjeta gráfica CGA, HERCULES, VGA o EGA, podremos obtener una representación gráfica de los datos estadísticos. El programa tomará la información contenida en los diferentes ficheros de Gestión.

Esta opción se encuentra en el menú de **Utilidades** del módulo de **GESTIÓN;** una vez cargada podremos seleccionar, a través de una pantalla previa, aspectos tales como:

**Fichero de datos. Código (cliente, proveedor, artículo, etc.). Período. Comparada (S/IM). Tipo de gráfico. Dato a representar.**

Dependiendo de la selección realizada obtendremos gráficos diferentes.

Una vez obtenido en pantalla el gráfico, podremos imprimirlo pulsando [P].

A continuación se incluyen dos gráficos referentes a uno de los artículos que comercializa la empresa y a las compras realizadas por uno de nuestros clientes.

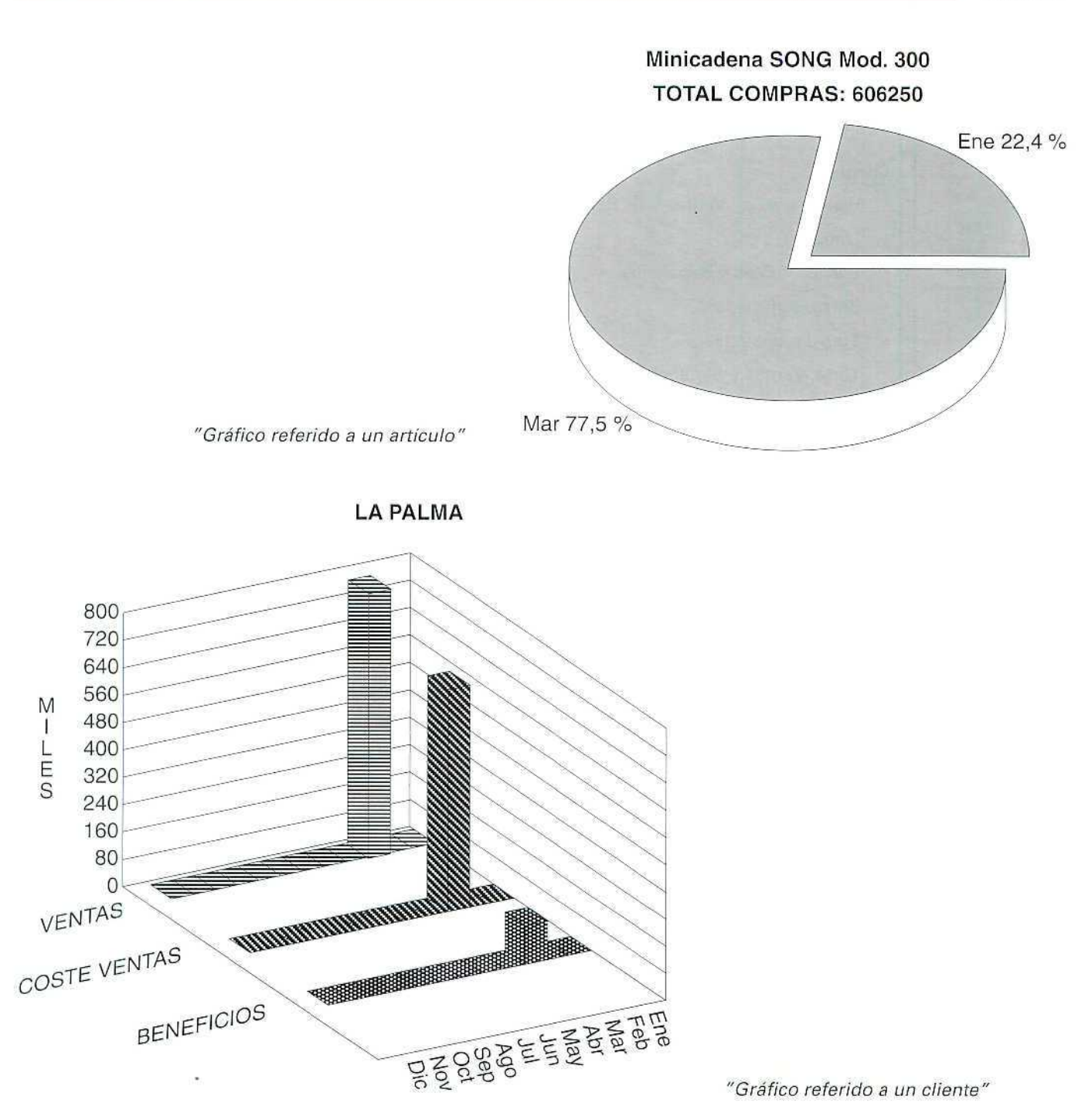

Obténganse los siguientes gráficos:

### 11. Clientes

- Histograma de Ventas y de Beneficios.
- Líneas. ٠
- Barras: Ventas y Beneficios. ×
- Barras agrupadas.
- Tres dimensiones.
- Tarta: Ventas y Beneficios.

### 12. Proveedores

- Líneas.
- Barras.
- Barras agrupadas.
- Tres dimensiones.  $\bullet$

#### 13. Artículos

- Histograma: Compras y Ventas.
- Lineas.
- Barras.
- Barras agrupadas.

#### 14. Formas de pago

- Histograma.
- Barras agrupadas.

## **RECUERDA**

Al entrar en GEXTOR, en cada una de las sesiones, tienes que cambiar a tu empresa para no interferir en el trabajo de otros compañeros.

# 7. Editor de textos

Éste es un programa para eí manejo de textos sencillos, dotado de una serie de funciones básicas de edición. La función más importante que incorpora es la posibilidad de relacionar textos con datos tomados de los ficheros contables.

Esto nos permitirá confeccionar una carta-patrón, que sirva para todos los clientes o proveedores, e incluir en cada uno de los ejemplares de las cartas los datos personales (nombre, dirección, etc.}, asi como ciertos datos extraídos de los libros contables de nuestra empresa.

Al cargar el programa aparece una pantalla de edición como la siguiente:

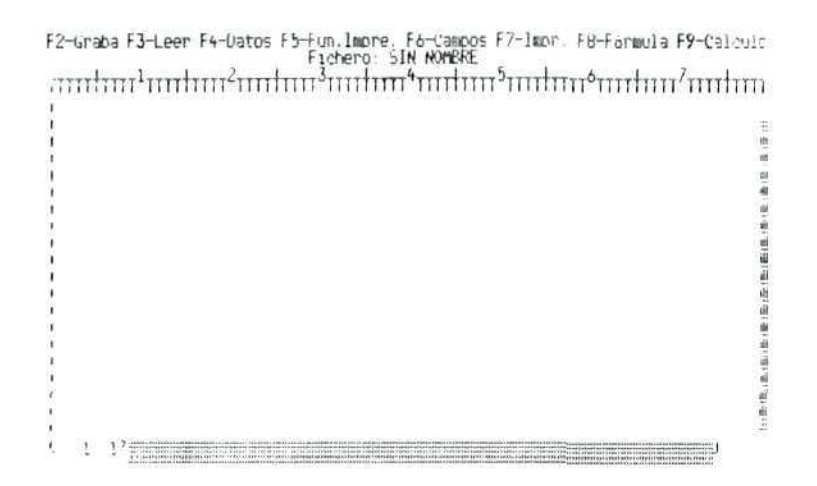

"Pantalla de Edición de textos"

En la línea superior se encuentra la barra del menú con las distintas opciones disponibles:

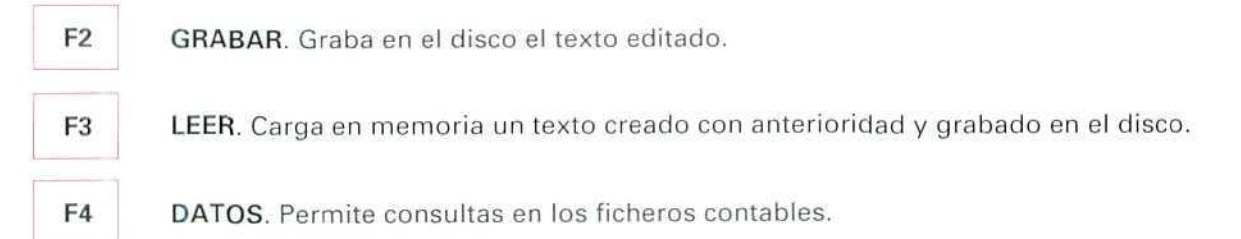

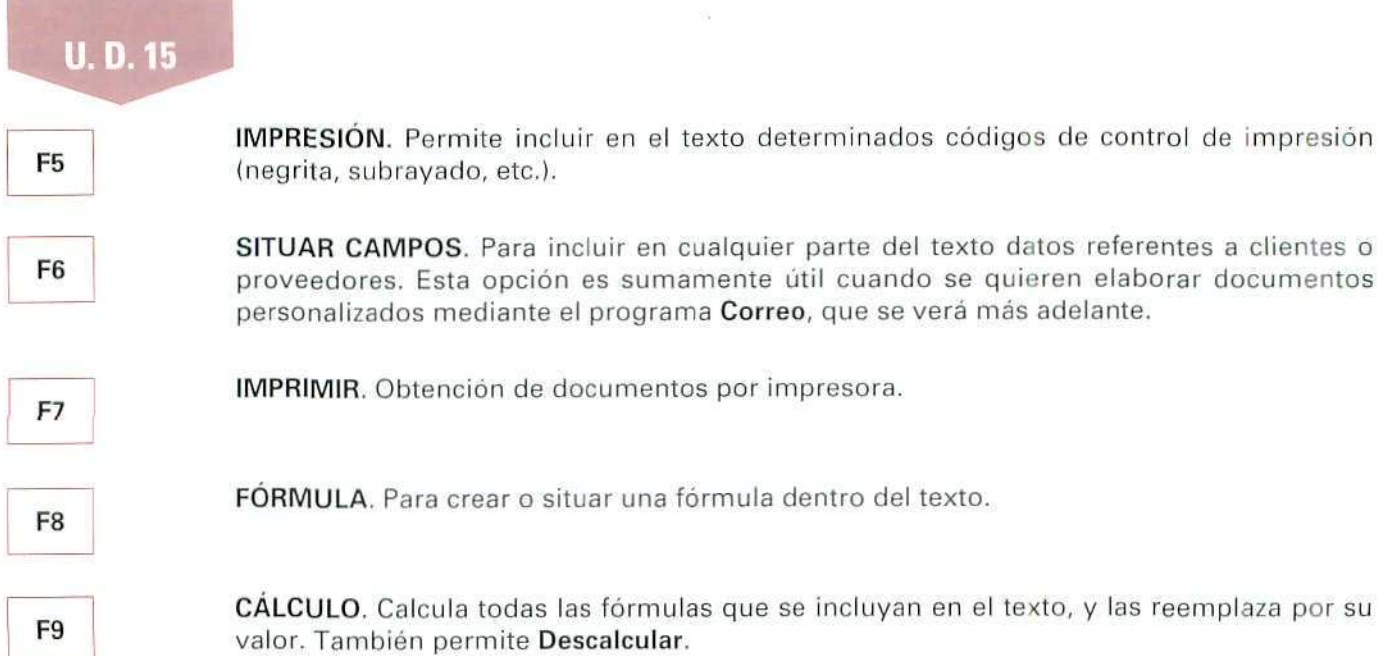

Las teclas que controlan el movimiento del cursor dentro del editor de textos son las habituales para desplazamiento a caracteres y líneas dentro de este tipo de programas; no obstante, para mayor detalle puede consultarse [F1],

Vamos a confeccionar un texto en el que intercalaremos algún dato contable y que luego convertiremos en una carta a nuestros clientes.

## Instrucciones (1 a 6)

- 1. CONTABILIDAD.
- 2. Utilidades.
- 3. Editor. Entramos en la pantalla de edición del texto.
- 4. Seleccionamos la opción [F6], e incluimos sucesivamente los campos referidos a los datos personales de los clientes:
	- Nombre.
	- Domicilio.
	- Código postal.
	- Población.
	- Provincia.

Tras la inclusión de cada uno de estos campos nos desplazaremos a la siguiente línea para incluir el siguiente; de no hacerlo así, al seleccionar un campo se eliminaré el que estaba anteriormente en ese mismo **lugar.**

**5. Tras incluir** todos los campos, que después serán sustituidos por los datos de cada uno de los clientes, escribiremos el texto, en el que informamos sobre el período de vacaciones de nuestro personal. Además, incluiremos información sobre el estado de las cuentas de cada cliente con nuestra empresa; así que insertaremos también el campo Saldo, que elegiremos una vez más con la función **[F6].**

**Hay** que **tener en cuenta** que este **editor** de textos funciona de **forma similar a una máquina** de escribir convencional, por lo que tendremos que cambiar de línea cuando lo consideremos oportuno, lo que hacemos pulsando la tecla **[INTRO].**

6. Una vez finalizada la edición, grabaremos el texto, pulsando [F2], y asignando a éste el nombre VACACIONES.

# **8. Correo**

Es lo que se conoce habítualmente en el lenguaje informático como un programa de mailing o correo personalizado.

El proceso consiste en elegir un texto creado desde el **Editor,** y mediante unos criterios de selección determinar a qué clientes o proveedores debe enviarse. El programa incluirá los datos cuyos campos hemos insertado en el texto mediante la función **[F6];** son datos reales que tomará de los ficheros seleccionados.

Al entrar en este programa, que se encuentra también en el módulo **CONTABILIDAD** en el menú de **Utilidades,** debemos indicar las condiciones que cumplirán los documentos que se van a imprimir.

Vamos **a enviar a los** clientes la carta **que** hemos confeccionado en **el** apartado anterior.

## **Instrucciones (1 a 10}**

- **1. CONTABILIDAD.**
- 2. **Utilidades.**
- 3. **Correo.**

Aparece una pantalla como la siguiente, en la que podremos seleccionar los registros, en este caso los clientes a quienes queremos enviar la comunicación.

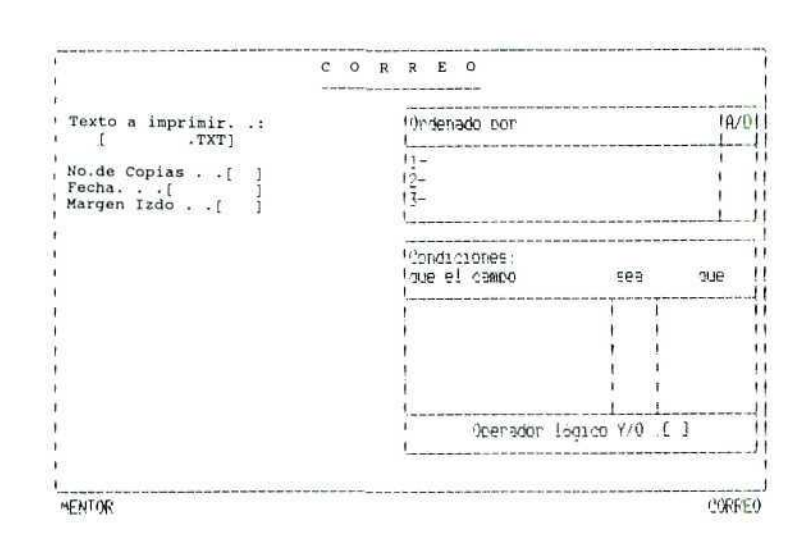

"Correo. Selección de datos"

- 4. **Texto** a **imprimir.** Aparecerá una lista con los textos creados y grabados en el programa; elegimos el texto Vacaciones.
- 5. Número de copias. 1; se pueden imprimir tantas como se necesiten.
- 6. Fecha. La actual.

**U. D. 15**

- 7. Margen izquierdo. Posición de la hoja en que empezará a imprimir; escribimos 12.
- S. **Ordenado por.** Es el criterio de ordenación de los documentos (nombre, población, número de cuenta, etcétera). Pueden establecerse hasta tres sistemas de ordenación, y dentro de cada uno de ellos el orden puede ser A, **ascendente** (de la a la z y del **i** en adelante), o bien D: **descendente.** En este caso vamos a elegir la ordenación por nombre y en sentido ascendente.
- 9. Condiciones. Aquí se asignan los criterios de selección de los registros. En nuestro caso estableceremos las siguientes:
	- Que el campo: 1, Código de cuenta.
	- Sea. Donde se indica la condición que dicho campo cumplirá:
		- > **Mayor**
		- <; **Menor**
		- = **Igual**

Escribiremos el signo = para seleccionar un solo registro; si queremos seleccionar varios, en ese caso combinaremos las diferentes posibilidades de **mayor que y menor que.**

### Utilidades

- · Que. Escribimos el código de la cuenta 4300002. Podremos establecer varias condiciones a la vez, unidas por el operador lógico.
- Operador Jógico, Hace referencia a las condiciones fiiadas anteriormente. En el caso de haber establecido varias condiciones que deben cumplir los registros, si queremos imprimir el texto a los clientes (o proveedores) que cumplan TODAS las condiciones. debemos introducir Y. Por el contrario O seleccionará sólo los que cumplan ALGUNA; en nuestro caso, como sólo hemos establecido una condición, nos da igual seleccionar cualquiera de estos operadores lógicos.
- 10. Confirmamos la selección y habiendo conectado la impresora obtendremos un documento similar al siguiente.

Podemos apreciar cómo los campos relativos a los datos del cliente se han cumplimentado automáticamente con los correspondientes al cliente que hemos seleccionado; lo mismo sucede con el campo destinado al saldo de la cuenta del cliente.

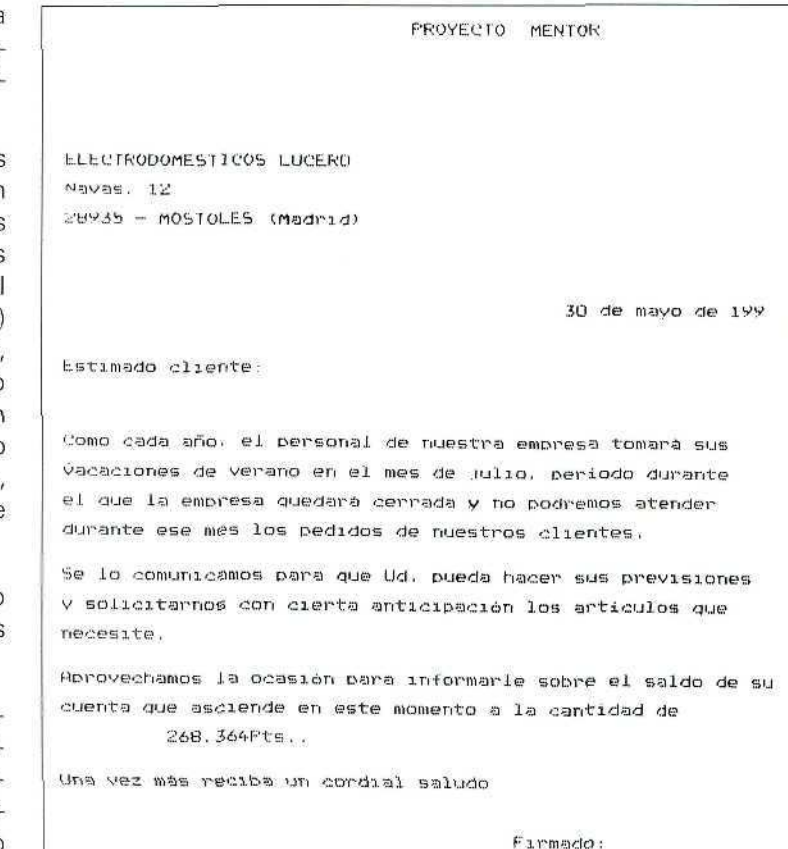

"Carta personalizada"

## RECUERDA

- · En todo momento se puede solicitar ayuda "en línea".
- Se pueden consultar los ficheros y seleccionar automáticamente códigos de cuentas, conceptos, etc.
- Antes de terminar la sesión de trabajo se debe hacer una copia de seguridad,  $\bullet$ tanto de CONTABILIDAD como de GESTIÓN, para asegurar que no se va a perder el trabajo del día.

Redáctese una comunicación general dirigida a todos los clientes que tengan pendiente con la empresa un saldo superior a 5.000 Pías, recordándoles que deben cancelar su deuda s la mayor brevedad posible, ingresando dicho importe a través del Banco X de su localidad.

### 15. Editor de Textos

- Crear el contenido de la comunicación, incorporando los Campos: Nombre, Saldo y Población correspondientes a cada cliente.
- $\cdot$  Al finalizar el texto, inclúvase un código de Salto de página.
- Grabar el texto dando un nombre al fichero.

### 16. Correo

En este proceso se fusionará el fichero de texto creado con los datos que figuran en el fichero de clientes.

- Seleccionar los datos de la siguiente forma:
	- Orden: número de cuenta. Ascendente.
	- Condiciones: elegir todas las cuentas mayores que la 43000000 y menores que la 43000000.
	- Operador lógico: Y.

### 17. Impresión

Conectar la impresora y obtener una comunicación personal para cada uno de los clientes que cumplen las condiciones establecidas.

Puede observarse que, en los espacios correspondientes a los campos seleccionados, se han incluido los datos concretos de cada cliente.

# 9. Contabilización y liquidación del IVA

En la unidad didáctica 8, dedicada al Impuesto sobre el Valor Añadido, se decía que una de las obligaciones de los sujetos pasivos del IVA es la de llevar debidamente registradas tanto las facturas recibidas como las expedidas y que periódicamente deberían presentar una declaración-liquidación de este impuesto.

Vamos a obtener por medio de GEXTOR la información referente al IVA que nos permita cumplir con las obligaciones que nos impone el Ministerio de Economía y Hacienda.

Tendremos diferentes informes sobre los pagos y cobros efectuados por la empresa en un período determinado y liquidaremos el IVA correspondiente al mismo.

En el submenú vertical que se abre al elegir el menú IVA que hay en el módulo de CONTABILIDAD se contienen todos los programas para gestión y liguidación del impuesto.

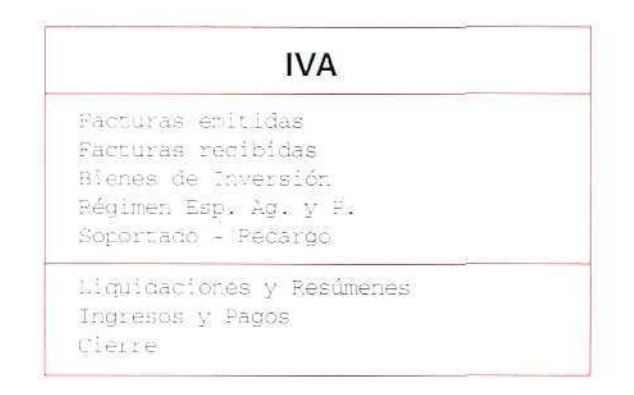

# 9.1. Registro de facturas emitidas

La introducción de datos relativos al IVA se hace desde el módulo de GESTIÓN cuando se contabilizan las facturas emitidas a los clientes; no obstante, desde este programa tendremos acceso al registro de facturas emitidas, y podremos realizar cualquiera de las operaciones siguientes:

| Creación | Modificación | Consulta | Supresión | Listado |

## 9.1.1 Creación

Nos permite la introducción de nuevas facturas en este registro, sin necesidad de pasar previamente por Contabilidad; como es lógico, esos datos no figurarán en los libros contables.

Mediante una pantalla de introducción de datos, cumplimentaremos campos tales como:

- · Código de IVA (Repercutido o Repercutido + Recargo).
- · Serie. Es opcional; se refiere a la serie de numeración de la factura.
- · Número de factura. Permite registrar de una vez varias facturas correlativas; para ello debemos indicar el primer número y el último.
- · Fecha de factura. El programa propone la última introducida.

## **U.D.15**

- Número de Cuenta. Campo opcional: se refiere a la cuenta del cliente. ¥
- · NIF/CIF. Si se indicó un número de cuenta de cliente que va existe en el fichero de clientes, este campo, así como el de Nombre, lo cumplimenta el programa automáticamente.
- ¥ Nombre, Del cliente.
- Base imponible. Admite hasta tres bases diferentes por cada factura, cada una de ellas sujeta a un  $\bullet$ tipo de IVA diferente.
- $\bullet$ Tipo. Porcentaie de IVA. Propone el último introducido.
- Cuota. Se calcula de forma automática; no obstante, puede modificarse.  $\blacksquare$
- % Recargo. Para el recargo de equivalencia.  $\bullet$
- Cuota de recargo. Se calculará automáticamente. ¥
- Total factura. Cálculo automático; puede modificarse.  $\bullet$

## 9.1.2. Modificación

En este programa podremos cambiar los datos memorizados con anterioridad. Las operaciones para seleccionar un registro y modificar son las mismas que utilizamos para la modificación de registros en las carteras de efectos.

## 9.1.3. Consulta, supresión, listado

Estos programas funcionan igual que los correspondientes a la introducción de apuntes en los registros de carteras de efectos.

La siquiente ilustración se refiere a un informe sobre las facturas emitidas, obtenido por medio de la opción Listar.

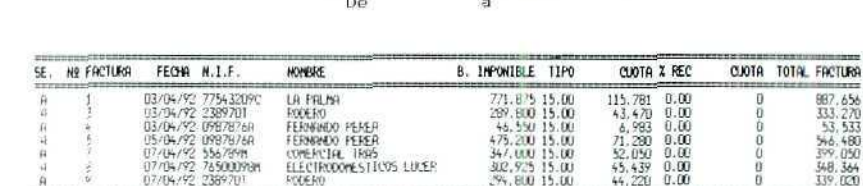

LISIADO DE FACTURAS EMITIDAS

2.528.150

379, 223

ň

 $2.907.373$ 

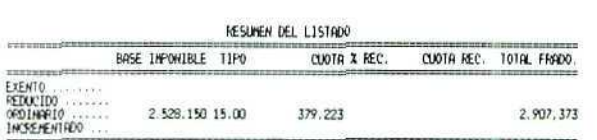

**101AL** *ALLERS COMMUNIST* 

"Listado de facturas emitidas"

#### 19. Registro de facturas emitidas

- Listado. Obtener por pantalla todas las facturas emitidas hasta la fecha, clasifi- $\bullet$  . cadas por el número de la factura.
- Consulta. Entrar a consultar este libro de registro. ۰
- Creación. Dar de alta una factura correspondiente a una venta.  $\bullet$
- Modificar. Hacer cambios en alguna de las facturas ya registradas.  $\bullet$

## 9.2. Registro de facturas recibidas

Desde este programa tendremos acceso al registro de las facturas recibidas.

Las posibilidades de trabajo, y las operaciones, son idénticas a las descritas en el apartado anterior para el Registro de facturas emitidas.

A continuación se incluye un informe sobre las facturas recibidas de los proveedores.

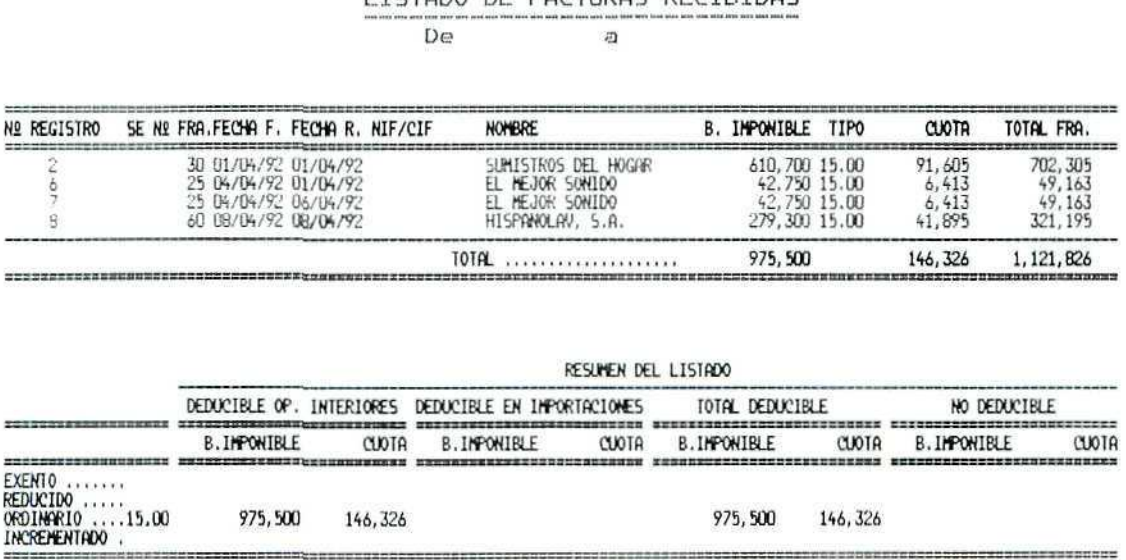

LISTADO DE FACIURAS RECIPIDAS

"Listado de facturas recibidas"

Como puede comprobarse, los informes que obtenemos con este programa son diferentes a las relaciones de facturas que obtenemos en el módulo GESTIÓN. Ahora no aparece el detalle de las mercancías, por ser éste un dato irrelevante para la liquidación del IVA; lo que sí aparece detalladamente en estos informes es la base imponible de cada una de las facturas, el tipo de IVA aplicado y la cuota resultante; como se recordará, éstos son los datos que deben aparecer en los libros de registro de facturas.

## ACTIVIDADES PROPUESTAS

#### 20. Registro de facturas emitidas

- Listado. Obtener por pantalla todas las facturas emitidas hasta la fecha, clasificadas por:
	- Proveedor.
	- Fecha de recepción.
- Consulta. Entrar a consultar este libro de registro.
- Creación. Dar de alta una factura correspondiente a una compra realizada.
- Modificar. Hacer cambios en alguna de las facturas ya registradas.

## **RECUERDA**

- En todo momento se puede solicitar ayuda "en línea".
- Se pueden consultar los ficheros y seleccionar automáticamente códigos de cuentas, conceptos, etc.
- Antes de terminar la sesión de trabajo se debe hacer una copia de seguridad,  $\blacksquare$ tanto de CONTABILIDAD como de GESTIÓN, para asegurar que no se va a perder el trabajo del día.

# 9.3. Liquidaciones y Resumen

Desde este programa podremos obtener los informes finales y liquidaciones periódicas en los formatos legales establecidos por Hacienda. Las opciones que nos ofrece son las siguientes:

! Liqu daciones | Resuren | Cuadro Contable |

## 9.3.1. Liquidación

Podremos definir el período a liquidar, aunque lo habitual es hacerlo trimestral o mensualmente. El programa deja en memoria la última liquidación hecha; por eso, al solicitar una liquidación ya existente nos ofrecerá tres posibilidades:

- · Visualizar.
- Recalcular.  $\bullet$
- · Suprimir liquidación.

Obtendremos la liquidación por pantalla, por si queremos introducir cambios; en caso de conformidad con la misma, nos preguntará por el dispositivo de salida de la liquidación definitiva:

- · Impresora.
- · Formato 300 de Hacienda. En este caso debemos cumplimentar los datos fiscales de la empresa.
- · Disco.

A continuación se incluye la liquidación hecha para nuestra empresa de trabajo.

MENTOR

FECHA :

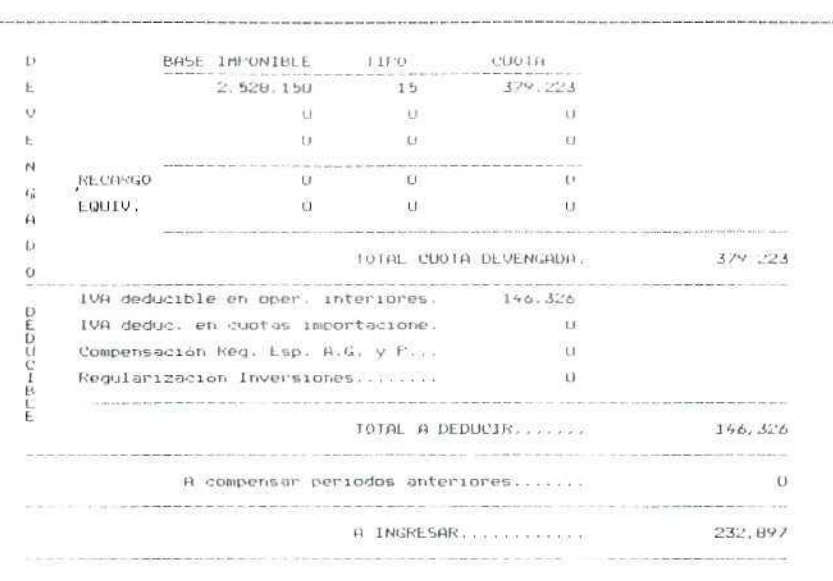

"IVA. Liquidacion"

**U.D.15** 

## 9.3.2. Resumen

Podemos obtener en pantalla, o por impresora, un resumen de: bases, tipos y cuotas de IVA, referido al período seleccionado. A continuación se ofrece el resumen referido a nuestra empresa.

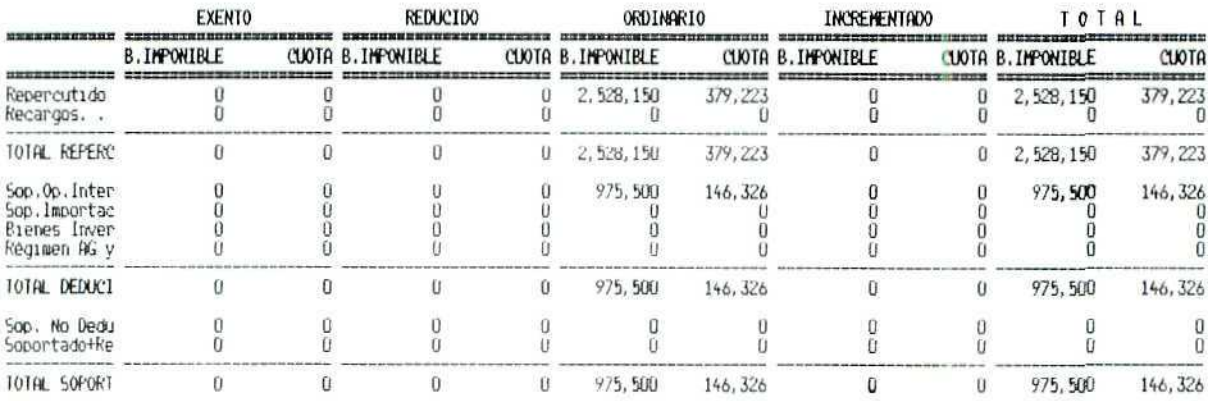

"IVA Resumen"

## 9.4. Listados de Ingresos y Pagos

Podemos disponer de una relación de clientes y proveedores cuyo volumen de operaciones con nuestra empresa sea superior al que establezcamos. También en este caso podemos elegir entre:

- · Impresora.
- Pantalla.  $\bullet$
- Disco.  $\bullet$
- · Formato 347 de Hacienda.

## 9.5. Cierre del IVA

Este programa pone a cero los ficheros del IVA; es un proceso irreversible, por lo que hay que tener cuidado al elegir esta opción.

#### 21. Liquidaciones y resúmenes

- Liquidación. Haremos, primero, una liquidación con los datos tomados de  $\bullet$ los registros contables. Posteriormente introduciremos nuevos dalos desde los menús de Registro de Facturas Emitidas y de Facturas Recibidas, y obtendremos una nueva liquidación con la opción Recalcular, referida al mismo período.
- Resumen. Obtener por pantalla el Resumen de operaciones sujetas a IVA para todo el período de actividad de la empresa. Desestímese la opción de impresión.

#### 22. Listados

- Obténgase la lista por pantalla de las facturas emitidas, cuyo importe sea superior a 500.000 Ptas. Repítase la operación para las facturas recibidas.
- Listado. Obténgase una de las dos listas anteriores en el formato 347.

# 10. Fin de ejercicio económico

Seleccionaremos este programa cuando haya que iniciar un nuevo ejercicio de gestión en una empresa. Sí se utiliza un código de empresa diferente para el nuevo ejercicio, también tendremos acceso al anterior.

Por razones relativas a la capacidad del disco duro del ordenador, se recomienda que los alumnos no utilicen esta opción, ya que el programa crearía una nuevo subdirectorio donde grabará todos los ficheros del programa destinados a contener los datos de la nueva empresa.

# 11. Recuperación de ficheros

Ésta es una herramienta de emergencia; como todo programa de recuperación de ficheros, puede emplear un tiempo considerable en dicha tarea, por lo que sólo debe utilizarse en caso de absoluta necesidad, cuando se sospeche que un fichero ha sido dañado por cualquier circunstancia y no se disponga de una copia de seguridad válida.

## **RECUERDA**

- En todo momento se puede solicitar ayuda "en línea".  $\bullet$
- $\cdot$ Se pueden consultar los ficheros y seleccionar aulomáticamente códigos de cuentas, conceptos, etc.
- Antes de terminar la sesión de trabajo se debe hacer una copia de seguridad, tanto de CONTABILIDAD como de GESTIÓN, para asegurar que no se va a perder el trabajo del día.

Con esta unidad didáctica se cierra el presente módulo de COMPRAVENTA incluido en el paquete de recursos FORMACIÓN PARA LA EMPRESA. Los alumnos que hayan estudiado y comprendido las unidades didácticas anteriores habrán adquirido capacidad para atender a la gestión comercial de una pequeña o mediana empresa.

Para cualquier duda o consulta podrán acudir tanto a la tutoría telemática como a la bibliografía recomendada, donde podrán profundizar más detalladamente en aquellos aspectos que sean de su interés.

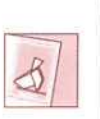

*Con esta unidad didáctica has terminado el módulo de Compraventa de artículos. Comunkasdo aitutor para que te proponga una actividad de evaluación cuyo resudado, si es positivo, te permita obtener un certificado de aprovechamiento.*

**v** *J*

## $\mathcal{L}(\mathbf{x})$  . The contract of the contract of the contract of the contract of the contract of the contract of the contract of the contract of the contract of the contract of the contract of the contract of the contract

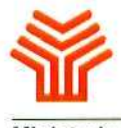

Ministerio de Educación y Ciencia

Secretaria de Estado de Educación

Programa de Nuevas Tecnologías de la Información y Comunicación

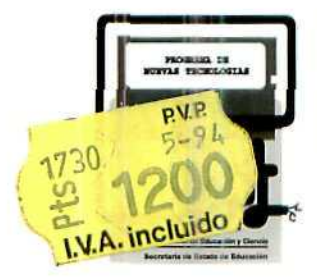